# SyncMaster 400PXn/400PX /460PXn/460PX

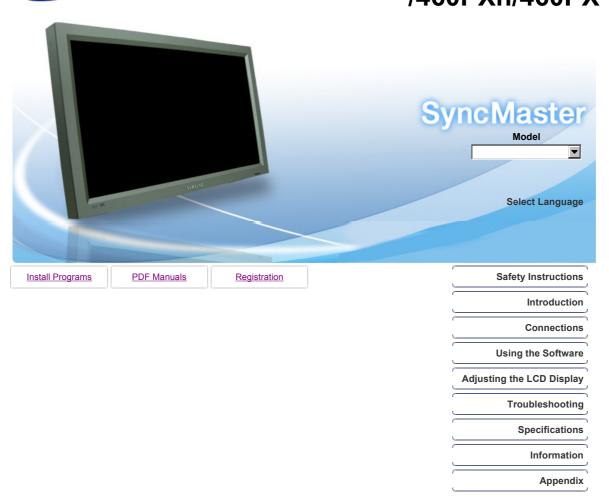

SAMSUNG

© 2007 Samsung Electronics Co., Ltd. All rights reserved.

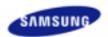

Safety Instructions

Notational Power Installation Clean Others

Introduction Connections **Using the Software** 

Adjusting the LCD Display

Troubleshooting Specifications Information Appendix

### SyncMaster

www.samsung.com

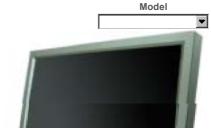

The color and appearance of the product may vary depending on the model, and the product specifications are subject to change without prior notice for reasons of performance enhancement.

#### **Safety Instructions**

**Notational** 

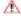

Please read the following safety instructions as they are designed to prevent damage to property and harm to the user.

#### Warning / Caution

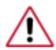

Failure to follow directions noted by this symbol could result in bodily harm or damage to the equipment.

#### Notational Conventions

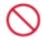

Prohibited

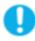

Important to read and understand at all times

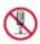

Do not disassemble

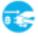

Disconnect the plug from the outlet

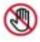

Do not touch

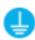

Ground to prevent an electric shock

Power

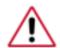

When not used for an extended period of time, set your computer to DPM. If using a screen saver, set it to active screen mode.

The images here are for reference only, and are not applicable in all cases (or countries).

Shortcut to Anti-Afterimage Instructions (e)

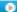

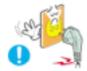

- Do not use a damaged or loose plug.
  - This may cause electric shock or fire.
- Do not pull the plug out by the wire nor touch the plug with wet hands.
  - This may cause electric shock or fire.

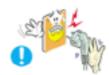

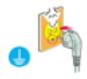

- Use only a properly grounded plug and receptacle.
  - An improper ground may cause electric shock or equipment damage.(Class I Equipment only.)

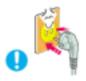

- Insert the power plug firmly so that it does not come loose.
  - A bad connection may cause fire.

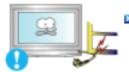

- Do not excessively bend the plug and wire nor place heavy objects upon them, which could cause damage.
  - This may cause electric shock or fire.

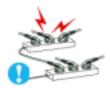

- Do not connect too many extension cords or plugs to one outlet.
  - This may cause fire.

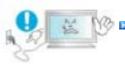

- Do not disconnect the power cord while using the LCD Display.
  - A surge may be caused by the separation and may damage the LCD Display.

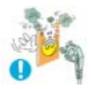

- Do not use the power cord when the connector or plug is dusty.
  - $\bullet \;\;$  If the connector or plug of the power cord is dusty, clean it with a dry cloth.
  - Using the power cord with a dusty plug or connector may cause electric shock or fire.

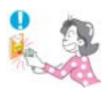

- To disconnect the apparatus from the mains, the plug must be pulled out from the mains socket, therefore the mains plug shall be readily operable.
  - This may cause electric shock or fire.

Installation

Be sure to contact an authorized the Service Center, when installing your LCD Display in a location with heavy dust, high or low temperatures, high humidity, and exposed to chemical substances and where it operates for 24 hours such as at airports, train stations etc.

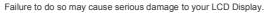

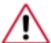

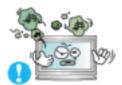

- Place your LCD Display in a location with low humidity and a minimum of dust.
  - Failure to do so may cause electric shock or fire inside the LCD Display.

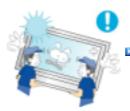

- Do not drop the LCD Display when moving it.
  - This may cause damage to the product or the person carrying it.

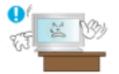

- Install the LCD Display base in a showcase or shelf so that the end of the base does not protrude from the showcase or shelf.
  - Dropping the product may cause damage to the product or the person carrying it.

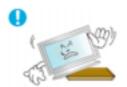

- Do not place the product on an unstable or small surface area.
  - Place the product on an even and stable surface ,as the product may fall and cause harm to someone walking by, specifically children.

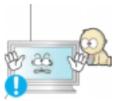

- Do not place the product on the floor.
  - Take care, as someone, specifically children may trip over it.

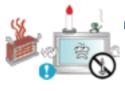

- TO PREVENT THE SPREAD OF FIRE, KEEP CANDLES OR OTHER OPEN FLAMES AWAY FROM THIS PRODUCT AT ALL TIMES.
  - Otherwise, this may cause fire.

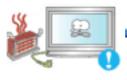

- Keep any heating devices away from the power cable.
  - A melted coating may cause electric shock or fire.

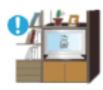

- Do not install the product in places with poor ventilation, for instance, a bookshelf, closet, etc.
  - Any increase in the internal temperature may cause fire.

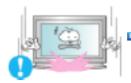

- Put down the LCD Display carefully.
- Failing to do so may damage the LCD Display.

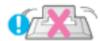

- Do not place the LCD Display face down.
  - This may damage the TFT-LCD surface.

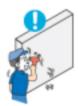

- The installation of the bracket must be done by a qualified professional.
  - Installing the bracket by unqualified personnel may result in injury.
  - Always use the mounting device specified in the owner's manual.

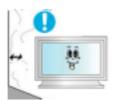

- When installing the product, make sure to keep it away from the wall (more than 10 cm / 4 inches) for ventilation purposes.
  - Poor ventilation may cause an increase in the internal temperature of the product, resulting in a shortened component life and degraded performance.

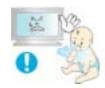

- Keep the plastic packaging (bag) out of children's reach.
  - The plastic packaging (bag) may cause suffocation if children play with it.

Clean

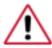

When cleaning the LCD Display case or the surface of the TFT-LCD screen, wipe with a slightly moistened, soft fabric.

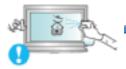

- Do not spray water or detergent directly onto the LCD Display.
  - This may cause damage, electric shock or fire.

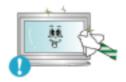

Use the recommended detergent with a smooth cloth.

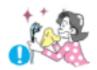

# If the connector between the plug and the pin is dusty or dirty, clean it properly using a dry cloth.

• A dirty connector may cause electric shock or fire.

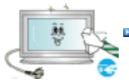

#### Make sure to unplug the power cord before cleaning the product.

• Otherwise, this may cause electric shock or fire.

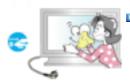

- Unplug the power cord from the power outlet and wipe the product using a soft, dry cloth.
  - Do not use any chemicals such as wax, benzene, alcohol, thinners, insecticide, air freshener, lubricant or detergent.

Others

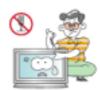

#### Do not remove the cover (or back).

- This may cause electric shock or fire.
- · Refer to a qualified servicing company.

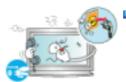

- If your LCD Display does not operate normally in particular, if there is any unusual sound or smell coming from the LCD Display unplug it immediately and contact an authorized dealer or the Service Center.
  - This may cause electric shock or fire.

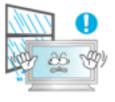

- Keep the product away from places exposed to oil, smoke or moisture; do not install inside a vehicle.
  - This may cause a malfunction, electric shock or fire.
  - In particular, avoid operating the LCD Display near water or outdoors where the LCD Display could be exposed to snow or rain.

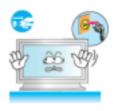

- If the LCD Display is dropped or the casing is damaged, turn the LCD Display off and unplug the power cord. Then contact the Service Center.
  - The LCD Display may malfunction, causing electric shock or fire.
- Disconnect the plug from the outlet during storms or lightning or if it is not used for a long period of time.
  - Failure to do so may cause electric shock or fire.

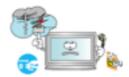

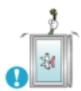

- Do not try to move the LCD Display by pulling only the wire or the signal cable.
  - This may cause a breakdown, electric shock or fire due to damage to the cable.

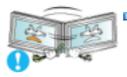

- Do not move the LCD Display right or left by pulling only the wire or the signal cable.
  - This may cause a breakdown, electric shock or fire due to damage to the cable.

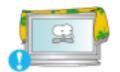

- Do not cover the vents on the LCD Display cabinet.
  - Bad ventilation may cause a breakdown or fire.

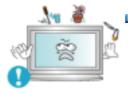

- Do not place water containers, chemical products or small metal objects on the LCD Display.
  - This may cause a malfunction, electric shock or fire.
  - If a foreign substance enters the LCD Display, unplug the power cord and contact the Service Center.

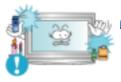

- Keep the product away from combustible chemical sprays or inflammable substances.
  - This may cause an explosion or fire.

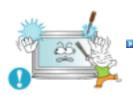

- Never insert anything metallic into the LCD Display openings.
  - This may cause electric shock, fire or injury.
- Do not insert metal objects such as chopsticks, wire and tools or inflammable objects such as paper or matches into the vent, headphone port or AV ports or etc.
  - This may cause electric shock or fire. If an alien substances or water enters
    the product, turn the product off, unplug the power connector from the wall

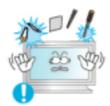

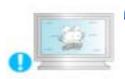

- When viewing a fixed screen for an extended period of time, residual image or blurriness may appear.
  - Change the mode to energy saving mode or set a screensaver to a changing picture when away from the LCD Display for an extended period of time.

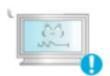

- Adjusts the resolution and frequency to the level appropriate for the model.
  - An inappropriate resolution may cause undesirable picture quality.

40 inch (101 cm) - 1360 X 768 46 inch (116 cm) - 1360 X 768

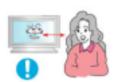

Viewing the LCD Display continuously at a too close angle may result in damage to your eyesight.

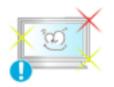

To ease eye strain, take at least a five-minute break after every hour of using the LCD Display.

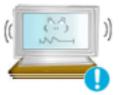

- Do not install the product on an unstable, uneven surface or a location prone to vibrations.
  - Dropping the product may cause damage to the product or the person carrying it. Using the product in a location prone to vibrations may shorten the lifetime of the product or may cause the product to catch fire.

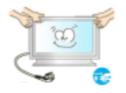

- When moving the LCD Display, turn off and unplug the power cord. Make sure that all cables, including the antenna cable and cables connected to other devices, are disconnected before moving the LCD Display.
  - Failure to disconnect cables may damage it and cause fire or electric shock.
- Make sure there are more than two people when moving the product.
  - Dropping the product may cause a malfunction or injury to the person carrying it.

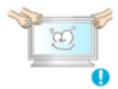

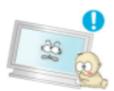

- Place the product out of children's reach, as they could damage by hanging onto it.
  - A falling product may cause injury to the person or even fatality.

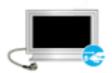

- When not using the product for an extended period of time, keep the product unplugged.
  - Otherwise, this may cause heat emission from the accumulated dirt or degraded insulation, causing electric shock or fire.

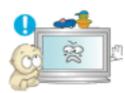

- Do not place your children's favorite toys or any other objects of interest on the product.
  - Children may try to climb on the product to retrieve an object. The product could fall, causing injury or even fatality.

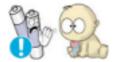

- When removing batteries from the remote control, be careful that they are not swallowed by children. keep the batteries out of children's reach.
  - If the batteries are swallowed, see a doctor immediately.

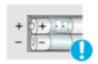

- When replacing batteries, place the batteries in the correct +/polarity position as indicated on the battery holder.
  - The incorrect polarity may cause a battery to break or leak and may cause fire, injury, or contamination (damage).

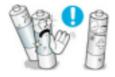

- Use only specified standard batteries. Do not use new and used batteries together.
  - This may cause a battery to break or leak and may cause fire, injury, or contamination (damage).
- The batteries (and rechargeable batteries) is not ordinary refuse and must be returned for recycling purposes. The customer is responsible for returning the used or rechargeable batteries for recycling purposes as the consumer.
  - The customer can return used or rechargeable batteries to a nearby public

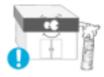

recycling center or to a store selling the same type of the battery or rechargeable battery.

© 1995~2007 SAMSUNG. ALL Rights Reserved

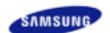

### Select Language SyncMaster 400PXn / 460PXn

### Safety Instructions

Introduction

Package Contents Your LCD Display Machanical Layout

Connections

Using the Software Adjusting the LCD Display Troubleshooting **Specifications** 

Information **Appendix** 

## SyncMaster

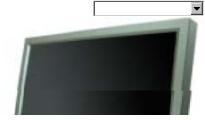

The color and appearance of the product may vary depending on the model, and the product specifications are subject to change without prior notice for reasons of performance enhancement.

#### Introduction

**Package Contents** 

#### ☑ Note

· Please make sure the following items are included with your LCD Display.

If any items are missing, contact your dealer. Contact a local dealer to buy optional items.

#### ☑ Note

· This stand is not for the Floor Standing Type.

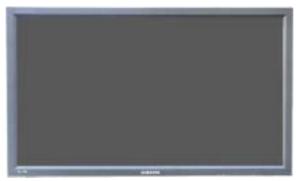

**LCD Display** 

#### Manuals

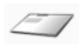

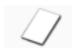

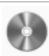

**Quick Setup Guide** 

**Warranty Card** (Not available in all locations)

User's Guide, MDC Software, MagicNet Software

#### Cables

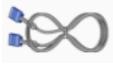

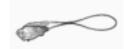

D-Sub Cable

**Power Cord** 

Other

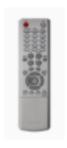

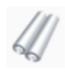

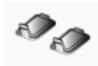

Remote Control

Batteries (AAA X 2) (Not available in all locations)

Cover-Hole

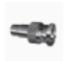

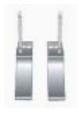

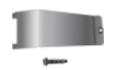

BNC to RCA Adaptor Jack

Semi Stand

USB Holder & Screw (1EA)

#### Sold separately

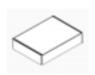

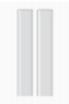

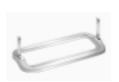

Wall Mount KIT

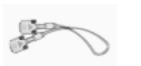

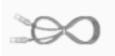

Speaker Set

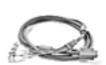

Stand KIT

**DVI** Cable

LAN Cable

**BNC Cable** 

Your LCD Display

#### ▶ Front

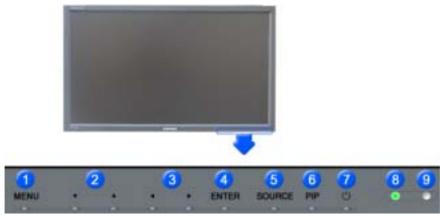

1) MENU

Opens the on-screen menu and exits from the menu or closes the adjustment menu.

2) Navigate buttons (Up-Down buttons)

Moves from one menu item to another vertically or adjusts selected menu values.

3) Adjust buttons (Left-Right buttons)/ Volume buttons

Moves from one menu item to another horizontally or adjusts selected menu values. Adjusts the audio volume.

4) ENTER

Activates a highlighted menu item.

#### SOURCE

Switches from PC mode to Video mode

Changing the source is only allowed for external devices that are connected to the LCD Display at the time.

 $[PC] \rightarrow [BNC] \rightarrow [DVI] \rightarrow [AV] \rightarrow [S\text{-Video}] \rightarrow [Component] \rightarrow [MagicNet]$ 

>> Click here to see an animation clip.

#### 6) PIP

Push the PIP button to turn the PIP screen On / Off.

More than one PIP cannot overlap on screen as BNC and the component use the same terminal.

>> Click here to see an animation clip.

·PC

AV / S-Video / Component Mode

·BNC

AV / S-Video Mode

• DVI

AV / S-Video / Component Mode

·AV / S-Video

PC / BNC / DVI Mode

Component

PC / DVI Mode

#### 7) 🖒 Power button

Turns the LCD Display On/Off.

#### 8) Power indicator

Shows PowerSaver mode by blinking green.

#### 9) Remote Control Sensor

Aim the remote control towards this spot on the LCD Display.

#### ☑ Note

See PowerSaver described in the manual for further information regarding power saving functions. For
energy conservation, turn your LCD Display OFF when it is not needed or when leaving it unattended for
long periods.

#### Rear

#### ☑ Note

For detailed information concerning cable connections, refer to Connecting Cables under Setup. The LCD
Display 's configuration at the back may vary slightly depending on the LCD Display model.

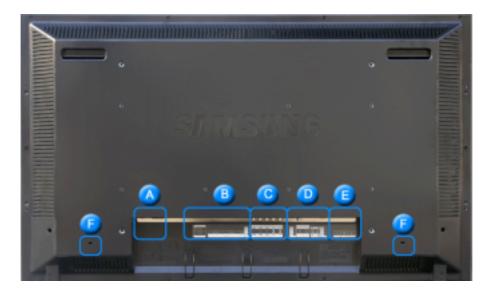

#### 1) POWER S/W ON [ | ] / OFF [O]

Switches the LCD Display On/Off.

#### 2) POWER IN

The power cord plugs into the LCD Display and the wall plug.

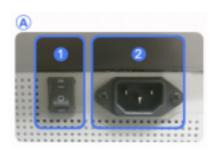

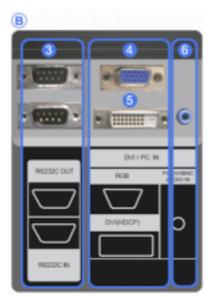

- RS232C OUT/IN (RS232C Serial PORT)
   MDC(Multiple Display Control) Program Port
- 4) DVI / PC IN [DVI(HDCP)] (PC Video Connection Terminal)
   Using a DVI Cable (DVI-D to DVI-D) - DVI mode (Digital PC)
- DVI / PC IN [RGB] (PC Video Connection Terminal)
   Using a D-Sub Cable (15 pin D-Sub) - PC mode (Analog PC)
- 6) DVI / PC IN [PC/DVI/BNC AUDIO IN] (PC/DVI/BNC Audio Connection Terminal (Input))

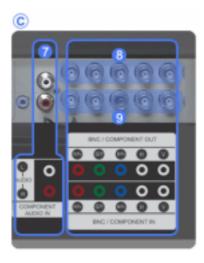

- 7) COMPONENT AUDIO IN [L-AUDIO-R] (Component Audio Connection Terminal (Input))
- 8) BNC/COMPONENT OUT [R/PR, G/Y, B/PB, H, V] (BNC/Component Connection Terminal (Output))

  BNC (Analog PC) Connection: connecting the R, G, B, H, V ports

  Component Connection: connecting the PR, Y,
- BNC/COMPONENT IN [R/PR, G/Y, B/PB, H, V] (BNC/Component Connection Terminal (Input))

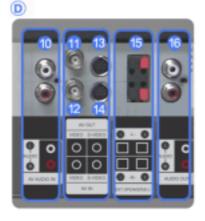

- 10) AV AUDIO IN [L-AUDIO-R] (LCD Display Audio Connection Terminal (Input))
- 11) AV OUT [VIDEO] (VIDEO Connection Terminal): AV mode (Output)
- 12) AV IN [VIDEO] (VIDEO Connection Terminal) (Input)
- 13) AV OUT [S-VIDEO] (S-VIDEO Connection Terminal): S-VIDEO mode (Output)
- 14) AV IN [S-VIDEO] (S-VIDEO Connection Terminal) (Input)
- 15) EXT SPEAKER(8 Ω)[--L-+,--R-+] (EXT Speaker Connection Terminal)
- AUDIO OUT [L-AUDIO-R] (LCD Display Audio Connection Terminal (Output))
  AUDIO OUT is the terminal for sound output of PC, DVI or BNC.

#### ☑ Note

 The number of LCD Display s that can be connected to loopout may differ depending on the cables, signal source etc. With cables where there is no degradation or signal source, up to ten LCD Displays can be connected.

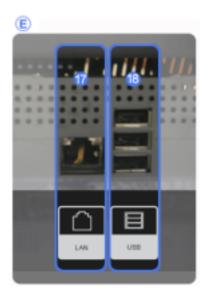

- 17) LAN (LAN Connection Terminal) MS Internet Explorer
- 18) USB (USB Connection Terminal)

Keyboard / Mouse, Mass Storage Device Compatible.

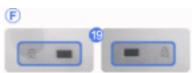

#### 19) Kensington Lock

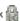

The Kensington lock is a device used to physically fix the system to something when using it in a public place. (The locking device has to be purchased separately.)

For using a locking device, contact the place of purchase.

#### ☑ Note

• See Connecting the LCD Display for further information regarding cable connections.

#### Remote Control

#### ☑ Note

• The performance of the remote control may be affected by a TV or other electronic device operating near the LCD Display , causing a malfunction due to interference with the frequency.

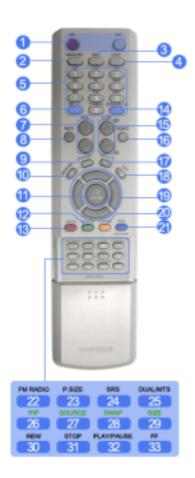

- 1. ON / OFF
- 2. MAGICNET
- 3. MDC
- 4. LOCK
- 5. MagicNet buttons
- 6.+100 -/--
- 7. VOL
- 8. MUTE
- 9. TTX/MIX 10. MENU
- 11. ENTER
- 12. MVB P.MODE
- **13. AUTO**
- 14. PRE-CH
- 15 . Y CH/P ^
- 16. SOURCE 17. INFO
- 17. INFO 18. EXIT
- 19. Up-Down Left-Right buttons
- 20. 1 S.MODE
- 21. STILL
- 22. FM RADIO
- 23. P.SIZE
- 24. ( )SRS
- 25. <sup>I</sup> DUAL/MTS
- 26. E PIP
- 27. SOURCE
- 28. SWAP
- 29. SIZE
- 32. ► IPLAY/PAUSE
- 33. FF FF

#### 1) ON/OFF

Turns the LCD Display On/Off.

#### 2) MAGICNET

MagicNet Quick Launch Button.

#### 3) MDC

MDC Quick Launch Button.

#### 4) LOCK

Activates or deactivates all function keys on both the remote control and the LCD Display except for the Power and LOCK buttons.

#### 5) MagicNet buttons

Used for MagicNet.

- · Alphanumeric: Used to enter the Internet address.
- DEL: Functions as the backspace.
- SYMBOL: Used to enter the symbols. (.O\_-)
- ENTER: Used to enter values.

#### 6) +100 -/--

Press to select channels over 100.

For example, to select channel 121, press "+100", then press "2" and "1".

- This fuction does not work for this monitor.

#### 7) VOL

Adjusts the audio volume.

#### 3) 🕸 MUTE

Pauses (mutes) the audio output temporarily.

This is displayed on the lower left corner of the screen.

The audio resumes if MUTE or - VOL + is pressed in the Mute mode.

#### 9) TTX/MIX

TV channels provide text information services via teletext.

- This fuction does not work for this monitor.

#### 10) III MENU

Opens the on-screen menu and exits from the menu screen or closes the screen adjustment menu.

#### 11) ENTER

Activates a highlighted menu item.

#### 12) MB P.MODE

When you press this button, current picture mode is displayed on the lower center of the screen.

#### AV / S-Video / Component : P.MODE

The Monitor has four automatic picture settings that are preset at the factory.

Then push button again to circle through available preconfigured modes.

(  $\mathsf{Dynamic} \to \mathsf{Standard} \to \mathsf{Movie} \to \mathsf{Custom}$  )

#### PC/DVI/BNC : M/B (MagicBright)

 $\label{eq:magicBright} \begin{tabular}{ll} MagicBright \begin{tabular}{ll} MagicBright \begi$ 

Then push button again to circle through available preconfigured modes.

 $(\mathsf{Entertain} \to \mathsf{Internet} \to \mathsf{Text} \to \mathsf{Custom}\ )$ 

#### 13) AUTO

Adjusts the screen display automatically in PC mode.

By changing the resolution in the control panel, auto function is performed.

#### 14) PRE-CH

Returns to the immediately previous channel.

- This fuction does not work for this monitor.

#### 15) Y CH/P A

In TV mode, selects TV channels.

- This fuction does not work for this monitor.

#### 16) SOURCE

Changes the video source.

#### 17) INFO

The current picture information is displayed in the top left corner of the screen.

Exits from the menu screen.

#### 19) Up-Down Left-Right buttons

Moves from one menu item to another horizontally, vertically or adjusts selected menu values.

#### 20) 4 S.MODE

When pressing this button, the current mode is displayed at the bottom centre of the screen.

The LCD Display has a built-in high fidelity stereo amplifier.

Then press the button again to circle through available preconfigured modes.

( Standard  $\rightarrow$  Music  $\rightarrow$  Movie  $\rightarrow$  Speech  $\rightarrow$  Custom )

#### 21) STILL

Press the button once to freeze the screen. Press it again to unfreeze.

#### 22) FM RADIO

Turns the FM Radio on/off.

In PC/DVI mode, sets the SOUND to FM Radio.

In general Video mode, selects FM Radio, and turns off the screen.

In areas where the signal is weak, noise may occur during FM radio broadcasts.

- This fuction does not work for this monitor.

#### 23) P.SIZE

Press to change the screen size.

#### 24) ( )SRS

SRS

#### 25) I-IIDUAL/MTS

#### DUAL-

STEREO/MONO, DUAL I / DUAL II and MONO/NICAM MONO/NICAM STEREO can be operated depending on the broadcasting type by using the DUAL button on the remote control while watching TV.

#### MTS-

You can select MTS (Multichannel Television Stereo) mode.

|           | Audio Type | MTS/S_Mode                 | Default       |
|-----------|------------|----------------------------|---------------|
| FM Stereo | Mono       | Mono                       | Manual Change |
|           | Stereo     | Mono ↔ Stereo              |               |
|           | SAP        | $Mono \leftrightarrow SAP$ | Mono          |

- This fuction does not work for this monitor.

### 26) **E**PIP

Every time you press the button, a PIP screen appears.

### 27) SOURCE

Changes the source of the PIP window signal.

#### 28) SWAP

Swaps the contents of the PIP and main image.

The image in the PIP window will appear on the main screen, and the main screen image will appear in the PIP window.

#### 29) E SIZE

Switches the PIP Picture Size.

#### 30) - REW

Rewind

#### 31) **■**STOP

Stop

#### 32) HIPLAY / PAUSE

Play/Pause

#### 33) 📂 FF

Fast forward

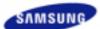

### Select Language Main Page SyncMaster 400PX / 460PX

Safety Instructions Introduction

Package Contents Your LCD Display Machanical Layout

Connections

Using the Software Adjusting the LCD Display Troubleshooting **Specifications** 

Information **Appendix** 

## SyncMaster

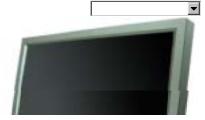

The color and appearance of the product may vary depending on the model, and the product specifications are subject to change without prior notice for reasons of performance enhancement.

#### Introduction

**Package Contents** 

#### ☑ Note

· Please make sure the following items are included with your LCD Display.

If any items are missing, contact your dealer. Contact a local dealer to buy optional items.

#### ☑ Note

· This stand is not for the Floor Standing Type.

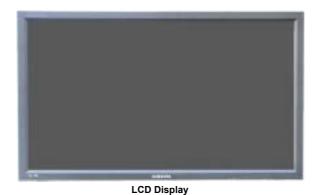

# Manuals **Warranty Card Quick Setup Guide** User's Guide, MDC Software (Not available in all locations)

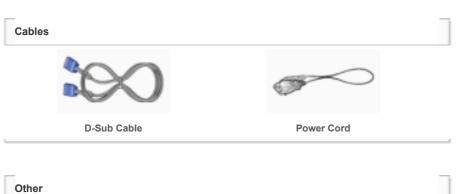

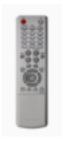

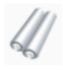

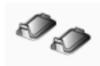

Remote Control

Batteries (AAA X 2) (Not available in all locations)

Cover-Hole

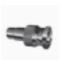

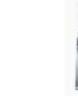

BNC to RCA **Adaptor Jack** 

Semi Stand

### Sold separately

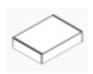

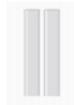

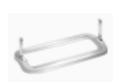

**Wall Mount KIT** 

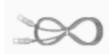

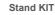

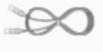

Speaker Set

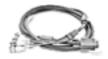

**DVI** Cable

LAN Cable

**BNC Cable** 

Your LCD Display

#### ▶ Front

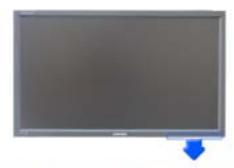

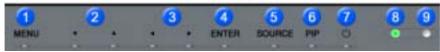

MENU 1)

Opens the on-screen menu and exits from the menu or closes the adjustment menu.

2) Navigate buttons (Up-Down buttons)

Moves from one menu item to another vertically or adjusts selected menu values.

3) Adjust buttons (Left-Right buttons)/ Volume buttons

Moves from one menu item to another horizontally or adjusts selected menu values. Adjusts the audio volume.

4) ENTER

Activates a highlighted menu item.

#### 5) SOURCE

Switches from PC mode to Video mode.

Changing the source is only allowed for external devices that are connected to the LCD Display at the time.  $[PC] \rightarrow [BNC] \rightarrow [DVI] \rightarrow [AV] \rightarrow [S-Video] \rightarrow [Component]$ 

>> Click here to see an animation clip.

#### 6) PIP

Push the PIP button to turn the PIP screen On / Off.

More than one PIP cannot overlap on screen as BNC and the component use the same terminal.

>> Click here to see an animation clip.

·PC

AV / S-Video / Component Mode

·BNC

AV / S-Video Mode

• DVI

AV / S-Video / Component Mode

·AV / S-Video

PC / BNC / DVI Mode

Component

PC / DVI Mode

#### 7) Dower button

Turns the LCD Display On/Off.

#### 8) Power indicator

Shows PowerSaver mode by blinking green.

#### 9) Remote Control Sensor

Aim the remote control towards this spot on the LCD Display.

#### ☑ Note

See PowerSaver described in the manual for further information regarding power saving functions. For
energy conservation, turn your LCD Display OFF when it is not needed or when leaving it unattended for
long periods.

#### Rear

#### ☑ Note

For detailed information concerning cable connections, refer to Connecting Cables under Setup. The LCD
Display 's configuration at the back may vary slightly depending on the LCD Display model.

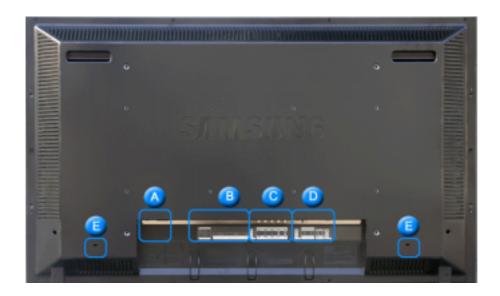

1) POWER S/W ON [|] / OFF [O]

Switches the LCD Display On/Off.

#### 2) POWER IN

The power cord plugs into the LCD Display and the wall plug.

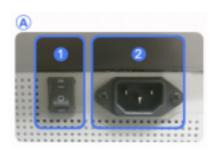

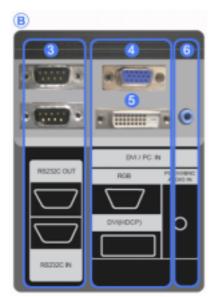

- RS232C OUT/IN (RS232C Serial PORT)
   MDC(Multiple Display Control) Program Port
- 4) DVI / PC IN [DVI(HDCP)] (PC Video Connection Terminal)
   Using a DVI Cable (DVI-D to DVI-D) - DVI mode (Digital PC)
- DVI / PC IN [RGB] (PC Video Connection Terminal)
   Using a D-Sub Cable (15 pin D-Sub) - PC mode (Analog PC)
- 6) DVI / PC IN [PC/DVI/BNC AUDIO IN] (PC/DVI/BNC Audio Connection Terminal (Input))

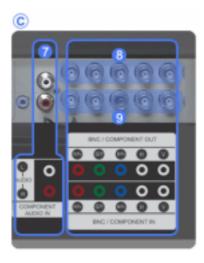

- 7) COMPONENT AUDIO IN [L-AUDIO-R] (Component Audio Connection Terminal (Input))
- 8) BNC/COMPONENT OUT [R/PR, G/Y, B/PB, H, V] (BNC/Component Connection Terminal (Output))

  BNC (Analog PC) Connection: connecting the R, G, B, H, V ports

  Component Connection: connecting the PR, Y,
- BNC/COMPONENT IN [R/PR, G/Y, B/PB, H, V] (BNC/Component Connection Terminal (Input))

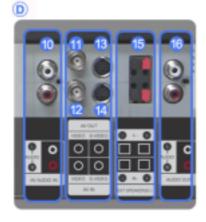

- 10) AV AUDIO IN [L-AUDIO-R] (LCD Display Audio Connection Terminal (Input))
- 11) AV OUT [VIDEO] (VIDEO Connection Terminal): AV mode (Output)
- 12) AV IN [VIDEO] (VIDEO Connection Terminal) (Input)
- 13) AV OUT [S-VIDEO] (S-VIDEO Connection Terminal): S-VIDEO mode (Output)
- 14) AV IN [S-VIDEO] (S-VIDEO Connection Terminal) (Input)
- 15) EXT SPEAKER(8 Ω)[--L-+,--R-+] (EXT Speaker Connection Terminal)
- AUDIO OUT [L-AUDIO-R] (LCD Display Audio Connection Terminal (Output))
  AUDIO OUT is the terminal for sound output of PC, DVI or BNC.

#### ☑ Note

 The number of LCD Display s that can be connected to loopout may differ depending on the cables, signal source etc. With cables where there is no degradation or signal source, up to ten LCD Displays can be connected.

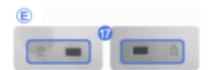

#### 17) Kensington Lock

The Kensington lock is a device used to physically fix the system to something when using it in a public place. (The locking device has to be purchased separately.)

For using a locking device, contact the place of purchase.

#### ☑ Note

• See Connecting the LCD Display for further information regarding cable connections.

#### ■ Remote Control

#### ☑ Note

• The performance of the remote control may be affected by a TV or other electronic device operating near the LCD Display , causing a malfunction due to interference with the frequency.

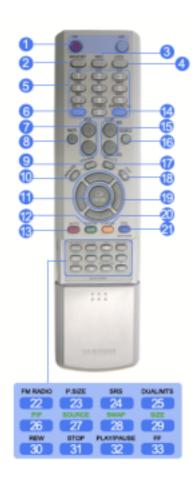

- 1. ON / OFF
- 2. MAGICNET
- 3. MDC
- 4. LOCK
- 5. MagicNet buttons
- 6.+100 -/--
- 7. VOL
- 8. MUTE
- 9. TTX/MIX 10. MENU
- 11. ENTER
- 12. MVB P.MODE
- **13. AUTO**
- 14. PRE-CH
- 15 . Y CH/P A. 16. SOURCE
- INFO
- 18. EXIT
- 19. Up-Down Left-Right buttons
- 20. <sup>1</sup> S.MODE
- 21. STILL
- 22. FM RADIO
- 23. P.SIZE
- 24. ( )SRS
- 25. <sup>Ⅲ</sup> DUAL/MTS
- PIP SOURCE
- 28. SWAP
- SIZE
- 30. REW
- . IFIPLAY/PAUSE

#### 1) ON/OFF

Turns the LCD Display On/Off.

#### 2) MAGICNET

MagicNet Quick Launch Button.

- This fuction does not work for this monitor.

#### 3) MDC

MDC Quick Launch Button.

#### 4) LOCK

Activates or deactivates all function keys on both the remote control and the LCD Display except for the Power and LOCK buttons.

#### 5) MagicNet buttons

Used for MagicNet.

- · Alphanumeric: Used to enter the Internet address.
- DEL: Functions as the backspace.
- SYMBOL: Used to enter the symbols. (.O -)

- ENTER: Used to enter values.
- This fuction does not work for this monitor.

#### 6) +100 -/--

Press to select channels over 100.

For example, to select channel 121, press "+100", then press "2" and "1".

- This fuction does not work for this monitor.

#### 7) VOL

Adjusts the audio volume.

#### 8) 🕸 MUTE

Pauses (mutes) the audio output temporarily.

This is displayed on the lower left corner of the screen.

The audio resumes if MUTE or - VOL + is pressed in the Mute mode.

#### 9) TTX/MIX

TV channels provide text information services via teletext.

- This fuction does not work for this monitor.

#### 10) IIII MENU

Opens the on-screen menu and exits from the menu screen or closes the screen adjustment menu.

#### 11) ENTER

Activates a highlighted menu item.

#### 12) MVB P.MODE

When you press this button, current picture mode is displayed on the lower center of the screen.

#### AV / S-Video / Component : P.MODE

The Monitor has four automatic picture settings that are preset at the factory.

Then push button again to circle through available preconfigured modes.

( Dynamic  $\rightarrow$  Standard  $\rightarrow$  Movie  $\rightarrow$  Custom )

#### PC/DVI/BNC : M/B (MagicBright)

MagicBright™ is a new feature providing the optimum viewing environment depending on the contents of the image you are watching.

Then push button again to circle through available preconfigured modes.

 $(\mathsf{Entertain} \to \mathsf{Internet} \to \mathsf{Text} \to \mathsf{Custom}\ )$ 

#### 13) AUTO

Adjusts the screen display automatically in PC mode.

By changing the resolution in the control panel, auto function is performed.

#### 14) PRE-CH

Returns to the immediately previous channel.

- This fuction does not work for this monitor.

#### 15) Y CH/P A

In TV mode, selects TV channels.

- This fuction does not work for this monitor.

#### 16) SOURCE

Changes the video source.

#### 17) TINFO

The current picture information is displayed in the top left corner of the screen.

#### 18) \* EXIT

Exits from the menu screen.

#### 19) Up-Down Left-Right buttons

Moves from one menu item to another horizontally, vertically or adjusts selected menu values.

#### 20) \*\* S.MODE

When pressing this button, the current mode is displayed at the bottom centre of the screen.

The LCD Display has a built-in high fidelity stereo amplifier

Then press the button again to circle through available preconfigured modes.

( Standard  $\rightarrow$  Music  $\rightarrow$  Movie  $\rightarrow$  Speech  $\rightarrow$  Custom )

#### 21) STILL

Press the button once to freeze the screen. Press it again to unfreeze.

#### 22) FM RADIO

Turns the FM Radio on/off.

In PC/DVI mode, sets the SOUND to FM Radio.

In general Video mode, selects FM Radio, and turns off the screen.

In areas where the signal is weak, noise may occur during FM radio broadcasts.

- This fuction does not work for this monitor.

#### 23) P.SIZE

Press to change the screen size.

#### 24) ( )SRS

SRS

#### 25) I-IIDUAL/MTS

#### DUAL-

STEREO/MONO, DUAL I / DUAL II and MONO/NICAM MONO/NICAM STEREO can be operated depending on the broadcasting type by using the DUAL button on the remote control while watching TV.

#### MTS-

You can select MTS (Multichannel Television Stereo) mode.

|           | Audio Type | MTS/S_Mode    | Default       |
|-----------|------------|---------------|---------------|
| FM Stereo | Mono       | Mono          | Manual Change |
|           | Stereo     | Mono ↔ Stereo |               |
|           | SAP        | Mono ↔ SAP    | Mono          |

- This fuction does not work for this monitor.

#### 26) E PIP

Every time you press the button, a PIP screen appears.

#### 27) SOURCE

Changes the source of the PIP window signal.

#### 28) SWAP

Swaps the contents of the PIP and main image.

The image in the PIP window will appear on the main screen, and the main screen image will appear in the PIP window.

#### 29) E SIZE

Switches the PIP Picture Size.

#### 30) 🕶 REW

Rewind

#### 31) **■**STOP

Stop

#### 32) HPLAY / PAUSE

Play/Pause

#### 33) 📂 FF

Fast forward

© 1995~2007 SAMSUNG. ALL Right Reserved

### 1. Mechanical Lay-out

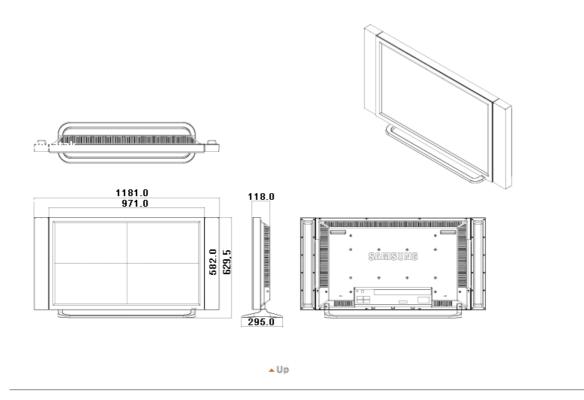

#### 2. Monitor Head

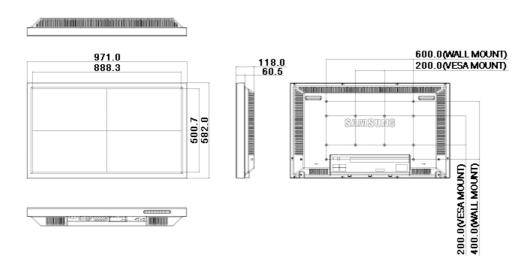

#### 3. Stand

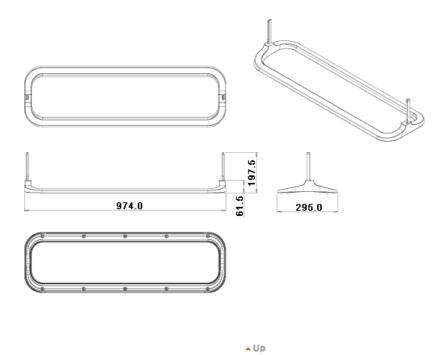

#### 4. Speaker

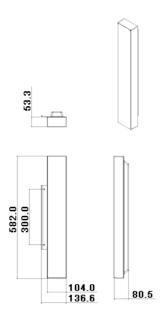

#### 5. Installation VESA Bracket

- When installing VESA, make sure to comply with the international VESA standards.
   Purchasing VESA Bracket and Installation Information: Please contact your nearest Samsung Distributor to place an order. After your order is placed, installation professionals will visit you and install the bracket.

▲ Up

- At least 2 persons are needed in order to move the LCD Monitor.
  Samsung is not responsible for any product damage or any injury caused by installation at customer's discretion.

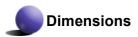

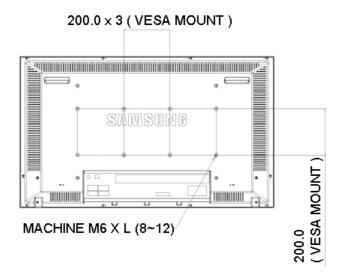

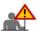

For securing the bracket on a wall, use only machine screws of 6 mm diameter and 8 to 12 mm length.

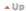

#### 6. Wall Bracket Installation

- Contact a technician for installing the wall bracket.
- Samsung Electronics is not responsible for any damages to the product or harm to customers when the installation is done by the customer.
- This product is for installing on cement walls. The product may not stay in place when installed on plaster or wood.

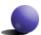

#### Components

Only use the components and accessories shipped with the product.

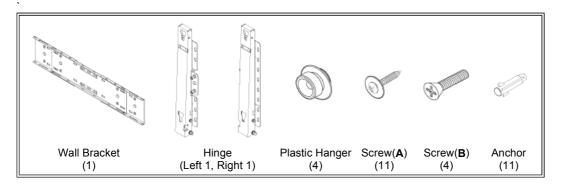

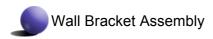

1

Insert and tighten the Captive Screw in the direction of the arrow. When done, mount the wall bracket on the wall.

- A. Captive Screw
- B. Wall Bracket
- C. Hinge (Left)
- D. Hinge (Right)

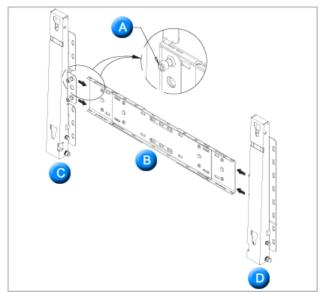

There are two hinges(left and right). Use the correct one.

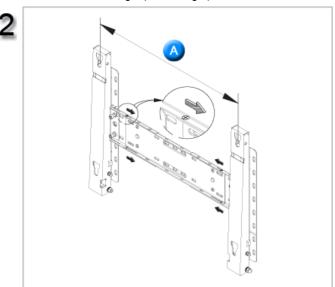

Before drilling into the wall, check if the length between the two locking holes at the back of the product is correct.

If the length is too short or long, loosen all or

If the length is too short or long, loosen all or some of the 4screws on the wall bracket to adjust the length.

A. Length between the two locking holes

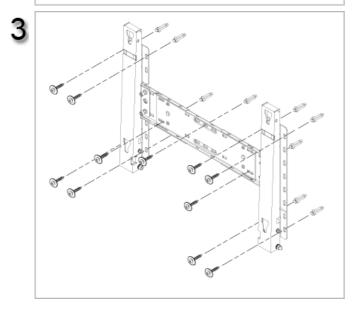

Check the installation diagram and mark the drill points on the wall. Use the 5.0 mm bit to drill holes deeper than 35 mm. Fix each anchor in the corresponding hole.

corresponding hole.

Match each of the brackets and hinge holes to the corresponding anchor holes and insert and tighten the 11 screws **A**.

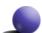

### To mount the product on the wall bracket

The shape of the product may vary depending on the model. (The assemblies of the plastic hanger and the screw are the same)

Remove the 4 screws on the back of the product.

2

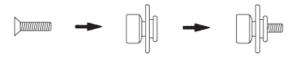

Insert the screw **B** into the plastic hanger.

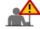

- Mount the product on the wall bracket and make sure it is properly fixed to the left and right plastic hangers.
- Be careful when installing the product on the bracket as fingers can be caught in the holes.
- Make sure the wall bracket is securely fixed to the wall, or the product may not stay in place after installation.

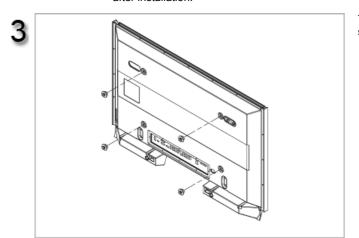

Tighten the 4 screws in step 2 (plastic hanger + screw **B**)to the rear holes of the product.

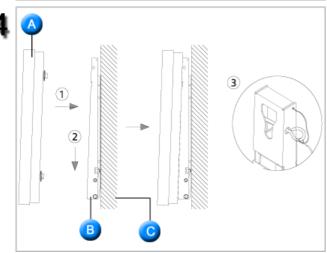

Remove safety pin (3) and insert the 4 product holders into the corresponding bracket holes (1). Then place the product(2) so that it is firmly fixed to the bracket. Make sure to re-insert and tighten the safety pin (3) to securely hold the product to the bracket.

- A. Monitor
- B. Wall Bracket
- C. Wall

### **Wall Bracket Angle Adjustment**

Adjust the bracket angle to -2° before installing it on the wall.

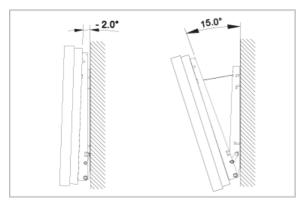

- Fix the product to the wall bracket.
   Hold the product at the top in the center and pull it forward (direction of the arrow) to adjust the angle.
   You can adjust the bracket angle between -2° and 15°.

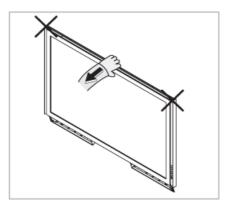

Make sure to use the top center, and not the leftor the right side of the product to adjust the angle.

### 1. Mechanical Lay-out

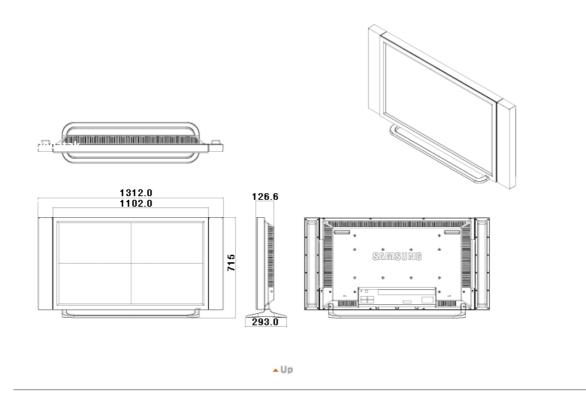

#### 2. Monitor Head

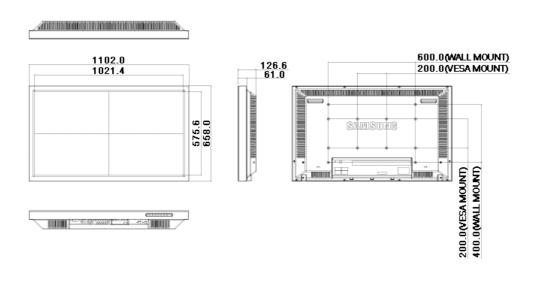

#### 3. Stand

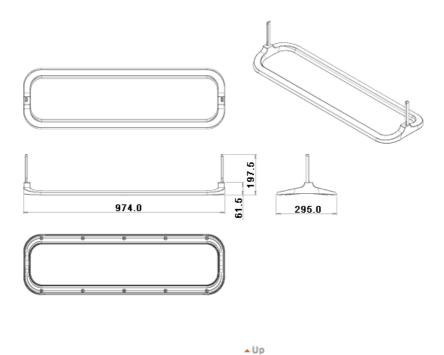

#### 4. Speaker

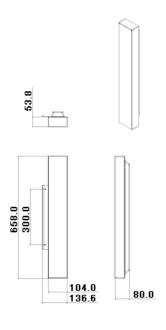

#### 5. Installation VESA Bracket

- When installing VESA, make sure to comply with the international VESA standards.
  Purchasing VESA Bracket and Installation Information: Please contact your nearest Samsung Distributor to place an order. After your order is placed, installation professionals will visit you and install the bracket.

▲ Up

- At least 2 persons are needed in order to move the LCD Monitor.
  Samsung is not responsible for any product damage or any injury caused by installation at customer's discretion.

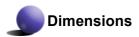

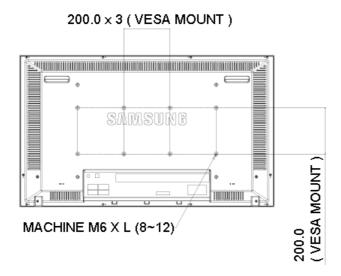

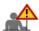

For securing the bracket on a wall, use only machine screws of 6 mm diameter and 8 to 12 mm length.

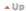

#### 6. Wall Bracket Installation

- Contact a technician for installing the wall bracket.
- Samsung Electronics is not responsible for any damages to the product or harm to customers when the installation is done by the customer.
- This product is for installing on cement walls. The product may not stay in place when installed on plaster or wood.

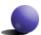

#### Components

Only use the components and accessories shipped with the product.

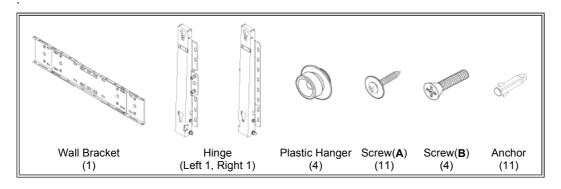

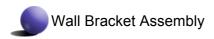

1

Insert and tighten the Captive Screw in the direction of the arrow. When done, mount the wall bracket on the wall.

- A. Captive Screw
- B. Wall Bracket
- C. Hinge (Left)
- D. Hinge (Right)

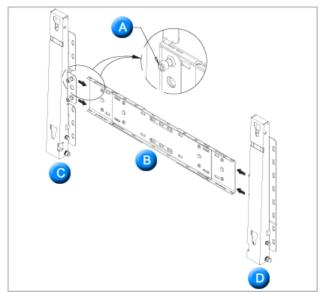

There are two hinges(left and right). Use the correct one.

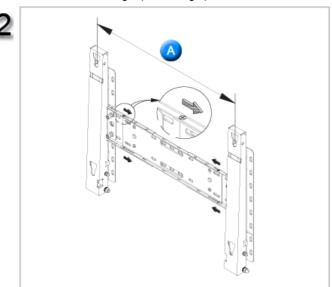

Before drilling into the wall, check if the length between the two locking holes at the back of the product is correct.

If the length is too short or long, loosen all or

If the length is too short or long, loosen all or some of the 4screws on the wall bracket to adjust the length.

A. Length between the two locking holes

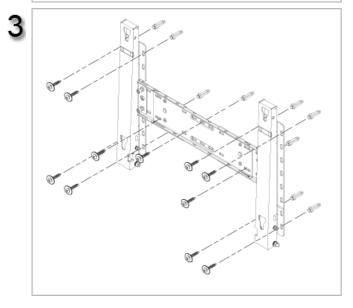

Check the installation diagram and mark the drill points on the wall. Use the 5.0 mm bit to drill holes deeper than 35 mm. Fix each anchor in the corresponding hole.

corresponding hole.

Match each of the brackets and hinge holes to the corresponding anchor holes and insert and tighten the 11 screws **A**.

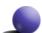

### To mount the product on the wall bracket

The shape of the product may vary depending on the model. (The assemblies of the plastic hanger and the screw are the same)

Remove the 4 screws on the back of the product.

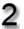

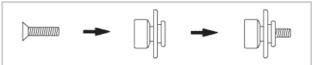

Insert the screw **B** into the plastic hanger.

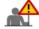

- Mount the product on the wall bracket and make sure it is properly fixed to the left and right plastic hangers.
- Be careful when installing the product on the bracket as fingers can be caught in the holes.
- Make sure the wall bracket is securely fixed to the wall, or the product may not stay in place after installation.

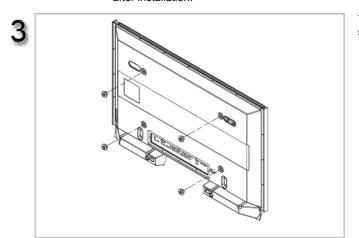

Tighten the 4 screws in step 2 (plastic hanger + screw **B**)to the rear holes of the product.

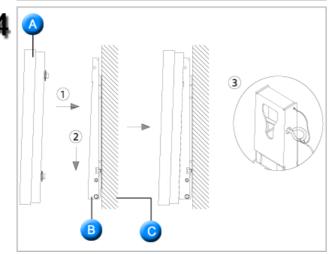

Remove safety pin (3) and insert the 4 product holders into the corresponding bracket holes (1). Then place the product(2) so that it is firmly fixed to the bracket. Make sure to re-insert and tighten the safety pin (3) to securely hold the product to the bracket.

- A. Monitor
- B. Wall Bracket
- C. Wall

### **Wall Bracket Angle Adjustment**

Adjust the bracket angle to -2° before installing it on the wall.

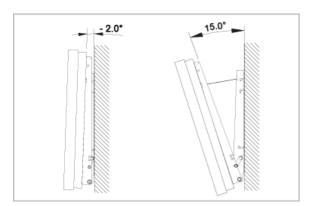

- Fix the product to the wall bracket.
   Hold the product at the top in the center and pull it forward (direction of the arrow) to adjust the angle.
   You can adjust the bracket angle between -2° and 15°.

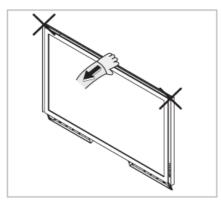

Make sure to use the top center, and not the leftor the right side of the product to adjust the angle.

# SyncMaster 400PXn/460PXn

Select Language Main Page

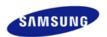

Safety Instructions
Introduction
Connections
Installing the Stand KIT
Connecting the LCD
Display

Using the Software
Adjusting the LCD Display
Troubleshooting
Specifications
Information
Appendix

# **SyncMaster**

**x** www.samsung.com

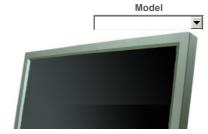

The color and appearance of the product may vary depending on the model, and the product specifications are subject to change without prior notice for reasons of performance enhancement.

# **Connections**

Installing the Stand KIT

### ☑ Note

· Only the supplied bolts should be used.

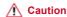

Samsung Electronics will not be responsible for damages caused by using a base other than those specified.

#### > Installing the Semi Stand

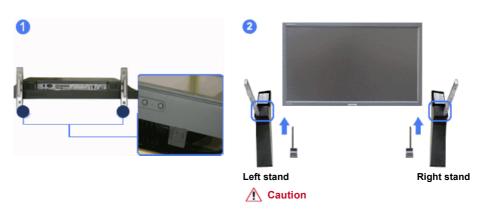

Make sure to install the stand with the Caution label folded backwards.

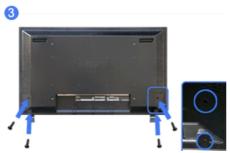

- A 'Cover-Protector' is used to protect the hole at the bottom of the LCD Display, where the stand is
  inserted. Be sure to remove the 'Cover-Protector' when attaching the provided Semi Stand or Stand KIT
  (sold separately) and cover the hole using the 'Cover-Hole' when attaching the wall mount kit.
- 2) Set up the left and right stands respectively.
- 3) Insert the stand into the hole at the bottom of the LCD Display. Insert the screw into the hole indicated and tighten it. (M4 x L15)

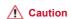

This stand is designed for adjusting the screen angle. The company is not responsible for any problem caused when using this stand. Under no circumstances use the product as a stand for placing something on.

#### > Installing the Stand KIT (sold separately)

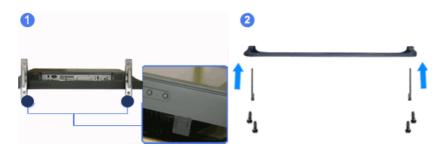

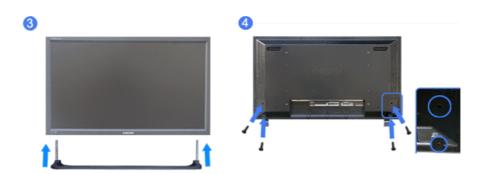

- A 'Cover-Protector' is used to protect the hole at the bottom of the LCD Display , where the stand is
  inserted. Be sure to remove the 'Cover-Protector' when attaching the provided Semi Stand or Stand KIT
  (sold separately) and cover the hole using the 'Cover-Hole' when attaching the wall mount kit.
- 2) Ensure that the parts are inserted in the right direction and in the right place. (M4  $\times$  L15)
- 3) Insert the stand into the hole at the bottom of the LCD Display.
- 4) Insert the screw into the hole indicated and tighten it. (M4 × L15)

Connecting the LCD Display

#### Using a Power cord with Earth

In the event of failure, the earth lead may cause electric shock. Make sure to wire the earth lead in correctly, before connecting the AC power. When un-wiring the earth lead, make sure to disconnect the AC power in advance.

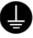

#### ✓ Note

AV input devices such as DVD players, VCR's or camcorders as well as your computer can be connected
to the LCD Display. For detailed information on connecting AV input devices, refer to the User Controls
under Adjusting Your LCD Display.

#### > Connecting to a Computer

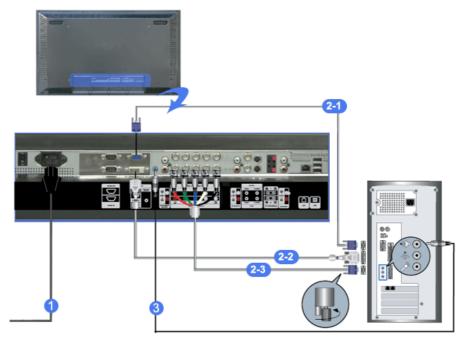

- Connect the power cord for your LCD Display to the power port on the back of the LCD Display.
   Trun on the power switch.
- 2) There are 3 ways to connect the D-sub to your LCD Display. Choose one of the following:
  - -1) Using the D-sub (Analog) connector on the video card. Connect the D-sub to the 15-pin, RGB port on the back of your LCD Display and the 15 pin D-sub Port on the computer.

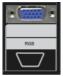

2-2) Using the DVI (Digital) connector on the video card. Connect the DVI Cable to the DVI(HDCP) port on the back of your LCD Display and the DVI port on the computer.

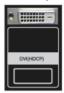

2-3) Using the BNC (Analog) connector on the video card.
Connect the BNC Cable to the BNC/COMPONENT IN - R, G, B, H, V ports on the back of your LCD Display and the 15 pin D-sub Port on the computer.

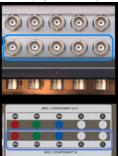

- 3) Connect the audio cable for your LCD Display to the audio port on the back of your computer.
- 4) Turn on both your computer and the LCD Display.

### ☑ Note

The DVI cable or BNC cable is optional.
 Contact a local Samsung Electronics Service Center to buy optional items.

#### > Connecting Digital DVD

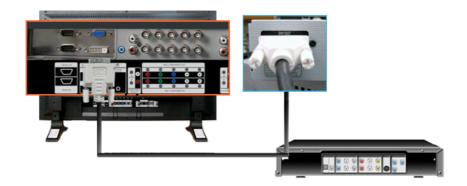

# ☑ Note

- Input devices such as digital DVD are connected to the DVI IN terminal of the monitor using the DVI cable.
- Then, start the DVD with a DVD disc inserted.
- Select Digital using the SOURCE button.

#### ☑ Note

• The monitor has DVI IN connection terminals to connect DVI input devices digital DVD.

### > Connecting to a VCR

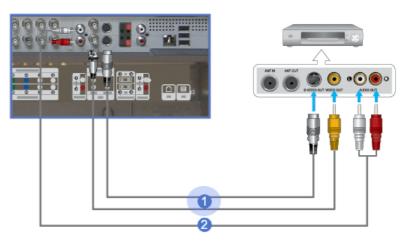

- AV input devices such as VCRs or Camcorders are connected via the AV IN [VIDEO] or AV IN [S-VIDEO]
  of the LCD Display using an S-VHS or BNC cable.
- Connect the Audio (L) and Audio (R) terminals of a VCR or Camcorders to the LCD Display 's AV AUDIO IN [L-AUDIO-R] using audio cables.
- Select AV or S-Video for a connected VCR or Camcorder using the SOURCE button on the front of the LCD Display or on the remote control.
- 4) Then, start the VCR or Camcorders with a tape inserted.

#### ✓ Note

• The S-VHS or BNC cable is optional.

# > Connecting to a DVD Player

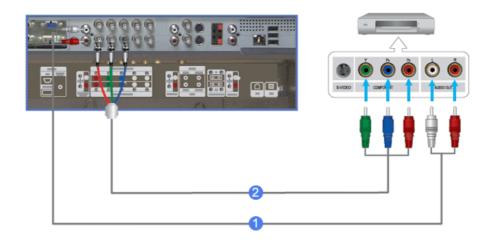

- Connect a set of audio cables between the COMPONENT AUDIO IN [L-AUDIO-R] on the LCD Display and the AUDIO OUT jacks on the DVD player.
- Connect a Component cable between the BNC/COMPONENT IN PR, Y, PB port on the LCD Display and the PR, Y, PB jacks on the DVD player.
- Select Component for the connection to a DVD player using the SOURCE button on the front of the LCD Display or on the remote control.
- 4) Then, start the DVD Player with a DVD disc inserted.

#### ☑ Note

A component cable is optional.
 For an explanation of Component video, consult your DVD manual.

#### > Connecting to a Camcorder

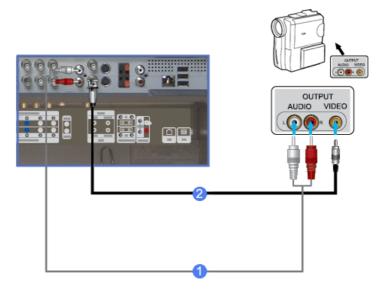

- Locate the A/V output jacks on the camcorder. They are usually found on the side or back of the camcorder.
  - Connect a set of audio cables between the AUDIO OUTPUT jacks on the camcorder and the **AV AUDIO IN [L-AUDIO-R]** on the LCD Display.
- Connect a video cable between the VIDEO OUTPUT jack on the camcorder and the AV IN [VIDEO] on the LCD Display.
- 3) Select **AV** for the Camcorder connection using the SOURCE button on the front of the LCD Display or on the remote control.
- 4) Then, start the Camcorders with a tape inserted.
- ☑ Note
- The audio-video cables shown here are usually included with a Camcorder.

If your camcorder is stereo, you need to connect a set of two cables.

### > Connecting to a DTV Set Top Box

### ☑ Note

The connections for a typical Set Top Box are shown below.

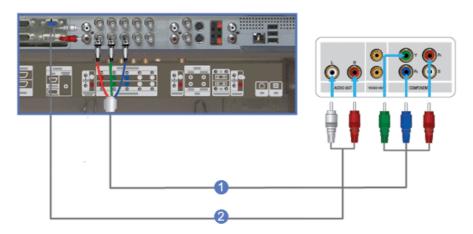

- Connect a set of audio cables between the COMPONENT AUDIO IN [L-AUDIO-R] on the LCD Display and the AUDIO OUT jacks on the Set Top Box.
- Connect a Component cable between the BNC / COMPONENT IN PR, Y, PB port on the LCD Display and the PR, Y, PB jacks on the Set Top Box.
- 3) Select **Component** for the connection to a DTV Set Top Box using the SOURCE button on the front of the LCD Display or on the remote control.

# ☑ Note

• For an explanation of Component video, see your Set Top Box owner's manual.

#### Connecting Speakers

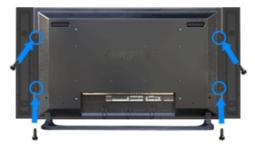

- 1) Fasten the SET and the speaker using the screws.
  - \* Mount the speaker set without the speaker stand.

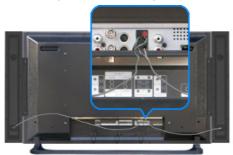

2) Connect the speaker connection cable between the speaker connection jack on the back of the SET and

the speaker connection jack on the back of the speaker.

# ☑ Note

Do not move the SET while the SET is connected to the speakers.
 The speaker-bracket for connecting the SET speaker my become damaged.

#### > Connecting to an Audio System

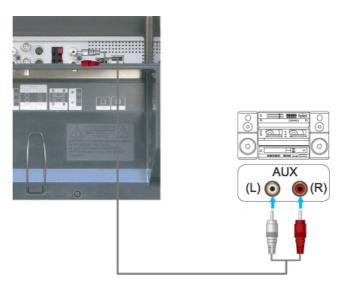

1) Connect a set of audio cables between the AUX L, R jacks on the **AUDIO SYSTEM** and the **AUDIO OUT [L-AUDIO-R]** on LCD Display.

# > Connecting a LAN Cable

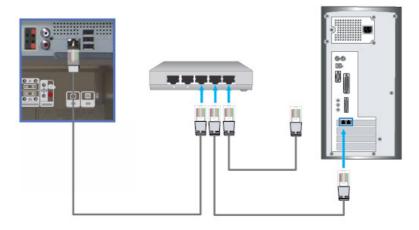

1) Connect the LAN cable.

# > Connecting a USB device

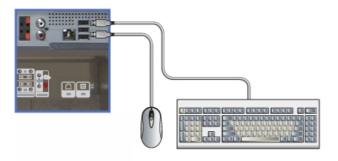

1) You can connect USB devices such as a mouse or keyboard.

# > Using a USB Holder

When using a small external device such as a portable memory stick and it is connected to the USB terminal at the back of your monitor, it is exposed to the possiblity of theft or loss. By installing a USB holder after the installation of an external device, you can prevent theft or loss.

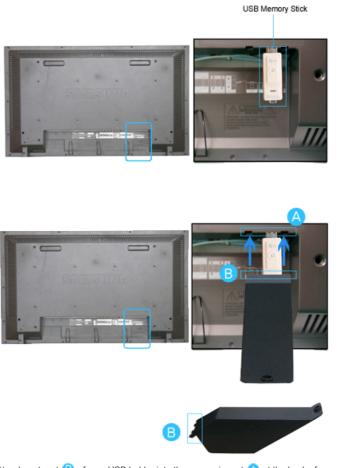

1) Insert part 🔒 of your USB holder into the groove in part 🔼 at the back of your monitor.

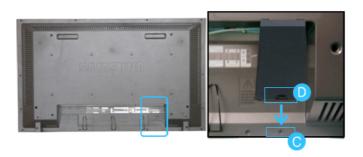

2) Align part 0 of your USB holder with the groove at the bottom of part 0 at the back of your monitor. Align part 0 of your USB holder with the bottom of part 0 at the back of your monitor.

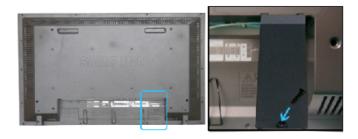

3) Insert a screw into the groove aligned in step [2], and fasten it.

Align () with () and use a screw to fix them.

© 1995~2007 SAMSUNG. ALL Right Reserved

# SyncMaster 400PX/460PX

Select Language Main Page

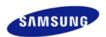

Safety Instructions
Introduction
Connections
Installing the Stand KIT
Connecting the LCD
Display

Using the Software
Adjusting the LCD Display
Troubleshooting
Specifications
Information
Appendix

# **SyncMaster**

**x** www.samsung.com

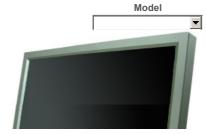

The color and appearance of the product may vary depending on the model, and the product specifications are subject to change without prior notice for reasons of performance enhancement.

# **Connections**

Installing the Stand KIT

#### ✓ Note

· Only the supplied bolts should be used.

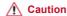

Samsung Electronics will not be responsible for damages caused by using a base other than those specified.

#### > Installing the Semi Stand

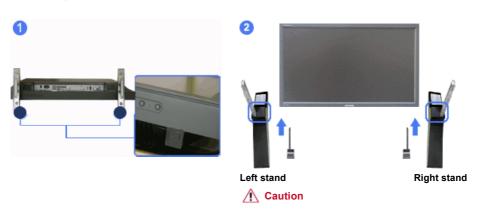

Make sure to install the stand with the Caution label folded backwards.

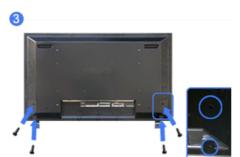

- A 'Cover-Protector' is used to protect the hole at the bottom of the LCD Display, where the stand is
  inserted. Be sure to remove the 'Cover-Protector' when attaching the provided Semi Stand or Stand KIT
  (sold separately) and cover the hole using the 'Cover-Hole' when attaching the wall mount kit.
- 2) Set up the left and right stands respectively.
- 3) Insert the stand into the hole at the bottom of the LCD Display. Insert the screw into the hole indicated and tighten it. (M4 x L15)

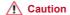

This stand is designed for adjusting the screen angle. The company is not responsible for any problem caused when using this stand. Under no circumstances use the product as a stand for placing something on.

#### > Installing the Stand KIT (sold separately)

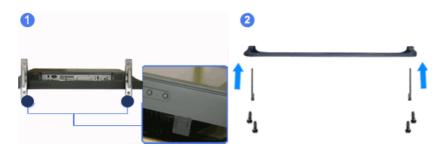

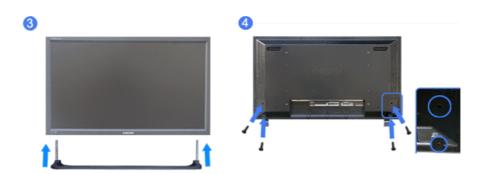

- A 'Cover-Protector' is used to protect the hole at the bottom of the LCD Display , where the stand is
  inserted. Be sure to remove the 'Cover-Protector' when attaching the provided Semi Stand or Stand KIT
  (sold separately) and cover the hole using the 'Cover-Hole' when attaching the wall mount kit.
- 2) Ensure that the parts are inserted in the right direction and in the right place. (M4  $\times$  L15)
- 3) Insert the stand into the hole at the bottom of the LCD Display.
- 4) Insert the screw into the hole indicated and tighten it. (M4 × L15)

Connecting the LCD Display

#### Using a Power cord with Earth

In the event of failure, the earth lead may cause electric shock. Make sure to wire the earth lead in correctly, before connecting the AC power. When un-wiring the earth lead, make sure to disconnect the AC power in advance.

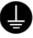

#### ✓ Note

AV input devices such as DVD players, VCR's or camcorders as well as your computer can be connected
to the LCD Display. For detailed information on connecting AV input devices, refer to the User Controls
under Adjusting Your LCD Display.

#### > Connecting to a Computer

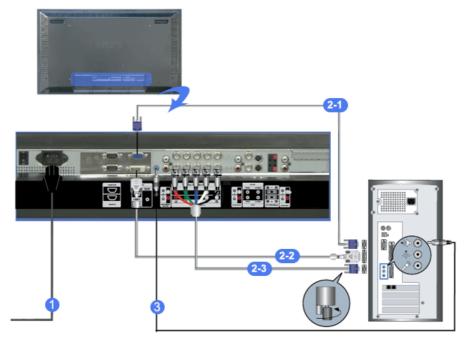

- Connect the power cord for your LCD Display to the power port on the back of the LCD Display.
   Trun on the power switch.
- 2) There are 3 ways to connect the D-sub to your LCD Display. Choose one of the following:
  - 2-1) Using the D-sub (Analog) connector on the video card.
    Connect the D-sub to the 15-pin, RGB port on the back of your LCD Display and the 15 pin D-sub Port on the computer.

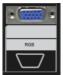

2-2) Using the DVI (Digital) connector on the video card. Connect the DVI Cable to the DVI(HDCP) port on the back of your LCD Display and the DVI port on the computer.

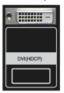

2-3) Using the BNC (Analog) connector on the video card.
Connect the BNC Cable to the BNC/COMPONENT IN - R, G, B, H, V ports on the back of your LCD Display and the 15 pin D-sub Port on the computer.

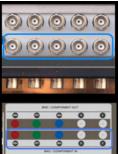

- 3) Connect the audio cable for your LCD Display to the audio port on the back of your computer.
- 4) Turn on both your computer and the LCD Display.

### ☑ Note

The DVI cable or BNC cable is optional.
 Contact a local Samsung Electronics Service Center to buy optional items.

#### > Connecting Digital DVD

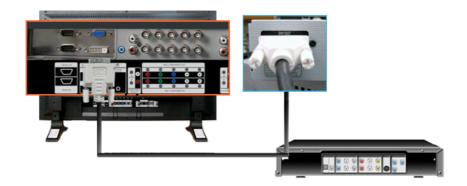

# ☑ Note

- Input devices such as digital DVD are connected to the DVI IN terminal of the monitor using the DVI cable.
- Then, start the DVD with a DVD disc inserted.
- Select Digital using the SOURCE button.

#### ☑ Note

• The monitor has DVI IN connection terminals to connect DVI input devices digital DVD.

### > Connecting to a VCR

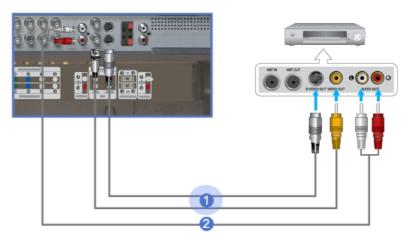

- AV input devices such as VCRs or Camcorders are connected via the AV IN [VIDEO] or AV IN [S-VIDEO]
  of the LCD Display using an S-VHS or BNC cable.
- Connect the Audio (L) and Audio (R) terminals of a VCR or Camcorders to the LCD Display 's AV AUDIO IN [L-AUDIO-R] using audio cables.
- Select AV or S-Video for a connected VCR or Camcorder using the SOURCE button on the front of the LCD Display or on the remote control.
- 4) Then, start the VCR or Camcorders with a tape inserted.

#### ✓ Note

• The S-VHS or BNC cable is optional.

# > Connecting to a DVD Player

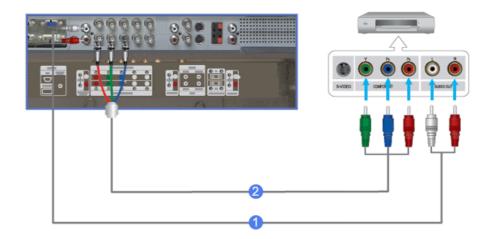

- Connect a set of audio cables between the COMPONENT AUDIO IN [L-AUDIO-R] on the LCD Display and the AUDIO OUT jacks on the DVD player.
- Connect a Component cable between the BNC/COMPONENT IN PR, Y, PB port on the LCD Display and the PR, Y, PB jacks on the DVD player.
- Select Component for the connection to a DVD player using the SOURCE button on the front of the LCD Display or on the remote control.
- 4) Then, start the DVD Player with a DVD disc inserted.

#### ☑ Note

A component cable is optional.
 For an explanation of Component video, consult your DVD manual.

### > Connecting to a Camcorder

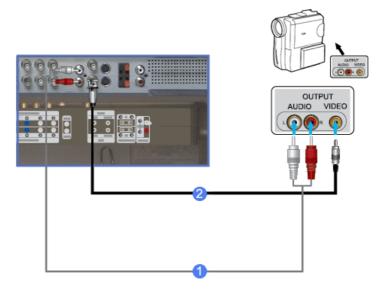

- Locate the A/V output jacks on the camcorder. They are usually found on the side or back of the camcorder.
  - Connect a set of audio cables between the AUDIO OUTPUT jacks on the camcorder and the **AV AUDIO IN [L-AUDIO-R]** on the LCD Display.
- Connect a video cable between the VIDEO OUTPUT jack on the camcorder and the AV IN [VIDEO] on the LCD Display.
- 3) Select AV for the Camcorder connection using the SOURCE button on the front of the LCD Display or on the remote control.
- 4) Then, start the Camcorders with a tape inserted.

# ☑ Note

• The audio-video cables shown here are usually included with a Camcorder.

If your camcorder is stereo, you need to connect a set of two cables.

### > Connecting to a DTV Set Top Box

### ☑ Note

The connections for a typical Set Top Box are shown below.

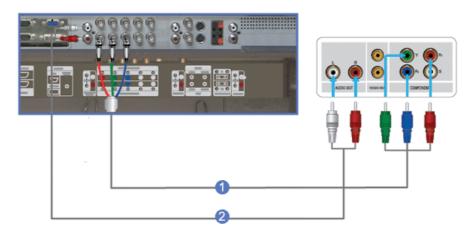

- 1) Connect a Component cable between the **BNC / COMPONENT IN PR, Y, PB** port on the LCD Display and the PR, Y, PB jacks on the Set Top Box.
- 2) Connect a set of audio cables between the **COMPONENT AUDIO IN [L-AUDIO-R]** on the LCD Display and the AUDIO OUT jacks on the Set Top Box.
- Select Component for the connection to a DTV Set Top Box using the SOURCE button on the front of the LCD Display or on the remote control.

# ☑ Note

• For an explanation of Component video, see your Set Top Box owner's manual.

#### Connecting Speakers

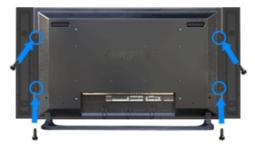

- 1) Fasten the SET and the speaker using the screws.
  - \* Mount the speaker set without the speaker stand.

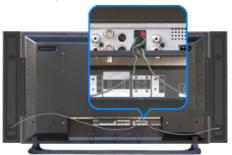

2) Connect the speaker connection cable between the speaker connection jack on the back of the SET and

the speaker connection jack on the back of the speaker.

# ☑ Note

• Do not move the SET while the SET is connected to the speakers.

The speaker-bracket for connecting the SET speaker my become damaged.

# > Connecting to an Audio System

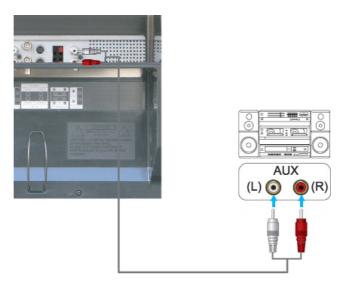

1) Connect a set of audio cables between the AUX L, R jacks on the **AUDIO SYSTEM** and the **AUDIO OUT [L-AUDIO-R]** on LCD Display.

© 1995~2007 SAMSUNG. ALL Right Reserved

# SyncMaster 400PXn/460PXn

Model

Select Language Main Page

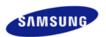

Safety Instructions Introduction

Connections

Using the Software

Installation MagicNet

MDC

MagicNet

Adjusting the LCD Display

Troubleshooting

**Specifications** 

Information

Appendix

# **SyncMaster**

a www.samsung.com

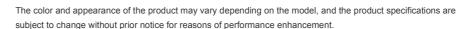

# **Using the Software**

Installation MagicNet

#### > Installation

- 1. Insert the installation CD into the CD-ROM drive.
- 2. Click the MagicNet installation file.
- 3. When the InstallShield Wizard window appears, click "Next."

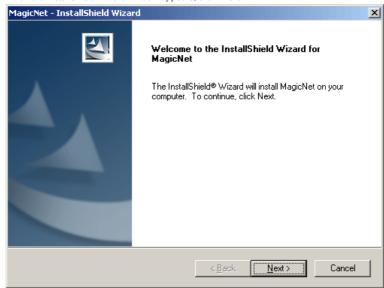

4. Select "I agree to the terms of the license agreement" to accept the terms of use

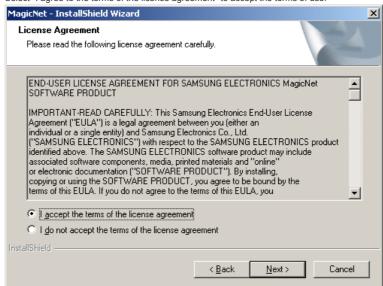

5. You are required to log in to the MagicNet Server program. Please enter the password to login. The password cannot be changed when you are logged in.

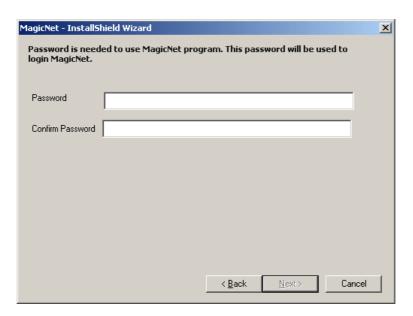

6. Choose a folder to install the MagicNet program.

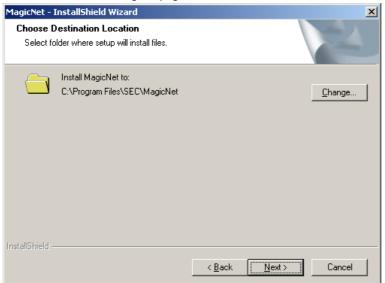

7. Click "Install."

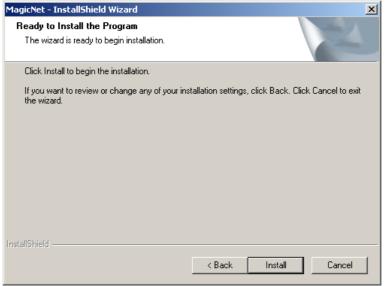

8. The "Installation Status" window appears.

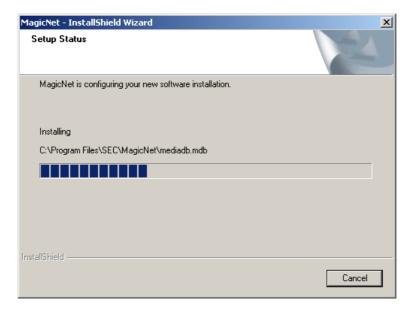

It is recommended restarting the system for the normal operation of the MagicNet Server program. Click "Finish."

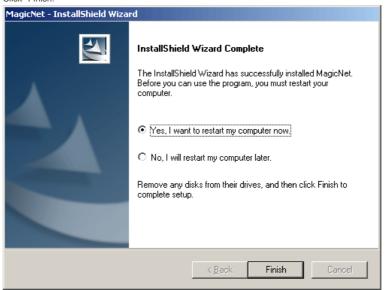

10. When the installation is complete, the MagicNet executable icon appears on your desktop.

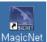

11. Double-click the icon to start the program.

#### > System Requirements

|             | CPU     | RAM  | Ethernet | os                               | Application    |
|-------------|---------|------|----------|----------------------------------|----------------|
| Minimum     | P1.8    | 256M | 40004/40 | Windows XP                       | W/MD 0 1 4     |
| Recommended | P3.0Ghz | 512M | 100M/1G  | Windows 2000<br>(Service Pack 4) | WMP 9 or later |

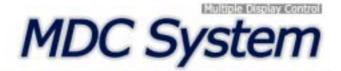

# Introduction

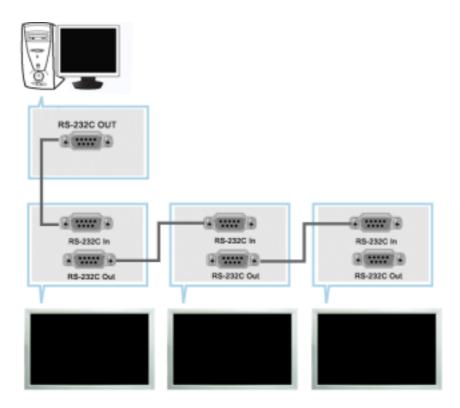

A Multiple Display Control (MDC) is an application allowing various displays to be easily and simultaneously operated on a PC. RS-232C, a standard of serial communication, is used for the communication between a PC and a display. Therefore, a serial cable should be connected between the serial port on a PC and the serial port on a display.

# **Main Screen**

Click Start > Program > Samsung > MDC System to start the program.

Select a set to see the volume of the selected set within the slider.

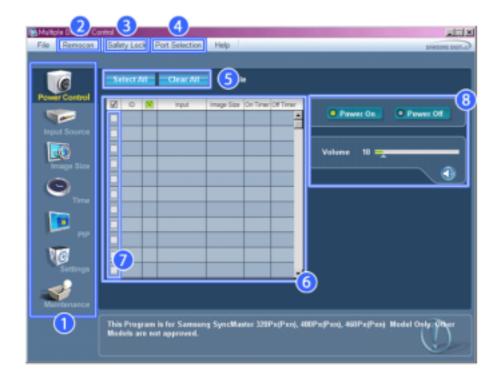

- Main Icons
- Remocon
- Safety Lock
- Port Selection

- Select Button
- 📵 Info Grid
- **Display Selection**
- **(I)** Control Tools
- 1. Use the main icons to switch into each screen.
- 2. Allows you to enable or disable the remote control signal receiving function of the display unit.
- Set the Safety Lock function.When setting the Lock function, you can only operate power and lock buttons on the remote control and set.
- 4. The setting for the PC Serial Port can change. The original value is COM1.
- 5. Click Select all or Clear to select or clear all displays.
- 6. Use Grid to view brief information on selected display.
- 7. Select a display from Display Selection.
- 8. Use Control Tools to control displays.
  - <Note> The remote control Enable/Disable function operates whether or not the power is On/Off, and this applies to all displays connected to the MDC. However, regardless of the status at the time the MDC is shut down, the remote control signal receiving function of all displays is initialized to Enable when the MDC is closed.

# **Port Selection**

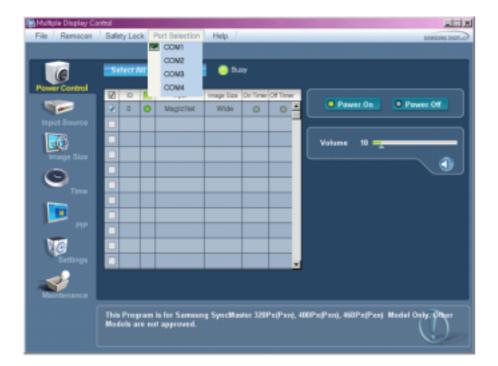

- 1. The Multiple Display Control is originally set to COM1.
- 2. If any port other than COM1 is used, COM1 through COM4 can be selected in the Port Selection Menu.
- 3. If the exact port name that is connected to the LCD Display using a serial cable is not selected, communication will be unavailable.
- 4. The selected port is stored in the program and used for the next program as well.

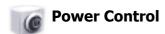

1. Click Power Control of the main icons and the Power Control screen appears.

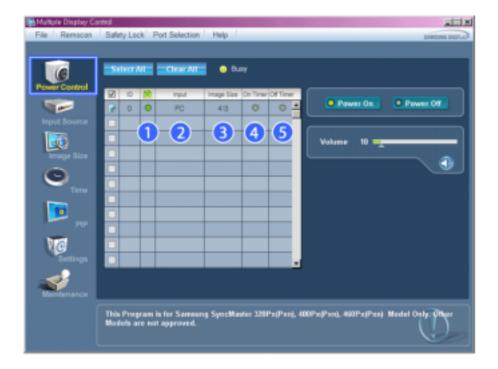

- \* Info Grid shows some basic information necessary to Power Control.
  - 1) [9] (Power Status)
  - 2) Input
  - 3) Image Size
  - 4) On Timer
  - 5) Off Timer
- 2. Use the Select All button or Check Box to choose a display to control.

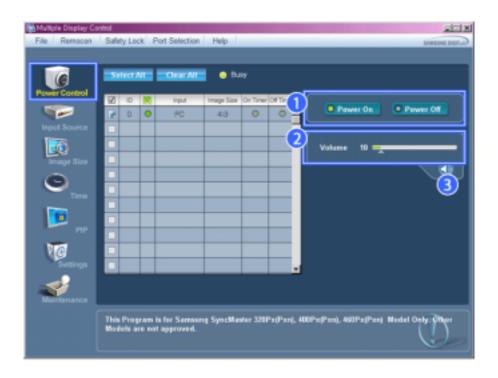

- \* Power Control allows controlling some of the functions of the selected display.
- 1) Power On/Off

- Turns the power of the selected display On/Off.

#### Volume

- Controls the volume level of the selected display.
   It receives the volume value of the selected display from the sets and displays it in the slider.
   (When you cancel the selection or choose Select All, the value returns to the default value 10)
- 3) (Mute On/Off)
  - Turns on/off the Mute function of the selected display.
    When selecting one set at a time, turn on the Mute function for the selected set.
    The Mute function is disabled automatically when you adjust the volume level.
    (The values return to the default settings when you undo the selections or choose "Select All".)
- \* The Power Control feature is available for all displays.
- ★ The Volume Control and Mute features are available only for the displays whose power status is ON.

# Input Source

- Click Input Source of the main icons and the Input Source control screen appears.
   Click Select All or use Check Box to select a display to control.
- TV Mode

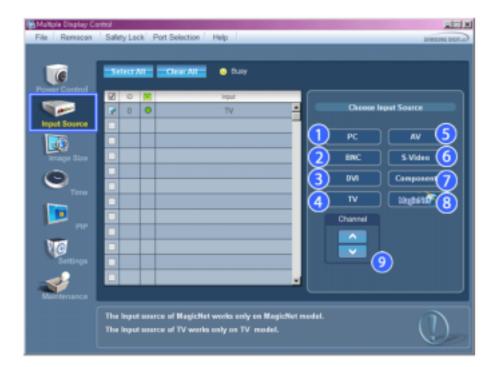

• PC Mode

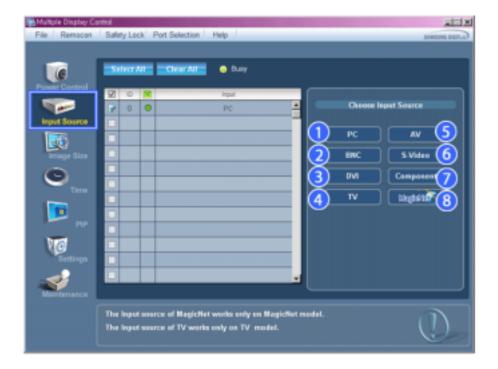

- \* Info Grid shows some basic information necessary to Input Source Control.
- PC
  - Changes the Input Source of the selected display to PC.
- 2) BNC
  - Changes the Input Source of the selected display to BNC.
- 3) DVI
  - Changes the Input Source of the selected display to DVI.
- 4) TV
  - Changes the Input Source of the selected display to TV.
- 5) AV
  - Changes the Input Source of the selected display to AV.
- 6) S-Video
  - Changes the Input Source of the selected display to S-Video.
- 7) Component
  - Changes the Input Source of the selected display to Component.
- 8) MagicNet
  - The Input source of MagicNet works only on MagicNet model.
- 9) Channel
  - Channel arrow appears when the Input Source is TV.
- ★ TV Source can be selected only in products with TV and controlling channels is allowed only when Input Source is TV.
- 🜟 The Input Source Control feature is available only for the displays whose power status is ON.

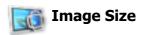

# PC, BNC, DVI

1. Click Image Size of the main icons and the Image Size control screen appears.

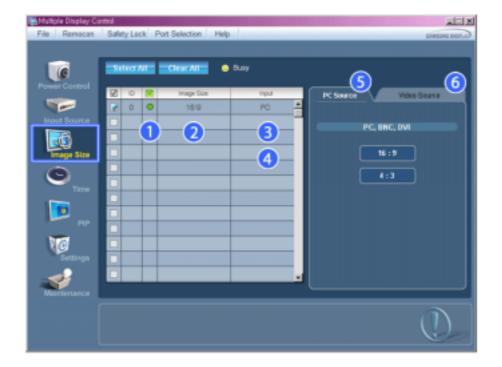

- \* Info Grid shows some basic information necessary to Image Size Control.
- 1) [ (Power Status)
  - Shows the power status of the current display.
- 2) Image Size
  - Shows the current Image Size of the display in use.
- 3) Input
  - Shows the current Input Source of the display in use.
- 4) Info Grid displays only the displays whose Input Source is PC, BNC, DVI.
- 5) PC Source When you click Image Size, the PC Source tab first appear.
  - The Image Size Control button controls Image Size available for PC, BNC, DVI.
- 6) Video Source
  - Click the Video Source tab to control Image Size for respective Input Source.
- \* The Input source of MagicNet works only on MagicNet model.
- # The Input source of TV works only on TV model.
- \* Image Size Control is available only for the displays for which power status is ON.

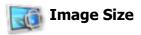

# TV, AV, S-Video, Component, DVI(HDCP)

1. Click Image Size of the main icons and the Image Size control screen appears.

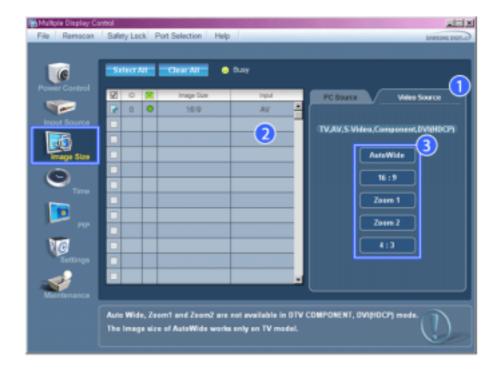

- \* Info Grid shows some basic information necessary to Image Size Control.
- 1) Click the Video Source tab to adjust Image Size for TV, AV, S-Video, Component. , DVI(HDCP). Click Select All or use Check Box to select a display to control.
- 2) Info Grid displays only the display having TV, AV, S-Video, Component or DVI(HDCP) as input source.
- 3) Switch Image Size of the selected display randomly.

Note: Auto Wide, Zoom1 and Zoom2 are not available for selection when the input signal type for Component and DVI (HDCP) is 720p or 1080i.

( The Auto Wide mode is available only for TV, AV, and S-Video. )

- \* The Input source of MagicNet works only on MagicNet model.
- \* The Input source of TV works only on TV model.
- 🜟 The Image Size Control feature is available only for the displays whose power status is ON.

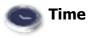

1. Click Time of the main icons and the Time Control screen appears.

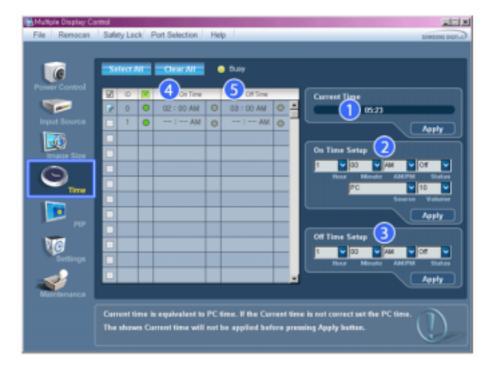

- \* Info Grid shows some basic information necessary to Time Control.
- 1) Current Time
  - Set the current time for the selected display (PC Time).
  - To change the current time, first change the PC Time.
- 2) On Time Setup
  - Set the Hour, Minute, AM/PM of On Time Setup, Status, Source, Volume of the selected display.
- 3) Off Time Setup
  - Set the Hour, Minute, and AM/PM, Status for Off Time Setup of the selected display.
- 4) Shows the On Time settings.
- 5) Shows the Off Time settings.
- \* The Input source of MagicNet works only on MagicNet model.
- **\*** The Input source of TV works only on TV model.
- \* Time Control is available only for the displays for which the power status is ON.
- \* At On Time Setup, TV Source functions only for TV Model.
- \* At On Time Setup, MagicNet Source functions only for MagicNet Model.

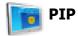

# **PIP Size**

 Click PIP of the main icons and the PIP control screen appears. Click Select All or use Check Box to select a display to control.

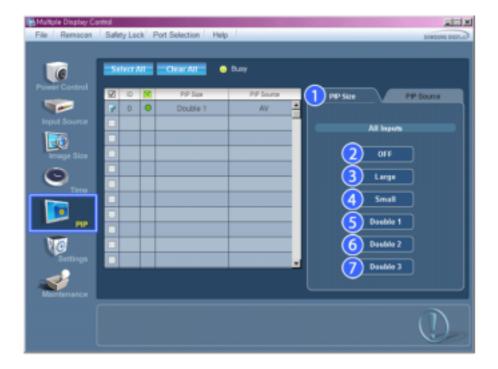

- # Info Grid shows some basic information necessary to PIP Size Control.
- 1) PIP Size
  - Shows the current PIP Size of the display in use.
- 2) OFF
  - Turns off the PIP of the selected display.
- 3) Large
  - Turns on the PIP of the selected display and changes the size to Large.
- 4) Small
  - Turns on the PIP of the selected display and changes the size to Small.
- 5) Double 1
  - Turns on the PIP of the selected display and changes the size to Double 1.
- 6) Double 2
  - Turns on the PIP of the selected display and changes the size to Double 2.
- 7) Double 3 (Picture By Picture)
  - Turns on the PBP of the selected display and changes the size to Double 3.
- **\*** The Input source of MagicNet works only on MagicNet model.
- \* The Input source of TV works only on TV model.
- \* PIP Size can be controlled with turning on the LCD Display power.

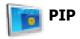

### **PIP Source**

- 1. Click PIP of the main icons and the PIP control screen appears.
- PIP TV Mode

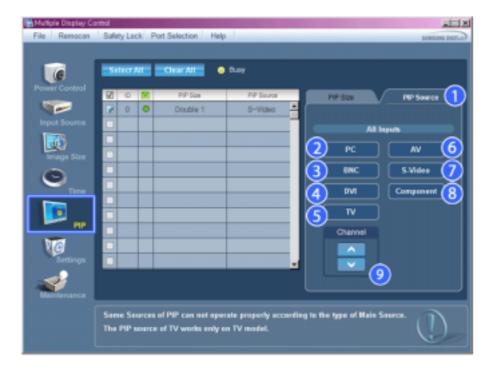

#### • PIP S-Video Mode

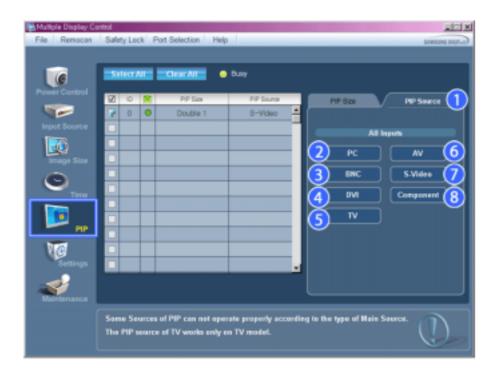

- \* Info Grid shows some basic information necessary to PIP Source Control.
- 1) PIP Source
  - PIP Source can be controlled with turning on the LCD Display power.
- 2) PC
  - Changes the source of the PIP of the selected display to PC.
- 3) BNC
  - Changes the source of the PIP of the selected display to BNC.
- 4) DVI
  - Changes the source of the PIP of the selected display to DVI.
- 5) TV
  - -Changes the source of the PIP of the selected display to TV.

- 6) AV
- Changes the source of the PIP of the selected display to AV.
- 7) S-Video
  - Changes the source of the PIP of the selected display to S-Video.
- 8) Component
  - Changes the source of the PIP of the selected display to Component.
- 9) Channel
  - Channel arrow appears when the PIP Source is TV.

Note: Some of the PIP Sources may not be available for selection, depending on the input source type of the Main Screen.

- 🜟 The Input source of MagicNet works only on MagicNet model.
- The Input source of TV works only on TV model.
- ★ TV Source can be selected only in products with TV and controlling channels is allowed only when PIP Source is TV.
- \* The PIP Control feature is available only for the displays whose power status is ON and the PIP function is set to ON.

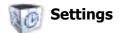

#### **Picture**

1. Click Settings of the main icons and the Settings Control screen appears.

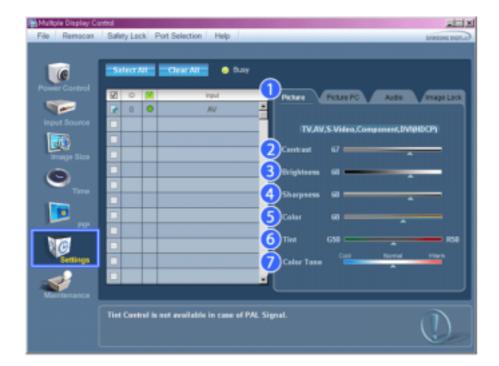

- \*\* Info Grid shows some basic information necessary to Settings Control.

  When each function is selected, the set value of the selected function is displayed in the slide. When selected, each function fetches the value for the set and displays it on the slide bar. When "Select All" is chosen, the default value is displayed. Changing a value in this screen will automatically change the mode to "CUSTOM."
- 1) Picture
  - Available only for TV, AV, S-Video, Component, DVI(HDCP).
- 2) Contrast
  - Adjusts Contrast of the selected display.
- 3) Brightness
  - Adjusts Brightness of the selected display.
- 4) Sharpness
  - Adjusts Sharpness of the selected display.
- 5) Color
  - Adjusts Color of the selected display.
- 6) Tint

- Adjusts Tint of the selected display.
- Available only for NT.
- 7) Color Tone
  - Adjusts the Color Tone for the selected display.
- \* The Input source of MagicNet works only on MagicNet model.
- \* The Input source of TV works only on TV model.
- \* This feature is available only for the displays whose power status is ON and if no selection is made, the factory default is displayed.

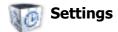

# **Picture PC**

1. Click Settings of the main icons and the Settings Control screen appears.

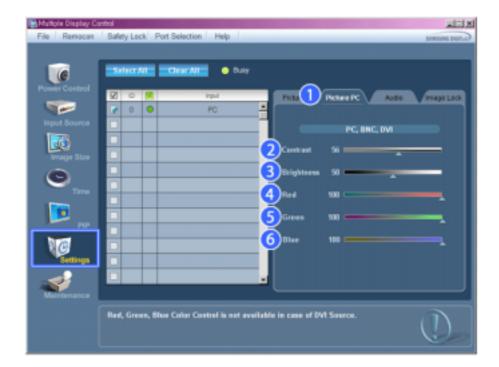

- Info Grid shows some basic information necessary to Settings Control. When each function is selected, the set value of the selected function is displayed in the slide. When selected, each function fetches the value for the set and displays it on the slide bar. When "Select All" is chosen, the default value is displayed. Changing a value in this screen will automatically change the mode to "CUSTOM."
- 1) Picture PC
  - Available only for PC, BNC, DVI.
- 2) Contrast
  - Adjusts Contrast of the selected display.
- 3) Brightness
  - Adjusts Brightness for the selected display.
- 4) Red
  - Adjusts red Color of the selected display.
  - Available only for NT.
- 5) Greer
  - Adjusts green Color of the selected display.
  - Available only for NT.
- 6) Blue
  - Adjusts blue Color of the selected display.
  - Available only for NT.
- \* The Input source of MagicNet works only on MagicNet model.
- \* The Input source of TV works only on TV model.

\* This feature is available only for the displays whose power status is ON and if no selection is made, the factory default is displayed.

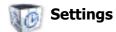

### **Audio**

1. Click Settings of the main icons and the Settings Control screen appears.

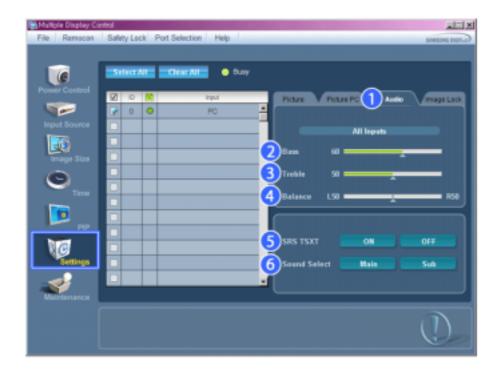

- \*\* Info Grid shows some basic information necessary to Settings Control. When each function is selected, the set value of the selected function is displayed in the slide. When selected, each function fetches the value for the set and displays it on the slide bar. When "Select All" is chosen, the default value is displayed. Changing a value in this screen will automatically change the mode to "CUSTOM."
- 1) Audio
  - Controls audio settings for all input sources.
- 2) Bass
  - Adjusts Bass of the selected display.
- 3) Treble
  - Adjusts Treble of the selected display.
- 4) Balance
  - Adjusts Balance of the selected display.
- 5) SRS TSXT
  - SRS TSXT Sound ON/OFF of the selected display.
- 6) Sound Select
  - Select either Main or Sub when PIP is On.
- \* The Input source of MagicNet works only on MagicNet model.
- 🜟 The Input source of TV works only on TV model.
- This feature is available only for the displays whose power status is ON and if no selection is made, the factory default is displayed.

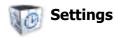

# **Image Lock**

1. Click Settings of the main icons and the Settings Control screen appears.

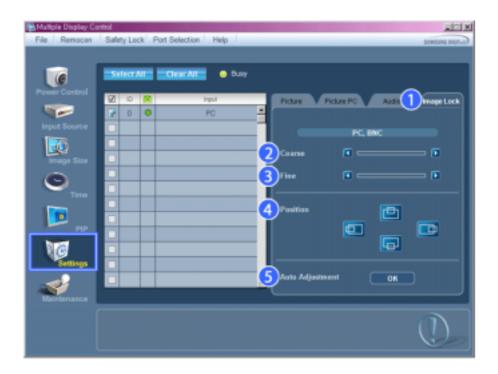

- \* Info Grid shows some basic information necessary to Settings Control.
- 1) Image Lock
  - Available only for PC, BNC.
- 2) Coarse
  - Adjusts Coarse of the selected display.
- 3) Fine
  - Adjusts Fine of the selected display.
- 4) Position
  - Adjusts Position of the selected display.
- 5) Auto Adjustment
  - Self-Adjust to the incoming PC signal.
- \* The Input source of MagicNet works only on MagicNet model.
- \* The Input source of TV works only on TV model.
- \* Settings Control is available only for the displays for which the power status is ON.

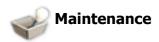

# **Lamp Control**

1. Click on the "Maintenance" icon in the Main Icon column to display the Maintenance screen.

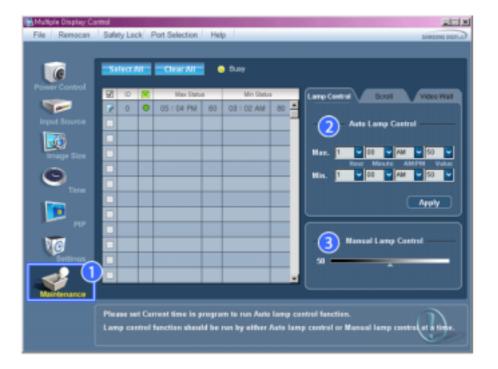

- \* An "Info Grid" showing several basic data items appears.
- 1) Maintenance
  - Allows the Maintenance Control function for all input sources.
- 2) Auto Lamp Control
  - Automatically adjusts the backlight of the selected display at a specified time. The Manual Lamp Control automatically turns off if you adjust using the Auto Lamp Control.
- 3) Manual Lamp Control
  - Allows you to adjust the backlight of the selected display regardless of the time.
     The Auto Lamp Control automatically turns off if you adjust using the Manual Lamp Control.
- \* The Maintenance Control feature is available only for the displays whose power status is ON.
- **\*** The Input source of MagicNet works only on MagicNet model.
- \* The Input source of TV works only on TV model.

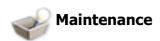

### **Scroll**

1. Click on the "Maintenance" icon in the Main Icon column to display the Maintenance screen.

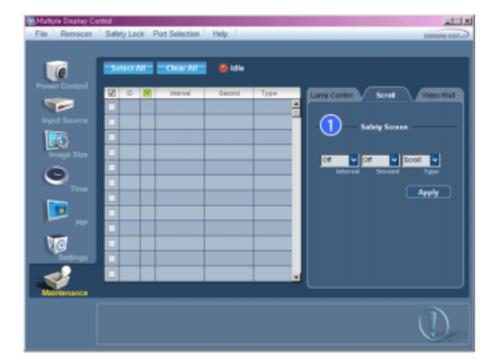

- 1) Safety Screen
  - Eliminates the afterimages that can result when the selected display stays in Pause mode for an extended period of time. You can set the repeat cycle timer by selecting the "Interval" by hour and "Second" by second. It can be set to Scroll, Pixel, Bar and Eraser by Screen Type.
- \* The Input source of MagicNet works only on MagicNet model.
- \* The Input source of TV works only on TV model.
- Setting Second, you can set to 1, 2, 3, 4, 5 for Scroll Type and to 10, 20, 30, 40, 50 for Pixel, Bar, and Eraser Type.
- \* The Maintenance Control feature is available only for the displays whose power status is ON.

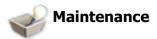

# **Video Wall**

1. Click on the "Maintenance" icon in the Main Icon column to display the Maintenance screen.

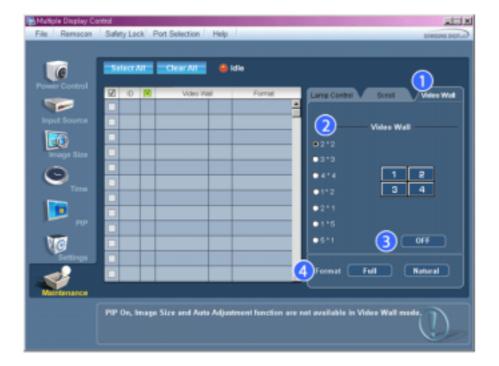

#### 1) Video Wall

- A Video Wall is a set of video screens that are connected together, so that each screen shows a part of the whole picture or so that the same picture is repeated on each screen.

#### 2) Video Wall (Screen divider)

- The screen can be divided into.

You can select a number of screens with a different layout when dividing.

- Select a mode from Screen divider.
  Select a display from Display Selection.
- The place will be set up by pressing a number in the selected mode.
- The MDC program supplied by Samsung supports up to 4x4 LCD Displayes.

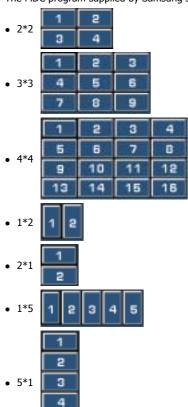

5

- Turns on/off the Video Wall function of the selected display.
- 4) Format
  - The format can be selected to see a divided screen.

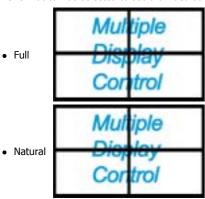

- \* You may not operate this function in MagicNet.
- 🜟 The Input source of TV works only on TV model.
- 🜟 The Maintenance Control function is available only for the displays where the power status is ON.

# **Troubleshooting**

- 1. The display you wish to control does not appear on the Power Control Info Grid
  - Check the connection of RS232C. (Check if it is properly connected to the Com1 port)
  - Check the displays to see if any of the other displays connected have the same ID. If more than one displays have the same ID, those displays are not properly detected by the program due to data conflict.
  - Check if the Display Set ID is a number between 0 and **16** . (Adjust using the Display menu)

Note: A Display Set ID must be a value between 0 and 16.

- 2. The display you wish to control does not appear on the other Control Info Grids
  - Check to see if the display power is ON. (You can check this in Power Control Info Grid)
  - Check if you can change the input source of the display.
- 3. The dialogue box appears repeatedly.
  - Check to see if the display you wish to control is selected.
- 4. Both On Timer and Off Timer have been set but different time is showing.
  - Apply current time to synchronize the display clocks.
- 5. The remote may not function properly when you turn off the remote Function, disconnect the RS-232C cable, or exit the program in an Irregular manner. Rerun the program and turn the remote function again to Restore normal functions.
  - <**Note>** This program may malfunction due to problems in communication circuits or interference from electronic appliances nearby.

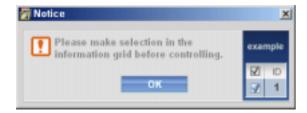

# **Settings Value Display In Multiple Display Mode**

- $\star$  When there are more than one displays connected, the settings values are displayed as follows.
- 1. No selection: Displays the Factory Default Value.
- 2. Selected one display: Fetches and displays the settings value for the selected display.
- 3. Selected one display (ID1) and add another display (ID3): The program, which was displaying the settings value of ID 1, fetches and displays the value of ID3.

4. Selected all sets using Select All: Returns to the Factory Default Value.

Copyright® 2003-2006 Samsung Electronics Co. Ltd. All rights reserved.

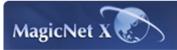

Introduction to MagicNet

Schedule Setting

**Function** Setting

Basic Setting Remote Control Adjustment

| Troubleshooting | Specifications

# Introduction to MagicNet

Introduction to MagicNet

Added Functions in MagicNet

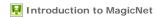

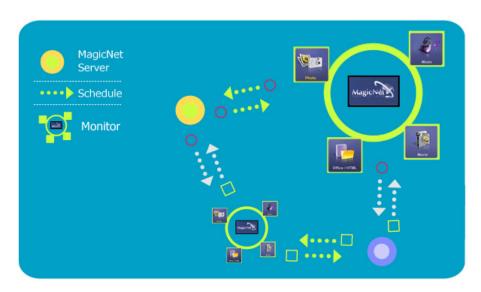

MagicNet transmits media files (photo, audio and movie files) and office files existing on a server to monitors using the Ethernet network of the server/client architecture.

Several monitors can be connected to a server, and any file can be transmitted to any monitor over

Files can be transmitted in two ways: the server sends files to the monitors after registering with the schedule; or a monitor searches for the files registered in the library of the server, sends the files to the monitors, and plays those files after receiving them via the network.

When more than one server is connected, you can select a server from the monitor and receive the

Each monitor is capable of accessing the Internet by itself.

Servers and monitors are connected over the network, and each server and monitor has a proper name to confirm each other.

Hence, the name of the server must be identical between the server and the clients for a normal connection.

That is, when a server's name is "MagicNet", only monitors set to "MagicNet" can be connected to this server.

When a server name does not exist under the name set in the monitor, it will wait until the server with the identical name appears.

However, when the auto connection function is on, it will try to connect to other servers, and will connect to the server that gives the first reply.

Introduction to MagicNet

Added Functions in MagicNet

Added Functions in MagicNet

## 1. Multiple Display Control (MDC)

| 2. Account Management                                                                                                    |
|----------------------------------------------------------------------------------------------------|
| This function prevents a random user from freely using MagicNet, by placing limits on the operation of functions according to the account privilege.                                                                                |
|                                                                                                    |
| 3. Update                                                                                                    |
| You can update a monitor's MagicNet from the server.  However, this function only works when it is connected to a server/monitor with MagicNet Ver 2.0 or higher.  For SyncMaster 320PXn/400P(T)Xn/460PXn, see Add/Remove Programs. |
|                                                                                                    |
| 4. Controlling Local Storage Devices/USB File Control of Monitors                                                                                                    |
| You can copy or delete files to a monitor's local storage device or via USB connected to the monitor.                                                                                                    |

## 5. Schedule Pause

This function pauses the ongoing schedule in the monitor, and is useful in the event of urgently needing to conduct other work.

Press the buttons in the order of [+100]-[8]-[2]-[4]-[ENTER] on the monitor with the remote control, and the schedule will pause temporarily.

To resume the temporarily paused schedule, press the buttons in the order of <code>[PRE-CH]-[8]-[2]-[4]-[ENTER]</code> on the remote control.

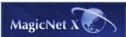

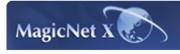

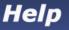

to MagicNet

Schedule **Setting** 

**Function** Setting

Basic Setting Remote Control Adjustment

| Troubleshooting | Specifications

# Schedule Setting

Registering to the Library

Registering / the Schedule

Export/Import Schedule

Registering to the Library

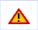

The server program's Power-On option works only if the monitor's power is completely shut off. Please make sure not to use the Power-On option when the monitor is in the process of shutting up since it can possibly cause systemetic error on the monitor.

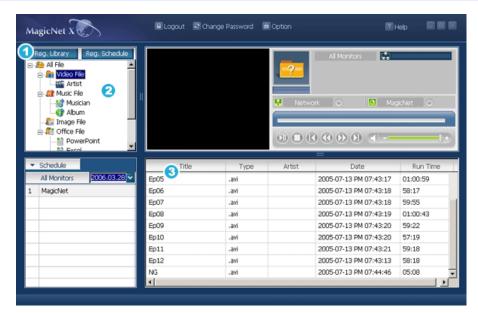

Registering to the Library

# What is the Library?

The library consists of a collection of files which can be played from a monitor connected to the MagicNet program. SyncMaster 400Pn/460Pn, SyncMaster 320PXn/400P(T)Xn/460PXn, SyncMaster 711ND can only play files with the supported formats registered in the library. The library only accepts files of the supported formats.

- Press the "Reg. Library" button to select files that can be registered to the library.
- It has been designed in such a way that only files playable by a monitor can be registered. The selected files are analyzed and the result is displayed.
- Files added to the library are first, automatically classified in the list (2) as movie, audio, photo and office files, and then they are further classified according to the file type.
- The Fields window(3) displays the registered files and their information.

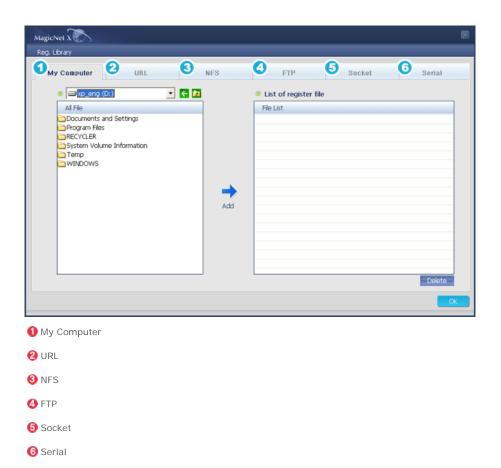

1. My Computer Lup

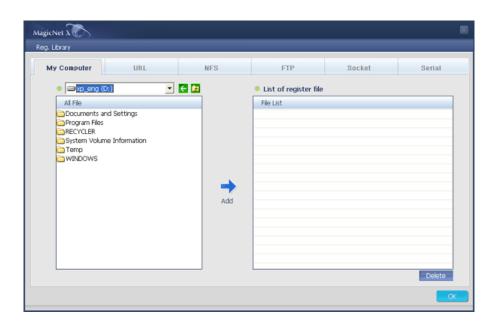

• You can register files in My Computer.

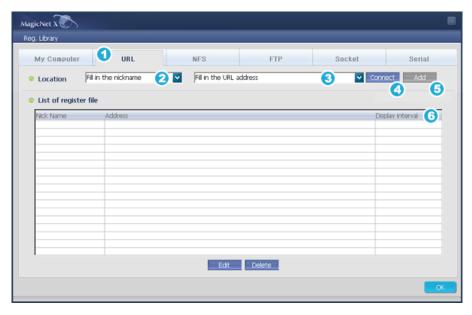

**1** URL You can register URLs through the Internet. Nick Name You can name a nick name of a URL to be registered so that it can be used for load and edit operation. (If you register with the same nick name, the existing URL, which has been registered with the nick name is replaced with the new one.) Address Set a URL address to be registered. Connect Connect to a URL using the registered nick name and URL Address. If the connection is successfully established, Internal Explorer is launched and (6) Add button is activated. 6 Add If the connection is successfully established, save the connection information into the DB. O Display interval Refresh the screen with the specified URL at each Display interval.

3. NFS AUP: Supportable for SyncMaster 320PXn/400P(T)Xn/460PXn only

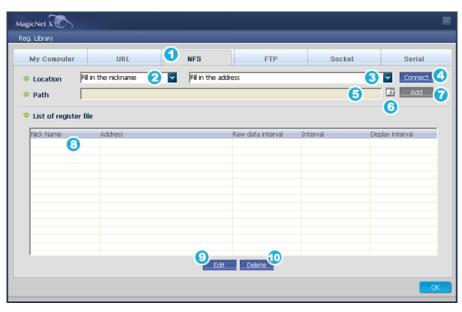

NFS
 You can register TEXT(.txt) data through NFS.

 Nick Name
 You can name the nick name of a custom data to be registered so that it can be used for load and edit operation. (If you register with the same nick name, the existing data, which has been registered with the nick name, is replaced with the new one.)

 Address

Set an address to be registered.

(You have to set the shared IP and folder name.)

4 Connect Connect to NFS using the registered nick name and address. If the

connection is successfully established, the following (6, 7) Open

and Add buttons are activated.

5 Path Shows a successfully connected NFS path.

6 Open File Navigation window appears where you can select a file (TEXT)

(.txt) data) using the successfully established connection

information.

• Add Load TEXT(.txt) data of the path set in the File Navigation, copy

the data to the server PC and save the data onto the DB. =>In an original text (.txt) data file, "," and "LineFeed" are used as delimeters between cells that are determined during the Multi

Screen edit operation.

3 Registered files A window that shows DB information.

Edit
 A window appears where you can set Raw data

Interval/Interval/Display interval for TEXT(.txt) data.

If you select multiple TEXT(.txt) data, only the first data of the list

is modified.

=> Raw data Interval : Time to load original TEXT(.txt) data file

into the buffer

Interval: The time to create a file with the data loaded in the buffer by separating the data into the number of columns and rows

set during the Multi Screen edit operation.

Display interval: The time to refresh the monitor screen.

Delete a selected TEXT(.txt) data among the registered TEXT(.txt)

data.

Delete

(Multiple selection by Shift or Ctrl key is supported for deletion)

4. FTP LP : Supportable for SyncMaster 320PXn/400P(T)Xn/460PXn only

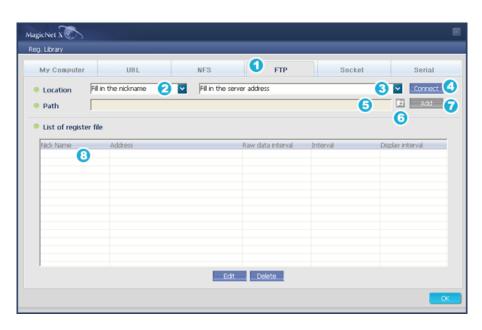

FTP You can register TEXT(.txt) data through FTP.

2 Nick Name You can name the nick name of a TEXT(.txt) data to be registered so that it can be used for load and edit operation. (If you register

with the same nick name, the existing data, which has been registered with the nick name, is replaced with the new one.)

O Address
Set an address to be registered.

Onnect Connect to FTP using the registered nick name and address. A popup window appears where you can enter the ID and password for

the FTP. If the connection is successfully established, the following (6,7) Open and Add buttons are activated. (5) Path: Shows the

path of the succefully connected FTP.

6 Path Shows the path of the succefully connected FTP.

6 Open File Navigation window appears where you can select a file (TEXT

(.txt) data) using the successfully established connection information.

Load TEXT(.txt) data of the path set in the File Navigation, copy the data to the server PC and save the data onto the DB. =>In an original text (.txt) data file, "," and "LineFeed" are used

=>In an original text (.txt) data file, "," and "LineFeed" are used as delimeters between cells that are determined during the Multi

Screen edit operation.

8 Registered files A window that shows DB information.

**I** 5. Socket ▲Up: Supportable for SyncMaster 320PXn/400P(T)Xn/460PXn only

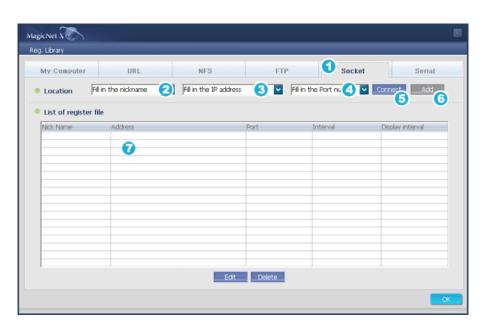

Socket You can register TEXT(.txt) data through Socket.

2 Nick Name

Add

You can name the nick name of a TEXT(.txt) data to be registered so that it can be used for load and edit operation. (If you register with the same nick name, the existing data, which has been registered with the nick name, is replaced with the new one.)

O Address Set an IP address to be registered.

O Port Set a Port to be registered.

5 Connect Establish Socket connecti

Establish Socket connection using the registered nick name and address. If the connection is successfully established, the (6) Add button on the side is activated.

6 Add Copy TEXT(.txt) data that is transmitted through socket to the server PC and save the data onto the DB.

 $=>\!{\sf Data}$  is transferred through the Socket as packets separated by the length prefixed scheme.

ex) CX12abcdefqhabcd

| ex) CATZabcuergrabcu |               |                  |                                                                                                    |
|----------------------|---------------|------------------|----------------------------------------------------------------------------------------------------|
| Name                 | Size in bytes | Default<br>Value | Comment                                                                                                    |
| Protocol             | 1             | С                |                                                                                                    |
| Op<br>code           | 1             | X                |                                                                                                    |
| Size                 | 16            |                  | The size of message in bytes not including the header and size fields. It is written in ASCII character code. |
| Data                 | Varies        |                  |                                                                                                    |

<sup>=&</sup>gt;In an original text (.txt) data file, "," and "LineFeed" are used as delimeters between cells that are determined during the Multi Screen edit operation.

Registered files A window that shows DB information.

6. Serial Jp: Supportable for SyncMaster 320PXn/400P(T)Xn/460PXn only

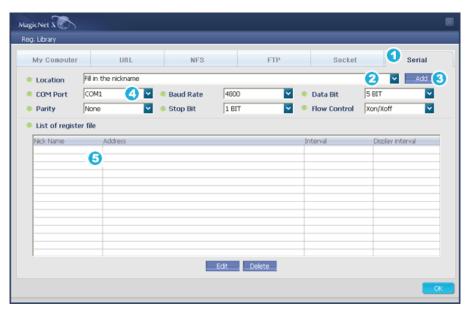

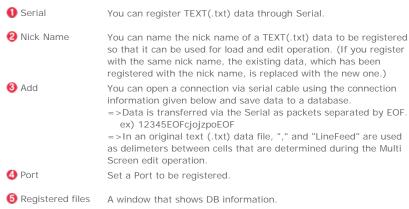

Registering to the Library Registering / the Schedule Export/Import Schedule

Registering / the Schedule

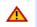

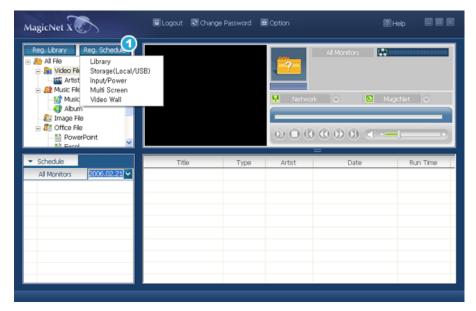

1 Registering / the Schedule

Allows you to register the files to be run on the monitor in advance.

🔒 1. Library 🔺 Up

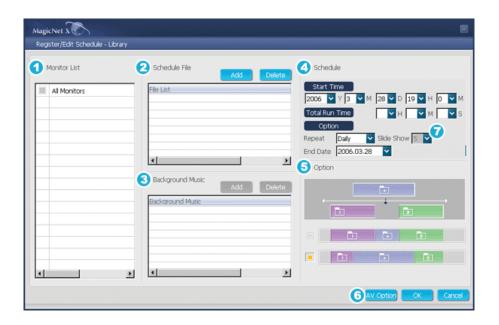

## Registering the schedule through the library

Among the files on the server PC, files that are added through the registration procedures in the library can be registered with the schedule.

- When selecting a file from among the files already registered, or selecting a random file from the schedule registration window, the file is selected as a schedule file through the library registration procedures.
- 2. When selecting an image file for the schedule file, you can add background music from among the following music files. If a schedule file is not an image file, the add/delete button for the background music is not activated.

#### 1. Monitor List

Selecting either all monitors or a specific monitor, where the schedule will be added to, is available from among the monitors connected via the network.

#### 2. Schedule a File Add/Delete

You can select, add or delete the file to be added to the schedule.

#### 3. Background Music Add/Delete

Available only when using image files.

Selects an audio file to use as the background music in advance when playing an image file registered to the schedule.

#### 4. Schedule

#### o Start Time

This means the starting time of a schedule, which can be entered in years/months/days/hours/minutes.

It is possible to set the start time of a schedule within 7 days of the current day, however setting a time later than 7 days from now is not available.

#### o Total Run Time

The total period of time reserved in the schedule.

#### o Option

- In repeating the schedule at an interval of a Daily/Weekly/Monthly, select the interval to be repeated and the date for completing the repeat.
   The end date of such a repetition can be set within 1 year of the current date.
- If you do not select the repeat option or do not select the end date of the repetition, the schedule will be added once by default.

## 5. Options

## o Insert between Existing Schedules

This means that a new schedule will be inserted without affecting the total playing time of the existing schedules. If a new schedule to be inserted, intrudes on the end time of an existing schedule, the start time selected by the user is ignored, and the start time is changed to after the end time of the existing schedule. When the new schedule to be added intrudes on the start time of an existing schedule, the start time of the existing schedule is changed to after the end time of the new schedule.

#### o Ignore/Overwrite Existing Schedules

Existing schedules are ignored, and a new user schedule overwrites at the required time. If the new schedule overlaps with an existing schedule, the time of the existing schedule can be changed or even be deleted, since it is overwritten by the new schedule.

- 6. **AV Option**: Supportable for SyncMaster 320PXn/400P(T)Xn/460PXn only Allows you to configure the video and sound settings while scheduling content.
  - O You can configure MagicBright, contrast, and brightness.

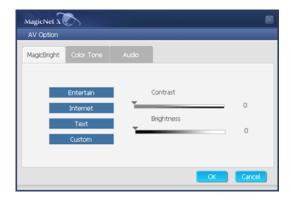

o You can configure the settings of Color Tone, Red, Green, and Blue.

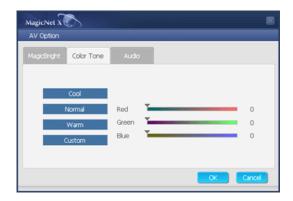

 $\circ~\mbox{You can configure the settings of Bass, Treble, Balance, and SRS TSXT.}$ 

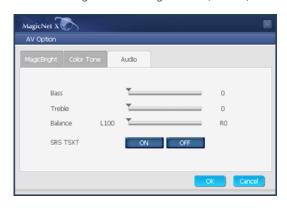

- 7. **Slide Show**: Supportable for SyncMaster 320PXn/400P(T)Xn/460PXn only Determines the slide transition interval for Slide Show.
- 2. Storage (Local/USB) Up

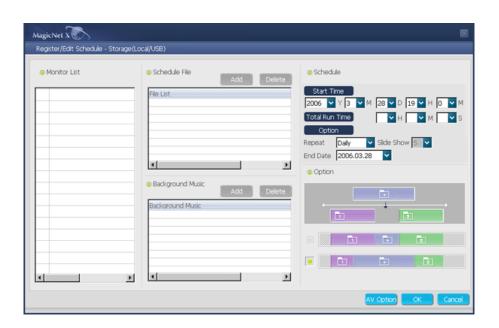

#### Registering the Storage (Local/USB) File Schedule

You can select a file from among the local storage of the monitor, or from the USB connected to the monitor to register the selected file with the schedule.

 From the monitor list, select a monitor where the schedule is to be registered. The add/delete button of the schedule file is only activated when selecting a monitor that is currently connected to the server.

- 2. You can add a file from the local storage device of the monitor, or from the USB connected to the monitor by pressing the add button. In this case, it will not go through the library registration procedures on the server.
- 3. When selecting an image file for the schedule file, you can add background music. When a schedule file is not an image file, the add/delete button for the background music is not activated.

3. Input/Power 
 Up

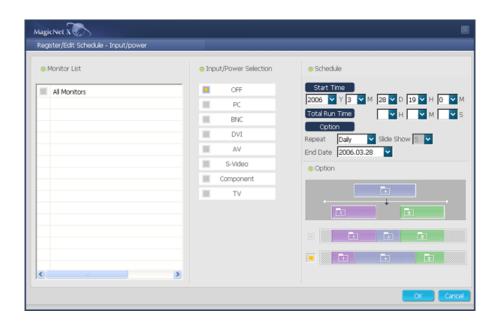

## Registering the Input/Power Schedule

: Supportable for SyncMaster 400TXn only when the Source is TV.

You can register the input source or Power Off for the monitor with the schedule.

- 1. You can schedule a change of the output source or the power for the monitor.
- 2. After selecting a monitor where the schedule is to be registered in the monitor list, select an input source or Power Off from the Input/Power Selection.
- Set the schedule time and press the confirm button.It will change into the registered output source at the start of the schedule, and it will correctly return to the MagicNet Menu screen when the schedule is over.

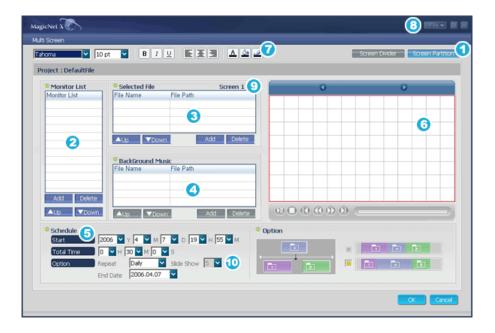

You can divide the monitor screen to display multiple contents at the same time.

| 1 Screen Partition       | A pop-up window appears where you can select the number of screens to be divided for display. (1x1, 2x1, 1x2 and 2x2 are available)                                                                                                    |  |  |
|--------------------------|----------------------------------------------------------------------------------------------------|--|--|
| 2 Monitor List           | A pop-up window appears where you can select a monitor to be scheduled. You can change the order of selected monitor or remove a monitor.                                                                                                    |  |  |
| 3 Selected File          | A pop-up window appears where you can select contents to be displayed on the divided screen. You can select one from Movie,Music,Image,URL,NFS,FTP,Socket,Serial and Source. To register contents to a divided screen, register one and press the                • buttons to select another screen or select a blank screen from the side Preview screen and register contents. If you double-click a content from the list, the content is displayed on the Preview window. You cannnot select both Movie and Music at the same time even for different dividied screens. BGM option is actiavted only when the selected contents are all Image and URL/NFS/FTP/Socket/Serial. |  |  |
| 4 BackGround Music       | A pop-up window appears where you can select a BGM to be played.                                                                                                    |  |  |
| 5 Schedule               | Set a time for schedule.                                                                                                    |  |  |
| 6 Preview                | A window where you can preview scheduled screens to be displayed.                                                                                                    |  |  |
| <b>7</b> TEXT(.txt) data | You can set the formats of TEXT(.txt) data for display.<br>(Font/Size/Width/Italic/Underline/Align Left/Center/Align<br>Right/Sort/Color/Background Color/Boundary Color)                                                                                                    |  |  |
| 8 File save              | You can save the current schedule and load a saved schedule.                                                                                                    |  |  |
| Slide Show               | Determines the slide transition interval for Slide Show.                                                                                                    |  |  |

4. Multi Screen - Edit Data - Up : Supportable for SyncMaster 320PXn/400P(T)Xn/460PXn only

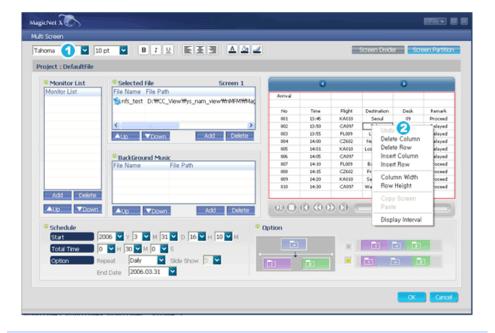

Preview the text (.txt) data item registered in NFS/FTP/Socket/Serial to edit each cell data.

- Font/Size/Bold/Italic/Underline/Align Left/Center/Align Right/Text Color/Text Background/Border Color can be configured.
- 2 Right-click in the Preview window to display the Edit List.
  - Undo: You can restore the Delete Column, Delete Row, Column Width and Row Height settings.
  - Delete Column : Delete the Column.
  - Delete Row : Delete the Row.
  - Insert Column: Insert a column.
  - Insert Row: Insert a row.
  - Column Width: Change the Column Width.
  - Row Height : Change the Row Height.
  - Copy Screen/Paste: You can split the screen into more multiple screens and paste edit information from one to another.
  - Display Interval: You can change the Display Interval time setting.

4. Multi Screen - Preview - Up : Supportable for SyncMaster 320PXn/400P(T)Xn/460PXn only

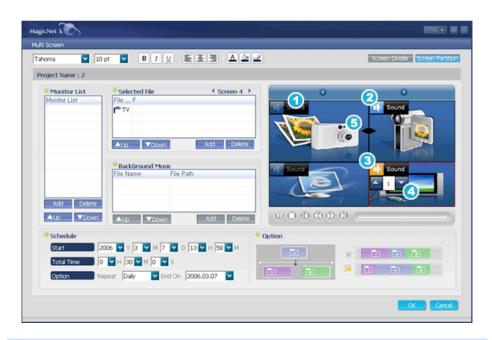

- 1 If audio for the selected screen is unavailable, the Sound button is disabled.
- The Sound button when the audio of the selected screen is not selected.
- The Sound button when the audio of the selected screen is selected.
- 4 You can set the channel when the selected screen is set to TV.
- **6** When the mouse pointer is located between the selected screens, the pointer changes to the arrow shape. Click on the boundary and move it so as to adjust the size by holding down the left button.
- F. Video Wall ▲ Up: Supportable for SyncMaster 320PXn/400P(T)Xn/460PXn only

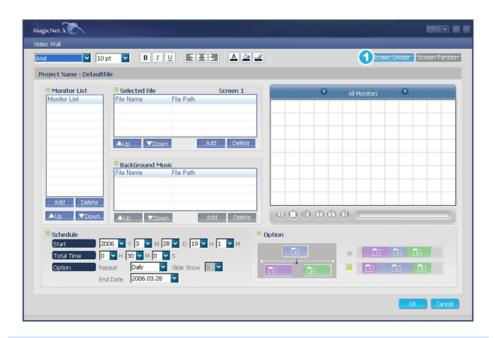

You can display a single zoomed-in content item across multiple monitors.

Registering a schedule is only possible if the number of divided screens is equal to that of the selected monitors.

The Video Wall schedule only starts operating if all the monitors registered for the schedule are ready to operate. If more than half the monitors registered to the schedule are not ready, that schedule is canceled and closed automatically.

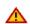

When scheduling video in Video Wall , pictures may be played intermittently depending on the network condition.

Screen Divider

A pop-up window appears where you can select the number of screens so as to display a magnified content on multiple screens. (1x1, 2x2, 3x3, 4x4,1x5 and 5x1 are available)

Registering to the Library Registering / the Schedule Export/Import Schedule

Export/Import Schedule

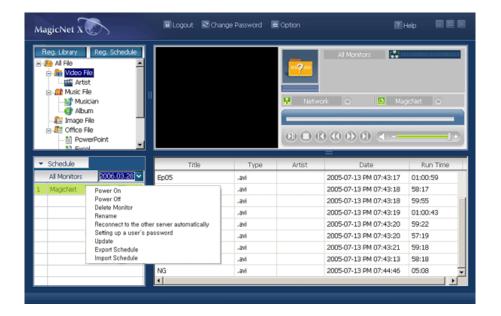

Allows you to import/export the schedules registered on the LCD display from/to a server computer.

- A function for saving the schedule registered in the monitor to the server as a file and load the file.
- Save the schedule between the specified start and end dates and load the schedule starting from the specified start date.

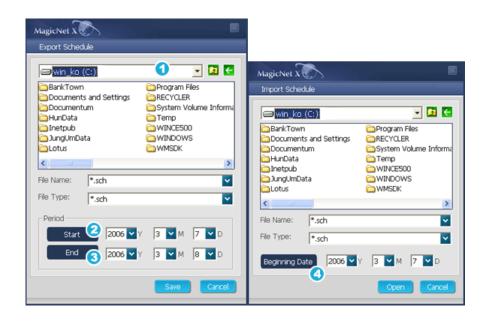

- 1 The list for defining the file name and path of a file to be exported.
- 2. 3 A Combo Box to select the Start and End dates for the schedule to be exported. (Only the schedules within the specified periods are saved.)
- A Combo Box to select the date for the schedule to be imported. (Changes the date for the imported schedules to the reference date.)

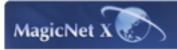

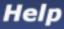

Introduction to MagicNet Schedule Setting

**Function Setting** 

Basic Setting Remote Control Adjustment

| Troubleshooting | Specifications

# H Function Setting

Schedule OSD MDC OSD Message OSD

Schedule OSD

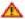

The server program's Power-On option works only if the monitor's power is completely shut off. Please make sure not to use the Power-On option when the monitor is in the process of shutting up since it can possibly cause systemetic error on the monitor.

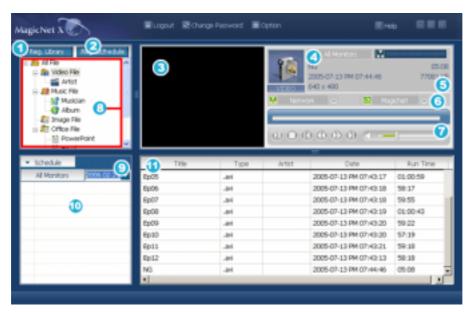

- Registering to the Library
- Registering / the Schedule
- Monitor Preview Window
- Network
- File Information
- MagicNet/Network On/Off Status or Image Selection Menu
- Play Control Tool
- Library List
- Date
- Monitors connected via the Network
- Fields Window

| and. |         |         |        |                        |
|------|---------|---------|--------|------------------------|
| 63   | Monitor | Preview | Window | <ul> <li>Up</li> </ul> |

This window is used either to preview a file (a movie or photo file) registered in the library list (0) and selected in the fields window (1), or to monitor a monitor.

- 1. Playing a file registered in the library
  - Click on a classification in the library list (), and the files under the selected classification are displayed in the fields window (). Then, double-click on a file in the fields window to play it. While playing, the file information is displayed in Only audio, movie, and image files can be played. For office files, only file information is displayed in . However, if monitoring for a monitor is proceeding, the information being monitored is displayed instead.
- 2. Monitoring the selected monitor (Preview)

With the relevant monitor selected by a number (1) (the name of the monitor will be displayed in the field (1)), the screen played by the currently-selected monitor will be displayed. Audio, video and image files can be played, while only the file information appears for office files.

(In this case, only files registered in the library of the server will be played, and the local/USB files on the monitor will display only the basic information. In addition, when the output source of a monitor does not belong to MagicNet, information on the relevant output source will be displayed.)

For Multi Screen and Video Wall, the filename of the project being played back is displayed.

Network - Up

The status bar next to the monitor name will display the overall network status (traffic) of all the monitors connected to the server. For example, assume that the network system capability is 100Mbs and a 100Mbs network card is installed in the server. If there is no network traffic used for other purposes, three monitors are connected, and each monitor uses 10Mbs of traffic, the progression will be indicated as about 30%.

- Server PC Environment: Recommended (CPU: 3GHz, RAM:512M, Ethernet: 100M/1G)
- Network Environment: Local network not connected externally
  - Normal: Server PC network bandwidth: 50% ~ 60%
  - Max: Server PC network bandwidth: 90% or more (not recommended)
- For a LAN-connected environment, the connectable number of devices may be reduced depending on the availability of neighboring networks.

File Information • 💵

This will display the name, date, size and resolution of the current file.

MagicNet/Network On/Off Status or Image Selection Menu \*\*!"

Displays the On and Off status for the power and the network. Selecting an image file will change to the appropriate image menu.

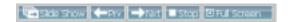

#### Slide Show

- When the files are selected in the library list:
   Sequentially displays the image files registered to the library.
- When monitoring information is being played from a schedule : Displays the image files registered to the schedule.
- When monitoring the information which the monitor user is selecting and playing: This function is disabled.

# Prv (Previous)

- When the files are selected in the library list:
   Displays the previous file.
- When monitoring information is being played from a schedule: Displays the previous file. If a slide show is in progress, the slide show is stopped.
- When monitoring the information which the monitor user is selecting and playing: This function is disabled.

## Nxt (Next)

- When the files are selected in the library list : Displays the next file.
- When monitoring information is being played from a schedule: Displays the next file. If a slide show is in progress, the slide show is stopped.
- When monitoring the information which the monitor user is selecting and playing: This function is disabled.

## Stop

- When the files are selected in the library list:
   Stops the slide show.
- When monitoring information is being played from a schedule : Stops the slide show.
- When monitoring the information which the monitor user is selecting and playing: This function is disabled.

#### **Full Screen**

Enlarges/shrinks an image file to fit to the full screen. Double-click the screen to return to the original image size.

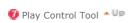

Controls for play, stop, next file, previous file, and volume when playing a movie or audio file.

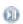

## Play / Pause

- When the files are selected in the library list :
- Plays the audio/movie files registered with the library list.
- When monitoring information is being played from a schedule:
   Plays the audio/movie files registered with the schedule.
- When monitoring the information which the monitor user is selecting and playing: This function is disabled.

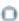

• When the files are selected in the library list: Stops playing an audio/movie file.

## \_

- Stop
- When monitoring information is being played from a schedule : This function is disabled.
- When monitoring the information which the monitor user is selecting and playing: This function is disabled.

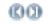

- When the files are selected in the library list :
- Plays the previous/next file in the library list.

#### Previous/Next

- When monitoring information is being played from a schedule:
   Plays the previous/next file in the schedule list.
- When monitoring the information which the monitor user is selecting and playing: This function is disabled.

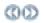

When the files are selected in the library list:
 Plays the first/last 5 seconds of the file.

# first/last 5

• When monitoring information is being played from a schedule :

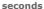

Plays the first/last 5 seconds of the file.

• When monitoring the information which the monitor user is selecting and playing: This function is disabled.

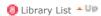

Files added to the library are first, automatically classified in the list as movie, audio, photo and office files, and then they are further classified according to their properties.

- All file: Displays all files which are registered in the library.
- Video File : Classified by actor (actress)
- Music File : Classified by musician and album
- Image File
- Office file: Classified by file type Power MS Office(Word, Excel, Power Point), HTML, PDF
   \* Install the proper viewing (freeware) program to see MS Office (Word, Excel, Power Point) or PDF documents.

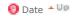

Displays the registered schedules in the Fields window ((((())) whose date are later than today (((())).

Monitors Connected via the Network

Lists the names of monitors registered via the network.

When a monitor is connected to the network, its background color changes to yellow-green.

## • Reconnect to the other server automatically

- When selecting a monitor that is currently connected to a server in the monitor list and right-clicking it with the mouse, you can see an item titled 'Reconnect to the other server automatically'.
- When selecting 'Reconnect to the other server automatically', the field in front of the menu item is marked, and will also be marked in the option Setup → Network Setup → Reconnect to the other server automatically' in the monitor.
- 3. Selecting this menu enables a monitor to search for another server and connect to a found server when the connection to the server with the name defined in the Setup is not available.

Let's say there are two servers called S1 and S2, respectively, and a monitor called C, which is currently connected to the S1 server. When the connection to S1 fails or stops, C will automatically be connected to the S2 server.

## Update

1. When selecting a monitor that is currently connected to a server in the monitor list and right-clicking it with the mouse, you can see an item titled 'Update' in the menu.

This item enables you to update MagicNet (File name: NK.bin) on the monitor.

- 2. This item will be deactivated in monitors that are not connected to a server.
- 3. If you select the Update item, a window pops up. Search for the path to NK.bin, select it, and click the Update button.

The update will proceed in two steps: Download (Save the update file in the monitor)  $\rightarrow$  Update (MagicNet installation)

- You may cancel this function during the download stage, but not during the update stage.
- 5. Once the update is completed, the monitor will reboot automatically.
- 6. If you try updating with an abnormal file, a warning message will appear, and the update will not proceed.
- Please make sure that the power of the monitor is not turned off while updating once the download is over.
  - Furthermore, if the output source is a PC, please turn off the 'monitor off' function in the power options of the connected PC for the duration of the update.

    MagicNet is not operating normally.
  - If the power turns off during the update, contact our After-Sales Service Center.
- 8. For the SyncMaster 320PXn/400P(T)Xn/460PXn, see Add/Remove Programs.

#### Schedule Check

#### 1. Select All Monitors:

Checks on all schedules of the registered monitors are available in the ( $\P$ ) field. Right-clicking the mouse can turn the power ON or OFF as well as deleting the field. In addition, you can change the name of the monitors.

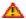

The server program's Power-On option works only if the monitor's power is completely shut off. Please make sure not to use the Power-On option when the monitor is in the process of shutting up since it can possibly cause systemetic error on the monitor.

## 2. Select Monitor:

The schedules of the relevant monitor is queued.

#### Rename

Type a new name and click confirm. The new name will be saved.

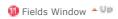

Displays the status of a file.

- When selecting All Monitors in the Schedule, you can view all schedules registered for each monitor.
- Control the time by double-clicking on a schedule.
- When a monitor is selected in the monitor list. Displays the file name including the path, category, start time, end time and playtime.
- 1. When the All Monitors entry is clicked in the monitor list ( ), schedules are not displayed in a list, but with images of a box type. The schedules for all monitors in the monitor list are displayed here. You can control the time by double clicking on a box type schedule, dragging and dropping a schedule to move it to a different position, and cut, delete and paste a schedule by using the menus displayed when the right mouse button is clicked. For Video Wall, a schedule can only be moved up or down.
- 2. When you click on a monitor in the monitor list ( ), the schedules for that monitor are displayed in the list. Right-clicking on a schedule list displays a context menu, allowing you to copy, delete, or edit it. By using the Edit menu, you can change the selected file and time. By using the Copy menu, you can select a monitor to copy. For Multi Screen, when editing a schedule while it is running, you can only change the information for the edited part.

3. The files registered to the library are displayed in a list. Right-clicking a file in the list displays a menu, allowing you to view properties for a schedule and deleting a schedule, depending on the kind of menu. You can also directly insert the selected file into a schedule.

Schedule OSD MDC OSD Message OSD

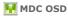

**Multiple Display Control (MDC)** is a function for easily controlling several monitors from a PC. MDC checks and controls the status of monitors that normally connect via the network.

#### **How to Control**

- 1. When selecting MDC from the monitor list window, the monitoring window and the schedule window change into a window showing the monitor status and the control window, respectively.
- 2. First, select the monitor to apply in the client list window.
- 3. If you choose All Monitors, all monitors will be selected.
- 4. If you try to run the detailed functions for each tab without first selecting a monitor, a warning message will appear.
- 5. After selecting a monitor, click each MDC tab to run the detailed functions. In this case, when running menus that cannot be adjusted in the output source, the warning 'Adjustment unavailable' will appear. Furthermore, when running adjustable menus, the selected values will be applied to the monitor, and the results will be applied to the MDC status window.

If not applied to the monitor, it will also not be applied to the MDC status window.

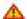

The MDC functions comply with the specifications for running the monitor.

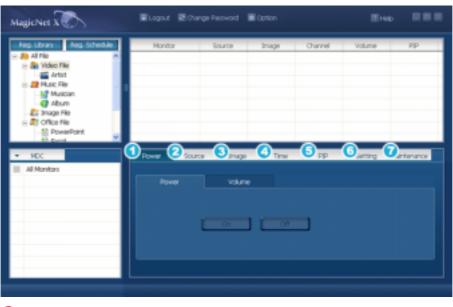

- Power
- Source
- Image
- Time
- PIP
- Setting
- Maintenanace

Power - Up

Power - Select Power On/Off

- On
- Off

Channel - Channel - / +

- -
- +

Volume - When changing the volume, the changed details will appear in an OSD on the monitor screen.

• 0 ~ 100

👩 Source 🍷 💵

In the source tab, the output source of the monitor can be changed. When selecting the following output source, it will change to the relevant output source. When the relevant device is not connected, a screen with 'Connection required' will appear.

- PC
- BNC
- DVI
- AV
- S-Video
- Component
- MagicNet
- TV : Supportable for SyncMaster 400TXn only

📵 Image 🌥 💵

#### **Picture**

You can adjust the Screen from TV/AV sources other than PC.

• Picture Mode : Dynamic, Standard, Movie, Custom

Custom: Contrast, Brightness, Sharpness, Color, Tint
 Color Tone: Cool2, Cool1, Normal, Warm1, Warm2
 Size: Auto Wide, 16:9, Zoom1, Zoom2, 4:3
 The others: Digital NR On/Off, Film Mode On/Off

## **Picture PC**

Adjusts the Screen of a PC.

• MagicBright : Entertain, Internet, Text, Custom, Contrast, Brightness

• Color Tone: Cool, Normal, Warm, Custom, Red, Green, Blue

• Size: 16:9, 4:3

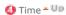

#### **Current Time**

Establishes the standard time of the monitor.

In Hours, Minutes and AM/PM, select the time, and click the Apply button.

The current standard time of the monitor will be set.

To activate the On/Off Timer at the set time, the Current Time must be set.

- Hour
- Minute
- am/pm

#### On Timer

Select the time, output source and volume, and click the Apply button. The monitor will turn on with the established source and volume at the established time.

When Activated is OFF, the ON Timer will not work

- Hour
- Minute
- am/pm
- Activated
- Source
- Volume

#### Off Timer

Select the time and click the Apply button. The monitor will turn off at the set time. When Activated is OFF, the Off Timer will not work.

- Hour
- Minute
- am/pm
- Activated

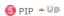

#### Size

Select a size. (The size selection has an 'ON' function)

- Off
- Large
- Small
- Double1
- Double2Double3

#### Source

When selecting sources to be output to PIP, the relevant source will be applied to PIP. When trying to change a source where PIP cannot be applied or the combination of Main/Sub is incompatible, a warning message will appear on the monitor.

- PC
- BNC
- DVI

- AV
- S-Video
- Component
- TV : Supportable for SyncMaster 400TXn only

#### Position

Select a position.

- LeftTop)RightTop)(LeftBot)
- III (RightBot)
- Swap

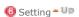

## 1. Sound Mode

- Standard
- Music
- Movie
- Speech
- Custom
- Bass, Treble, Balance

## 2. Sound Option

- SRS TSXT ON/OFF
- Sound Select Main/Sub

## 3. Image Lock

- Coarse -/+
- Fine -/+
- Position
- Auto Adjustment

## 4. Siganal Balance

- Signal Balance ON/OFF
- Phase R : 0 ~ 100
- Phase G: 0 ~ 100
  Phase B: 0 ~ 100
- Gain: 0 ~ 100
- Sharpness : 0 ~ 100

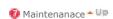

## **Lamp Control**

You can control the intensity of the lamp.

(Auto/Manual is available. When Auto is running, Manual is off; and when Manual is running, Auto is off.) In Auto mode, the lamp is adjusted to the previously set value at the set time. In Manual, the previous value is maintained.

- Auto Hour, Minute, am/pm, Value
- Manual 0 ~ 100

#### Safety Screen

The Safety Screen function is used to prevent afterimages that may appear when a still picture is displayed on the screen over a long time.

- The Screen Scroll function scrolls the screen for the specified period of time.
- This function is not available when the power is turned off.
  - Interval
  - Second
  - Type

#### Video Wall

This offers a function that enables you to use several monitors as one screen.

First, select the button that sets the number of monitors to be used and their allocation. The allocation figure will appear as a selectable button on the side.

For example, when you choose 2\*2, selectable buttons in the form of 2 rows and 2 lines appear, and if you select number 3 in this matrix, the third screen of the output screen divided by 4 will show up in the monitor.

- The MDC program supplied by Samsung supports up to 4x4 LCD Displayes.
  - 1\*2
  - 2\*1
  - 2\*2
  - 3\*3
  - 4\*4
  - 1\*5
  - 5\*1
  - OFF
  - Format Full, Natural

## Safety Lock

Safety Lock ON/OFF

Schedule OSD MDC OSD Message OSD

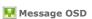

When entering a message to the server and setting the options needed before sending it, the message is displayed on the selected client monitor.

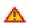

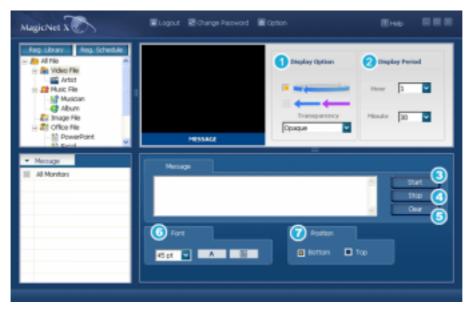

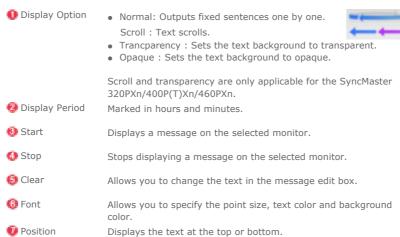

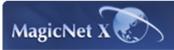

Help

Introduction to MagicNet Schedule Setting

Function Setting

Basic **Setting**  Remote Control Adjustment

| Troubleshooting | Specifications

# H Basic Setting

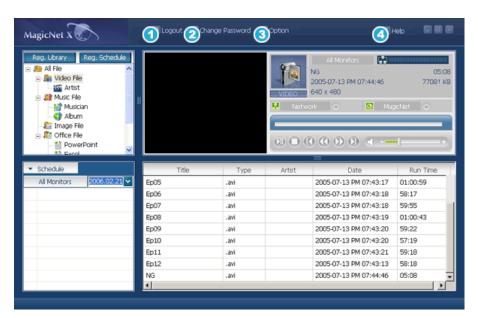

- 1 Login / Logout
- Change Password
- **(3)** Option
- 4 Help

€ Login / Logout ♣ Up

Before using MagicNet, you first need to login.

After a successful login, the Login button changes to a Logout button. A successful login is required to use the majority of functions.

When installing MagicNet for the first time, the administrator account is provided on the basis of the password entered by the user.

When adding an account, you can select from among three account types, and the selected account type decides the scope of using MagicNet. You may modify or delete the accounts of existing users as well as adding new users.

| Account Type  | Scope                                                                                                    |
|---------------|----------------------------------------------------------------------------------------------------|
| Administrator | You have the authority to use all MagicNet functions.                                                                                                    |
| Power User    | You are not authorized to use the Options menu and the Update function of MagicNet.                                                                           |
| Operator      | You are not authorized to use the right mouse button click in the Library Registration, Options menu, MDC and Monitor List from among the MagicNet functions. |

- User Name
- Password

# ② Change Password ▲Up

You can change your password in the login status.

Enter your password correctly before logging in.

You will be prompted to enter the password for installing MagicNet, and this password will become the default password for the administrator account. If you forget the password, please remove the program and re-install it.

- Old Password
- New Password
- Confirm Password

Option ▲Up

#### 1. Server Name

In the Options, you can specify the server name for the connection information. The servers and monitors are connected via the network, and have proper names to identify each other. For a normal connection, the server name between a server and monitor must match. In other words, when the name of a server is MagicNet, only monitors whose server names are set to "MagicNet" can be connected to that server and receive the schedule. When there is no server with that name set in the monitor, it will wait until a server that matches this name appears. However, when the auto connection function is ON, it tries to connect to any server, and will connect to the server that replies first.

Server Name

#### 2. User Account

When installing MagicNet for the first time, the administrator account is provided on the basis of the password entered by the user.

When adding an account, select from among three account types, and the selected account type decides the scope of using MagicNet. You may modify or delete the accounts of existing users as well as adding new users.

| Account Type  | Scope                                                                                                    |
|---------------|----------------------------------------------------------------------------------------------------|
| Administrator | You have the authority to use all functions of MagicNet.                                                                                                    |
| Power User    | You are not authorized to use the Options menu and the Update function from among the MagicNet functions                                                      |
| Operator      | You are not authorized to use the right mouse button click in the Library Registration, Options menu, MDC and Monitor List from among the MagicNet functions. |

- Create
- Modify
- Delete

#### 3. File Download

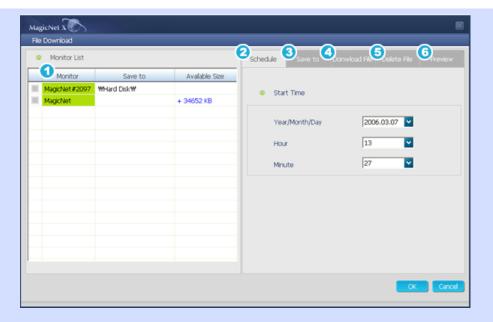

If the monitor is turned off at the scheduled download time, the system tries to turn on the monitor and starts the download if the monitor is turned on within 3 minutes. Otherwise, the download will be canceled.

- Displays a list of the settings for downloading files to the monitor or deleting files. (Displays the list for the currently connected monitor.)
- 2) Allows you to set the time for downloading files to the monitor or deleting files.
- 3) Allows you to specify the device and folder to which the downloaded files are saved.
- 4) Allows you to select the files from a server computer you want to download to your monitor.
- 5) Allows you to select the files you want to delete from your monitor.
- 6) Allows you to confirm and change the current download and deletion file selections.

## 4. Network Device

You can select a network device connected to the monitor. This is useful, especially if there are multiple devices running on the PC.

• Select a network device connecting to a monitor.

#### 5. Monitor Update

You can update multiple monitors at the same time. This is useful when needing to update multiple monitors at the same time.

When selecting a file to update and the update utility file (NK.bin) and clicking Update, the update process is done in two steps. Download (stores the update file on the monitor)  $\rightarrow$  Update (installs MagicNet)

When done, the monitor restarts automatically. If an error (wrong file) is detected during this process, a warning message appears and the update process stops.

When the download is completed, make sure to keep the monitor turned on during the update. And, if the output source is a PC, make sure the monitor-off function, if any, of the PC is not activated. Otherwise MagicNet may not operate properly. If the monitor turns off during the update process, contact our customer service.

For SyncMaster 320PXn/400P(T)Xn/460PXn, see Add/Remove Programs.

Choose a monitor and file to update.

#### 6. Monitor Model

If the monitor to the server is changed to SyncMaster 460Pn/400Pn, SyncMaster 320PXn/400P(T) Xn/460PXn, SyncMaster 711ND or an integral model (mixed type), the server will be adjusted according to the model.

Note that the supportable file formats, MDC and message-related functions will vary depending on the selected monitor model.

- SyncMaster 400Pn/460Pn
- SyncMaster 711ND
- SyncMaster 400TXn
- SyncMaster 320PXn/400PXn/460PXn
- Combination

#### 7. Save Schedule

Allows you to save all the schedules registered on all monitors to a server database. If you shutdown and run the server again, the saved schedules will be imported.

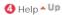

- 1. Help
  - Runs program help.

2. **About MagicNet** Indicates the program version and the copyright details.

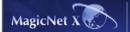

The specifications are subject to change without notice.

MagicNet is a trademark of SAMSUNG ELECTRONICS CO., Inc.

All other product trademarks mentioned in this document may be registered trademarks of their respective companies.

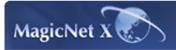

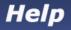

Introduction to MagicNet Schedule Setting

Function Setting

Basic Setting Remote Control | Troubleshooting | Specifications **Adjustment** 

# 🔢 Remote Control Adjustment

РНОТО MUSIC MOVIE OFFICE

**РНОТО** 

# Supported File Formats

Timage File: JPG, BMP

Remote Control

When the files are selected in the library list

| WITT + SOURCE         | 44  | Previous file                             |
|-----------------------|-----|-------------------------------------------|
| 4550                  |     | Stop slideshow / View the bottom menu bar |
| ATO MASS LASS ELL.    | ▶II | Slideshow                                 |
| PARADO PARE DE DALACE | **  | Next file                                 |

• When you see no menu in a zoomed-in picture

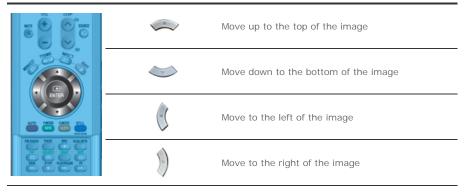

РНОТО MUSIC MOVIE OFFICE

**₩** MUSIC

Supported File Formats

Music File: MP3

🕂 Remote Control

• When the files are selected in the library list

|                                                                                                    |            | Play / Pause during playback                                                                                            |
|----------------------------------------------------------------------------------------------------|------------|----------------------------------------------------------------------------------------------------|
| WILL SUP                                                                                                    | •          | Stop playing                                                                                                    |
|                                                                                                    | **         | Play in 5 seconds                                                                                                    |
| 6 6 6 6 6 6 6 6 6 6 6 6 6 6 6 6 6 6 6                                                                                                    | <b>bb</b>  | Play 5 seconds earlier                                                                                                  |
| E BYTER                                                                                                    | <b>(4)</b> | Move to the previous file (when the cursor is placed at the top, it will go back to the last file of the previous page) |
| PIACE INCO DISCOURTS OF THE PIACE OF THE PIACE OF THE PIA |            | Move to the next file (when the cursor is placed at the bottom, it will move to the first file of the next page)        |
|                                                                                                    |            | Move to the next page (when the current page is the first, it will move to the next page)                               |
|                                                                                                    | •          | Move to the previous page (when the current page is the last, it will move to the previous page)                        |
|                                                                                                    | BALLE      | File view on the cursor position Play                                                                                   |
|                                                                                                    |            |                                                                                                    |

PHOTO MUSIC MOVIE OFFICE

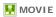

# Supported File Formats Video File : MPEG1, WMV

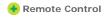

When the files are selected in the library list

| WITE OF STREET                                                                                                    | -         | Move to the top (when the cursor is placed at the top, it will go back to the last file of the previous page)       |
|----------------------------------------------------------------------------------------------------|-----------|----------------------------------------------------------------------------------------------------|
| 10 5 5 0                                                                                                    | <b>**</b> | Move to the bottom (when the cursor is placed at<br>the bottom, it will move to the first file of the next<br>page) |
| ENTER                                                                                                    |           | Move to the next page (when the current page is the first, it will move to the next page)                           |
| AND MASS BE DAMED TO THE PROPERTY OF THE PROPERTY OF THE PROPE | 0         | Move to the previous page (when the current page is the last, it will move to the previous page)                    |
|                                                                                                    | INTE      | File view on the cursor position Play                                                                               |

• Play

| W/II (+) SAMAZ                                                  | ►II | Play / Pause during playback |
|-----------------------------------------------------------------|-----|------------------------------|
| 4550                                                            | •   | Stop playing                 |
| PUTER AND AND THE PUTER AND AND AND AND AND AND AND AND AND AND | **  | Play 5 seconds earlier       |
|                                                                 | 44  | Play in 5 seconds            |

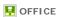

#### **Supported File Formats**

Office File: Power MS Office(Word, Excel, Power Point), HTML, PDF

 $^{\star}$  Install the proper viewing (freeware) program to see MS Office (Word, Excel, Power Point) or PDF documents.

### Remote Control

• When the files are selected in the library list

| W/TE COLUMN                                                   | •            | Move to the top (when the cursor is placed at the top, it will go back to the last file of the previous page)       |
|---------------------------------------------------------------|--------------|----------------------------------------------------------------------------------------------------|
| 6550                                                          | <b>&gt;</b>  | Move to the bottom (when the cursor is placed at<br>the bottom, it will move to the first file of the next<br>page) |
| ENTER                                                         |              | Move to the next page (when the current page is the first, it will move to the next page)                           |
| ACCO PACCE LACCE LINE  ACCO ACCO ACCO ACCO ACCO ACCO ACCO ACC | 0            | Move to the previous page (when the current page is the last, it will move to the previous page)                    |
| O O O O                                                       | (C)<br>(MTER | File view on the cursor position                                                                                    |

• PDF

| W/TE + COLORER      | <b>*</b> | Move to the top           |
|---------------------|----------|---------------------------|
| 40 5 5 C            |          | Move to the bottom        |
| ENTER P             |          | Move to the next page     |
| ATO PACK IMPOS ATOM |          | Move to the previous page |
| NY MARKE WAY INC.   | EXIT<br> | Exit PDF                  |

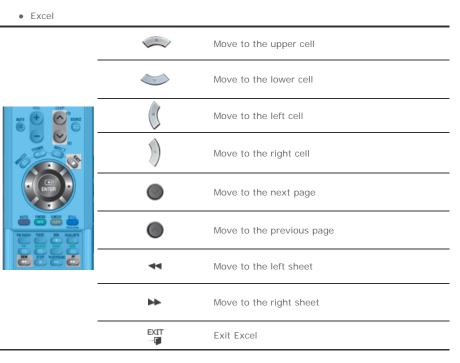

### • Power point Normal

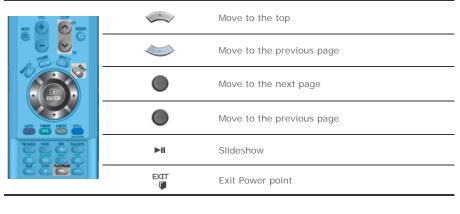

#### • Power point Slideshow

| VOL CHP               | •    | Stop slideshow            |
|-----------------------|------|---------------------------|
| S C S                 |      | Move to the top           |
| 1000                  | v    | Move to the bottom        |
| ENTER PAGE LINES.     |      | Move to the next page     |
| PI NACO PART DE DALPE | •    | Move to the previous page |
|                       | EXIT | Exit Power point          |
|                       |      |                           |

#### Word

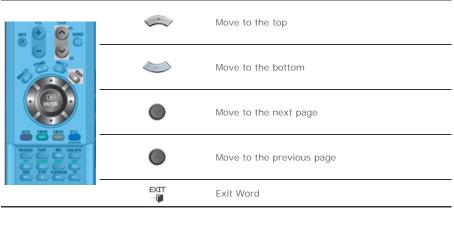

### • HTML

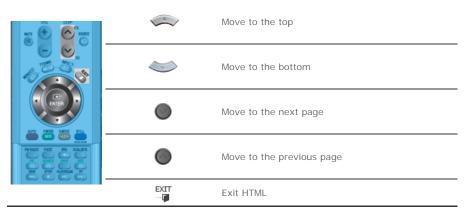

#### • Internet

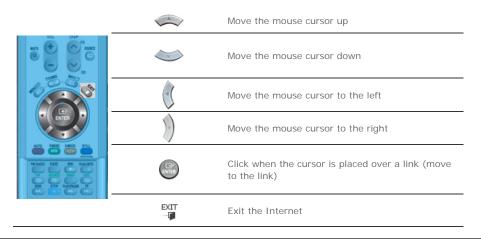

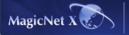

The specifications are subject to change without notice.

MagicNet is a trademark of SAMSUNG ELECTRONICS CO., Inc.

All other product trademarks mentioned in this document may be registered trademarks of their respective companies.

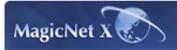

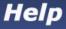

Introduction to MagicNet

Schedule Setting

**Eunction** Setting

Basic Setting Remote Control Adjustment

|Troubleshooting| Specifications

### Troubleshooting

**Troubleshooting** 

Removing Program

### Troubleshooting

In Preview, the file information can be viewed but not the image

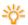

Office files are not displayed. Check the file for the format.

When there is no codec available for the server, no file is displayed. Check the codec

MPEG2 and AC3 are played normally only when the server has the corresponding codec available. Please install the corresponding codec.

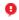

Conflicts between codecs may occur when various kinds of codecs are installed on one PC, which results in a program error. And the incomplete installation of a codec may result in a program malfunction and file playback error.

In a Preview, the program does not operate

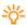

When you play a movie or music file in Preview, the player does not operate and stops to check if the codec is available. Note that conflicts between codecs may occur when various kinds of codecs are installed on one PC, which results in a program error. And the incomplete installation of a codec may result in a program malfunction and file playback error.

When a schedule does not run properly at the designated time:

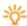

Please check the status of MagicNet for the monitor and that of the network. Furthermore, please confirm if the schedule pause function is activated for the monitor. Schedules will only run when the status of MagicNet and the Network are ON, and will not run when the monitor schedule is paused.

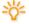

When the power goes off and returns or the network is disconnected and re-connected, the current schedule returns to the start.

When the monitor icon is displayed in sky blue not green (normal operation):

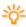

This may occur when the network configuration is normal but the connection between the server and the monitor is not functioning properly. This may occur when the monitor is connected to another server, not the corresponding one, or the network status is not

Please check the monitor for the network connection.

Password/Login

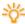

The password entered by the user when installing MagicNet will become the default password of the administrator account.

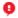

If you forget your password, please remove the program and install it again.

Troubleshooting

**Removing Program** 

# Removing Program

You can remove MagicNet by using the Add/Remove Options in Windows Programs or by using the delete menu provided when installing this program.

To remove MagicNet, complete the following steps.

1. Select [Start]->[Settings]->[Control Panel].

- 2. For Windows XP, select [Start]->[Control Panel].
- 3. Double-click the [Add or Remove Programs] icon in the Control Panel.
- ${\it 4. \ \ \, Click the MagicNet in the \ [{\it Add or Remove Programs}] \ window \ to \ highlight \ it.}$
- 5. Click [Change/Remove] to remove it.
- 6. Click OK to start removal of MagicNet.
- 7. Wait until the window appears which indicates that program removal is completed.

#### Program updating via RDP is applicable for the SyncMaster 320PXn/400P(T)Xn/460PXn only.

- 1. Press the ALT + F12 keys to go to the Desktop.
- For a remote connection (via the Remote Desktop Protocol), use the ID and password below. Windows logon ID: Administrator Windows logon password: 000000

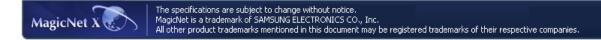

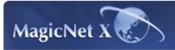

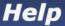

Introduction to MagicNet

Schedule Setting

Function Setting

Basic Setting Remote Control Adjustment

| Troubleshooting | Specifications

### Specifications

### 📀 Supported File Format Spec

|        |                    |             | Bit rate       |                | Audio            |
|--------|--------------------|-------------|----------------|----------------|------------------|
|        | File Format Resolu |             | CBR            | VBR            | Sampling rate    |
| Video  | MPEG1              | 1280x720 or | 12Mbps or less | Peak bitate    |                  |
| video  | WMV                | less        | 12Mbps of less | 12Mbps or less | -                |
| Audio  | MP3                | -           | Available      | Not Available  | 16kHz or<br>more |
| Photo  | JPEG               | 2274 x 1704 | -              | -              | -                |
| FIIOLO | BMP                | or less     | -              | -              | -                |

- For JPEG, the EXIF Format (Digital Camera) is not supported. (However, Samsung digital cameras are supported)
- An Office file may take some time to be displayed on the monitor, depending on the file size.
- For movies, only the WMV and MPEG1 codecs are provided by default. You can install and use other needed codecs except for WMV and MPEG1. (Optional) However, the compatibility of the codec may not be guaranteed depending on the codec.

### Network Configuration (Number of Devices)

|              | Bit rate | Normal     | Max |
|--------------|----------|------------|-----|
|              | 4Mbps    | 10         | 20  |
| Video        | 6Mbps    | 8          | 16  |
|              | 12Mbps   | 5          | 9   |
| Audio, Photo | -        | 20 or more | -   |

- Server PC Environment: Recommended (CPU: 3GHz, RAM:512M, Ethernet: 100M)
- Network Environment: Local network not connected externally
  - 划 Normal: Server PC network bandwidth: 50% ~ 60%
  - Max: Server PC network bandwidth: 90% or more (not recommended)
- For a LAN-connected environment, the connectable number of devices may be reduced depending on the availability of neighboring networks.

#### 📤 Server System Configuration

|             | CPU     | RAM  | Ethernet  | os                         | Application    |
|-------------|---------|------|-----------|----------------------------|----------------|
| Minimum     | P1.8Ghz | 256M | 100M/1G   | Windows XP<br>Windows 2000 | WMP 9 or later |
| Recommended | P3.0Ghz | 512M | 100.07 10 | (Service Pack 4)           |                |

#### + Local Device (USB) Connection Speed

- 划 For a mass storage device such as a USB hard disk, it takes approximately 3 4 seconds for loading 1 GB.
- When the user operates MagicNet while the file is loading, a warning message is displayed.

#### 📀 Local Device (USB) compatibility

NHD (Human Interface Devices)

: Keyboard, Mouse

- √ MSC(Mass Storage Class)
  - : Devices using the SCSI(Small Computer System Interface) command set
- **M** Exception
  - $: Some \ manufacturers \ have \ wrongly \ specified \ their \ device \ to \ be \ USB \ standard \ compatible.$
  - Our product has exception handling procedures. But Some devices are unlikely to work properly.
  - : Some manufacturers have wrongly specified their device to be SCSI compatible. Such devices are unlikely to work properly.
  - : It is recommended that USB devices are purchased after they are tested and confirmed to be compatible.
- For pivoted monitors, video is supported up to the SD level.

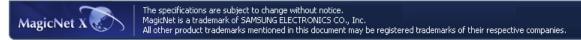

# SyncMaster 400PXn/460PXn

Select Language Main Page

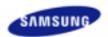

Safety Instructions

Introduction

Connections

**Using the Software** 

Adjusting the LCD Display

Input

Picture

[PC / BNC /DVI Mode]

Picture

[ AV / S-Video /

Component / DVI-Video

Mode]

Sound

Setup

Multi Control

**Direct Functions** 

MagicNet

Troubleshooting

**Specifications** 

Information

**Appendix** 

# SyncMaster

www.samsung.com

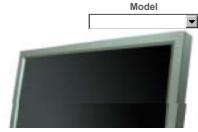

The color and appearance of the product may vary depending on the model, and the product specifications are subject to change without prior notice for reasons of performance enhancement.

### **Adjusting the LCD Display**

Input

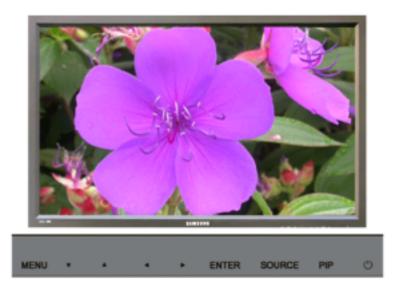

#### **Available Modes**

- PC / BNC / DVI
- AV
- S-Video
- Component
- DVI-Video
- MagicNet

## Source List PASCDM

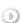

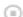

 $[\mathsf{MENU}] \to [\mathsf{ENTER}] \to [\mathsf{ENTER}] \to [\land \ / \ \lor] \to [\mathsf{ENTER}]$ 

Use to select PC, BNC, or other external input sources connected to the LCD Display. Use to select the screen of your choice.

- 1) PC
- 2) BNC
- 3) DVI
- 4) AV
- 5) S-Video
- 6) Component
- 7) MagicNet

[The direct button on the remote control is the 'SOURCE' button.]

☑ Note

· PIP turns off when the LCD Display is switched to an external source.

#### PIP PASCD

When external A/V devices such as VCRs or DVDs are connected to the LCD Display , PIP allows you to watch video from those devices in a small window super-imposed on the PC Video signal. (Off/On)

• More than one PIP cannot be overlapped on screen as BNC and the component use the same terminal.

### 1) PIP

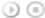

 $[\mathsf{MENU}] \to [\mathsf{ENTER}] \to [\land \ / \ \lor] \to [\mathsf{ENTER}] \to [\mathsf{ENTER}] \to [\land \ / \ \lor] \to [\mathsf{ENTER}]$ 

Turns the PIP Screen Off/On.

- Off
- On

[The direct button on the remote control is the 'PIP' button.]

#### 2) Source

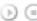

 $[\mathsf{MENU}] \to [\mathsf{ENTER}] \to [\land \ / \ \lor] \to [\mathsf{ENTER}] \to [\land \ / \ \lor] \to [\mathsf{ENTER}] \to [\land \ / \ \lor] \to [\mathsf{ENTER}]$ 

Selects the input source for the PIP.

- PC: AV / S-Video / Component Mode
- BNC : AV / S-Video Mode
- DVI: AV / S-Video / Component Mode
- AV / S-Video : PC / BNC / DVI Mode
- Component : PC / DVI Mode

[The direct button on the remote control is the 'SOURCE' button.]

#### 3) Swap

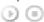

 $[\mathsf{MENU}] \to [\mathsf{ENTER}] \to [\land \ / \ \lor] \to [\mathsf{ENTER}] \to [\land \ / \ \lor] \to [\mathsf{ENTER}]$ 

Swaps the contents of the PIP and main image.

The image in the PIP window will appear on the main screen, and the main screen image will appear in the PIP window.

[The direct button on the remote control is the 'SWAP' button.]

### 4) Size

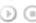

 $[\mathsf{MENU}] \to [\mathsf{ENTER}] \to [\land \ / \ \lor] \to [\mathsf{ENTER}] \to [\land \ / \ \lor] \to [\mathsf{ENTER}] \to [\land \ / \ \lor] \to [\mathsf{ENTER}]$ 

Changes the Size of the PIP window.

[The direct button on the remote control is the 'SIZE' button.]

#### 5) Position

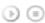

 $[\mathsf{MENU}] \to [\mathsf{ENTER}] \to [\land \ / \ \lor] \to [\mathsf{ENTER}] \to [\land \ / \ \lor] \to [\mathsf{ENTER}] \to [\land \ / \ \lor] \to [\mathsf{ENTER}]$ Changes the Position of the PIP window.

6) Transparency

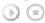

 $[\mathsf{MENU}] \to [\mathsf{ENTER}] \to [\land \ / \ \lor] \to [\mathsf{ENTER}] \to [\land \ / \ \lor] \to [\mathsf{ENTER}] \to [\land \ / \ \lor] \to [\mathsf{ENTER}]$ 

Adjusts the Transparency of PIP windows.

- High
- Medium
- Low
- Opaque

#### Note

• If you select III, III in Size, Position and Transparency will not be activated.

Available Modes: PIP

### Edit Name PASCD

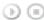

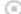

 $[\mathsf{MENU}] \to [\mathsf{ENTER}] \to [\land / \lor] \to [\mathsf{ENTER}] \to [\land / \lor] \to [\mathsf{ENTER}] \to [\land / \lor] \to [\mathsf{ENTER}]$ 

Name the input device connected to the input jacks to make your input source selection easier.

- 2) BNC
- 3) DVI
- 4) AV
- 5) S-Video
- 6) Component
- ☑ Note
- MagicNet cannot be renamed.

Picture [PC / BNC / DVI Mode]

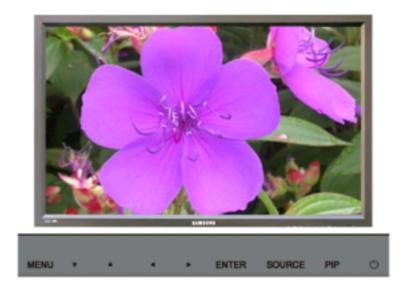

#### **Available Modes**

- PC / BNC / DVI
- AV
- S-Video
- Component
- DVI-Video
- MagicNet

### MagicBright™ PM

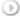

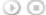

 $[\mathsf{MENU}] \to [\land \ / \ \lor] \to [\mathsf{ENTER}] \to [\mathsf{ENTER}] \to [\land \ / \ \lor] \to [\mathsf{ENTER}]$ 

MagicBright™ is a new feature providing the optimum viewing environment depending on the contents of the image you are watching.

Currently four different modes are available: Entertain, Internet, Text and Custom.

Each mode has its own pre-configured brightness value. You can easily select one of the four settings by simply pressing the MagicBright  $^{\mbox{\tiny TM}}$  control button.

### 1) Entertain

High brightness

For watching motion pictures such as a DVD or VCD.

### 2) Internet

Medium brightness

For working with a mixture of images such as the text with graphics added.

Normal brightness.

For documentations or work involving a lot of text.

### 4) Custom

Although the values are carefully chosen by our engineers, the pre-configured values may not be comfortable for your eyes depending on your taste.

If this is the case, Adjusts the brightness and contrast by using the OSD menu.

#### Custom PM

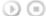

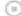

 $[\mathsf{MENU}] \to [\land \ / \ \lor] \to [\mathsf{ENTER}] \to [\land \ / \ \lor] \to [\mathsf{ENTER}] \to [\mathsf{ENTER}] \to [\land \ / \ \lor] \ / \ [< \ / \ >] \to [\mathsf{ENTER}]$ 

By using the on-screen menus, the contrast and brightness can be changed to your personal preference.

1) Contrast

Adjusts the Contrast.

2) Brightness Adjusts the Brightness.

☑ Note

· By adjusting the picture using the Custom function, MagicBright will change to Custom mode.

#### Color Tone

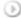

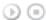

 $[\mathsf{MENU}] \to [\land \ / \ \lor] \to [\mathsf{ENTER}] \to [\land \ / \ \lor] \to [\mathsf{ENTER}] \to [\land \ / \ \lor] \to [\mathsf{ENTER}]$ 

The color tones can be changed.

- 1) Cool
- 3) Normal
- 4) Warm
- 5) Custom

(Available in PC, BNC mode only)

## Color Control PM

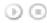

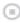

 $[\mathsf{MENU}] \to [\land \ / \ \lor] \to [\mathsf{ENTER}] \to [\land \ / \ \lor] \to [\mathsf{ENTER}] \to [\mathsf{ENTER}] \to [\mathsf{C} \ / \ \mathsf{P}] \to [\mathsf{ENTER}]$ 

Adjusts the individual R, G, B color controls.

(Available in PC, BNC mode only)

- 1) Red
- 2) Green
- 3) Blue
- ☑ Note
- · If you adjust the picture by using the Custom function, Color Tone will turn to the Cusome mode.

### Image Lock 🖳

Image Lock is used to fine-tune and get the best image by removing noise that creates unstable images with jitters and shakiness. If satisfactory results are not obtained using the Fine adjustment, use the Coarse adjustment and then use Fine again.

(Available in PC, BNC mode only)

#### 1) Coarse

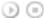

 $[\mathsf{MENU}] \to [\land / \lor] \to [\mathsf{ENTER}] \to [\land / \lor] \to [\mathsf{ENTER}] \to [\mathsf{ENTER}] \to [\mathsf{</>}] \to [\mathsf{ENTER}]$ Removes noise such as vertical stripes. Coarse adjustment may move the screen image area. You may relocate it to the center using the horizontal control menu.

#### 2) Fine

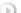

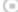

 $[\mathsf{MENU}] \to [\land / \lor] \to [\mathsf{ENTER}] \to [\land / \lor] \to [\mathsf{ENTER}] \to [\land / \lor] \to [\mathsf{ENTER}] \to [</>) \to [\mathsf{ENTER}]$ Removes noise such as horizontal stripes. If the noise persists even after fine tuning, repeat it after adjusting the frequency (clock speed).

3) Position

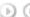

 $[\mathsf{MENU}] \to [\land / \lor] \to [\mathsf{ENTER}] \to [\land / \lor] \to [\mathsf{ENTER}] \to [\land / \lor] \to [\mathsf{ENTER}] \to [</>]/[\land / \lor] \to [\mathsf{ENTER}] \to [</>[\lor]/[\land / \lor] \to [\mathsf{ENTER}] \to [\lor / \lor]/[\lor / \lor] \to [\mathsf{ENTER}] \to [\lor / \lor]/[\lor / \lor]/[\lor / \lor]/[\lor / \lor]/$ [ENTER]

Adjusts the screen location horizontally and vertically.

### Auto Adjustment 🖳

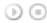

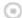

 $[\mathsf{MENU}] \to [\land \ / \ \lor] \to [\mathsf{ENTER}] \to [\land \ / \ \lor] \to [\mathsf{ENTER}]$ 

The values of Fine, Coarse, Position are adjusted automatically.

By changing the resolution in the control panel, the auto function is performed.

(Available in PC, BNC mode only)

[The direct button on the remote control is the 'AUTO' button.]

### Signal Balance P

This is used to make up for the weak RGB signal transmitted by a long signal cable.

(Available in PC, BNC mode only)

#### 1) Signal Balance

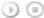

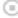

 $[\mathsf{MENU}] \to [\land \ / \ \lor] \to [\mathsf{ENTER}] \to [\land \ / \ \lor] \to [\mathsf{ENTER}] \to [\land \ / \ \lor] \to [\mathsf{ENTER}]$ Selects either On or Off with the signal control.

2) Signal Control

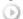

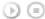

 $[\mathsf{MENU}] \to [\land \ / \ \lor] \to [\mathsf{ENTER}] \to [\land \ / \ \lor] \to [\mathsf{ENTER}] \to [\land \ / \ \lor] \to [\land \ / \ \lor] \to [\land \ / \ \lor] \to [\land \ / \ \lor] \to [\land \ / \ \lor] \to [\land \ / \ \lor] \to [\land \ / \ \lor] \to [\land \ / \ \lor] \to [\land \ / \ \lor] \to [\land \ / \ \lor] \to [\land \ / \ \lor] \to [\land \ / \ \lor] \to [\land \ / \ \lor] \to [\land \ / \ \lor] \to (\land \ / \ \lor] \to (\land \ / \ \lor] \to (\land \ / \ \lor] \to (\land \ / \ \lor) \to (\land \ / \ \lor) \to (\to \ / \ \lor) \to (\to \$  $[\,\wedge\,\,/\,\,\vee\,] \rightarrow [<\,/\,>] \rightarrow [\mathsf{ENTER}]$ 

Adjusts the R Phase, G Phase, B Phase, Gain and Sharpness manually.

#### Size 📙

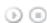

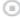

 $[\mathsf{MENU}] \to [\land \ / \ \lor] \to [\mathsf{ENTER}] \to [\land \ / \ \lor] \to [\mathsf{ENTER}] \to [\land \ / \ \lor] \to [\mathsf{ENTER}]$ 

The Size can be switched.

- 1) 16:9
- 2) 4:3

### PIP Picture

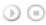

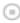

 $[\mathsf{MENU}] \to [\land / \lor] \to [\mathsf{ENTER}] \to [\land / \lor] \to [\mathsf{ENTER}] \to [\land / \lor] \to [\land / \lor] \to [\mathsf{ENTER}] \to [\land / \lor] \to [\mathsf{ENTER}] \to [\land / \lor] \to [\mathsf{ENTER}] \to [\land / \lor] \to [\mathsf{ENTER}] \to [\land / \lor] \to [\mathsf{ENTER}] \to [\land / \lor] \to [\mathsf{ENTER}] \to [\land / \lor] \to [\lor / \lor] \to [\lor /$  $\vee\: ] \to [\mathsf{ENTER}] \to [<\!/\!\:>] \to [\mathsf{ENTER}]$ 

Adjusts the PIP Screen Settings.

1) Contrast

Adjusts the Contrast of the PIP window on the screen.

2) Brightness

Adjusts the Brightness of the PIP window on the screen.

3) Sharpness

Adjusts the difference between the lightest and darkest areas of the PIP window.

4) Color

Adjusts the Color of the PIP window on the screen.

5) Tint

Adds a natural tone to the PIP window.

You can view a picture from AV, S-Video through the PIP screen in PC, BNC and DVI (PC) mode. Operates only if the video signal is NTSC.

Available Modes: PIP

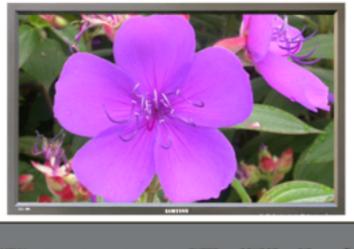

MENU **ENTER** SOURCE

#### **Available Modes**

- PC / BNC / DVI
- 🖺 AV
- S-Video
- Component
- DVI-Video
- MagicNet

### Mode ASCD

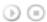

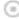

 $[\mathsf{MENU}] \to [\land \ / \ \lor \ ] \to [\mathsf{ENTER}] \to [\mathsf{ENTER}] \to [\land \ / \ \lor \ ] \to [\mathsf{ENTER}]$ 

The LCD Display has four automatic picture settings ("Dynamic", "Standard", "Movie" and "Custom") that are preset at the factory.

Dynamic, Standard, Movie, or Custom can be activated.

- 1) Dynamic
- 2) Standard
- 3) Movie
- 4) Custom

[The direct button on the remote control is the 'P.MODE' button.]

### Custom ASCD

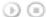

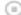

 $[\mathsf{MENU}] \to [\land \ / \ \lor] \to [\mathsf{ENTER}] \to [\land \ / \ \lor] \to [\mathsf{ENTER}] \to [\land \ / \ \lor] \to [\mathsf{ENTER}] \to [< \ / \ >] \to [\mathsf{ENTER}]$ 

By using the on-screen menus, the contrast and brightness can be changed to your personal preference.

- 1) Contrast
  - Adjusts the Contrast.
- 2) Brightness Adjusts the Brightness.
- 3) Sharpness
  - Adjusts the picture sharpness.
- 4) Color
  - Adjusts the picture color.
- 5) Tint
  - Adds a natural tone to the display.

Operates only for AV and S-Video mode. Operates only if the video signal is NTSC.

Color Tone

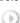

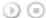

 $[\mathsf{MENU}] \to [\land \ / \ \lor \ ] \to [\mathsf{ENTER}] \to [\land \ / \ \lor \ ] \to [\mathsf{ENTER}] \to [\land \ / \ \lor \ ] \to [\mathsf{ENTER}]$ 

The color tones can be changed. The individual Color components are also user adjustable.

- 1) Cool 2
- 2) Cool 1
- 3) Normal
- 4) Warm1
- 5) Warm2

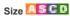

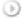

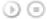

 $[\mathsf{MENU}] \to [\land \ / \ \lor] \to [\mathsf{ENTER}] \to [\land \ / \ \lor] \to [\mathsf{ENTER}] \to [\land \ / \ \lor] \to [\mathsf{ENTER}]$ 

The Size can be switched.

- 1) Auto Wide
- 2) 16:9
- 3) Zoom 1
- 4) Zoom 2
- 5) 4:3

[The ZOOM1, ZOOM2 are not available in 1080i (or over 720p) of DTV.]

### Digital NR (Digital Noise Reduction)

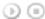

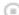

 $[\mathsf{MENU}] \to [\land \ / \ \lor] \to [\mathsf{ENTER}] \to [\land \ / \ \lor] \to [\mathsf{ENTER}] \to [\land \ / \ \lor] \to [\mathsf{ENTER}]$ 

Turns the Digital Noise Reduction feature Off/On.

The Digital Noise Reduction feature allows you to enjoy clearer and crisper images.

- 1) Off
- 2) On

### Film Mode

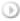

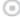

 $[\mathsf{MENU}] \to [\land \ / \ \lor] \to [\mathsf{ENTER}] \to [\land \ / \ \lor] \to [\mathsf{ENTER}] \to [\land \ / \ \lor] \to [\mathsf{ENTER}]$ 

Turns Film Mode Off/On.

The Film Mode feature offers you a theater-quality viewing experience.

(Not available in DVI-Video Mode.)

- 1) Off
- 2) On

### PIP Picture

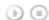

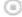

 $[\mathsf{MENU}] \to [\land \ / \ \lor] \to [\mathsf{ENTER}] \to [\land \ / \ \lor] \to [\mathsf{ENTER}] \to [\land \ / \ \lor] \to [\land \ / \ \lor] \to [\mathsf{ENTER}] \to [\land \ / \ \lor] \to [\land \ / \ \lor] \to [\land \ / \ \lor] \to [\land \ / \ \lor] \to [\land \ / \ \lor] \to [\land \ / \ \lor] \to [\land \ / \ \lor] \to [\land \ / \ \lor] \to [\land \ / \ \lor] \to [\land \ / \ \lor] \to [\land \ / \ \lor] \to [\land \ / \ \lor] \to [\land \ / \ \lor] \to (\land \ / \ \lor] \to (\land \ / \ \lor] \to (\land \ / \ \lor] \to (\land \ / \ \lor) \to (\land \ / \ \lor) \to (\land \ / \ \lor$ → [ENTER]

Adjusts the PIP Screen Settings.

1) Contrast

Adjusts the Contrast of the PIP window on the screen.

2) Brightness

Adjusts the Brightness of the PIP window on the screen.

Available Modes: PIP

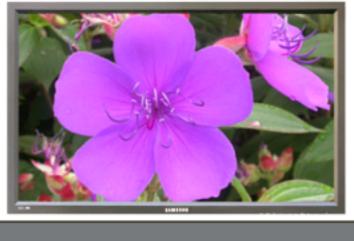

**ENTER** 

#### **Available Modes**

- PC / BNC / DVI
- AV
- S-Video
- Component
- DVI-Video
- MagicNet

### Mode PASCDM

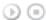

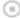

 $[\mathsf{MENU}] \to [\land \ / \ \lor] \to [\mathsf{ENTER}] \to [\mathsf{ENTER}] \to [\land \ / \ \lor] \to [\mathsf{ENTER}]$ 

The LCD Display has a built-in high fidelity stereo amplifier.

#### 1) Standard

Selects Standard for the standard factory settings.

Selects Music when watching music videos or concerts.

### 3) Movie

Selects Movie when viewing movies.

### 4) Speech

Selects Speech when watching a show that is mostly dialogue (i.e., news).

#### 5) Custom

Selects Custom if you want to Adjusts the settings according to your personal preferences.

### Custom PASCDM

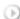

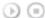

 $[\mathsf{MENU}] \to [\land / \lor] \to [\mathsf{ENTER}] \to [\land / \lor] \to [\mathsf{ENTER}] \to [\land / \lor] \to [\mathsf{ENTER}] \to [</>] \to [\mathsf{ENTER}]$ 

The sound settings can be adjusted to suit your your personal preferences.

### 1) Bass

Emphasizes low frequency audio.

#### 2) Treble

Emphasizes high frequency audio.

#### 3) Balance

Allows you to Adjusts the sound balance between the left and right speakers.

[You can hear the sound even when sound value is set to 0.]

#### ☑ Note

• If you adjust picture using Sound Custom function, Sound Mode will turn to Custom mode.

### Auto Volume PASCOM

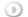

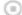

$$[\mathsf{MENU}] \to [\land \ / \ \lor] \to [\mathsf{ENTER}] \to [\land \ / \ \lor] \to [\mathsf{ENTER}] \to [\land \ / \ \lor] \to [\mathsf{ENTER}]$$

Reduces the difference in volume control between broadcasters.

- 1) Off
- 2) On

### SRS TSXT PASCOM

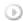

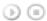

$$[\mathsf{MENU}] \to [\land \ / \ \lor] \to [\mathsf{ENTER}] \to [\land \ / \ \lor] \to [\mathsf{ENTER}] \to [\land \ / \ \lor] \to [\mathsf{ENTER}]$$

SRS TSXT is a patented SRS technology that solves the problem of playing 5.1 multichannel content over two speakers. TruSurround delivers a compelling, virtual surround sound experience through any two-speaker playback system, including internal television speakers.

It is fully compatible with all multichannel formats.

- 1) Off
- 2) On

[The direct button on the remote control is the 'SRS' button.]

### Sound Select PASCD

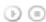

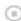

 $[\mathsf{MENU}] \to [\land \ / \ \lor] \to [\mathsf{ENTER}] \to [\land \ / \ \lor] \to [\mathsf{ENTER}] \to [\land \ / \ \lor] \to [\mathsf{ENTER}]$ 

Selects either Main or Sub when PIP is On.

- 1) Main
- 2) Sub

[Available Modes: PIP]

Setup

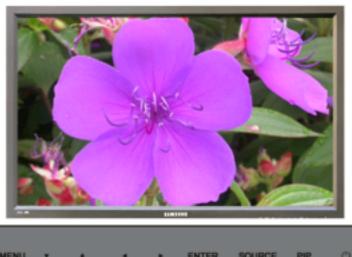

**ENTER** 

### **Available Modes**

- PC / BNC / DVI
- 🛄 AV
- S-Video
- Component
- DVI-Video

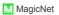

### Language PASCOM

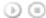

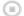

$$[\mathsf{MENU}] \to [\land \ / \ \lor] \to [\mathsf{ENTER}] \to [\mathsf{ENTER}] \to [\land \ / \ \lor] \to [\mathsf{ENTER}]$$

You can choose from 11 languages.

#### ☑ Note

The language chosen affects only the language of the OSD.

It has no effect on any software running on the computer.

 English, Deutsch, Español, Français, Italiano, Svenska, 日本語, 中国语,Русский, 한국어, Português

### Time PASCOM

Selects from one of 4 time settings, Clock Set, Sleep Timer, On Timer, and Off Timer.

#### 1) Clock Set

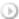

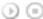

 $[\mathsf{MENU}] \to [\land \ / \ \lor] \to [\mathsf{ENTER}] \to [\land \ / \ \lor] \to [\mathsf{ENTER}] \to [\mathsf{ENTER}] \to [\mathsf{C} \ / \ \mathsf{P}] \to [\mathsf{ENTER}]$ Current Time Setting.

### 2) Sleep Timer

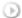

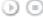

 $[\mathsf{MENU}] \to [\land / \lor] \to [\mathsf{ENTER}] \to [\land / \lor] \to [\mathsf{ENTER}] \to [\land / \lor] \to [\mathsf{ENTER}] \to [\land / \lor] \to [\land / \lor] \to [\lor / \lor] \to [\lor / \lor] \to [\lor$  $[\mathsf{ENTER}] \mathbin{\rightarrow} [\mathbin{<}\mathbin{/}\mathbin{>}] \mathbin{\rightarrow} [\land \mathbin{/} \lor] \mathbin{\rightarrow} [\mathsf{ENTER}]$ 

Turns the LCD Display off automatically at certain times. (Off, 30, 60, 90, 120, 150, 180)

### 3) On Timer

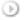

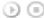

 $[\mathsf{MENU}] \to [\land / \lor] \to [\mathsf{ENTER}] \to [\land / \lor] \to [\mathsf{ENTER}] \to [\land / \lor] \to [\mathsf{ENTER}] \to [\land / \lor] \to [\land / \lor] \to [\lor / \lor] \to [\lor / \lor] \to [\lor$ 

Turns the LCD Display on automatically at a preset time.

Controls the mode and the volume level at the time the LCD Display turns on automatically.

#### 4) Off Timer

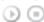

 $[\mathsf{MENU}] \to [\land / \lor] \to [\mathsf{ENTER}] \to [\land / \lor] \to [\mathsf{ENTER}] \to [\land / \lor] \to [\mathsf{ENTER}] \to [\land / \lor] \to [\land / \lor] \to [\lor / \lor] \to [\lor / \lor] \to [\lor$ 

Turns the LCD Display off automatically at a preset time.

#### ☑ Note

• When selecting Yes for the On Timer or Off Timer when the Clock is not set up, a guiding message pops up: "Set the clock first.".

# Menu Transparency PASCDM

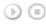

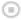

 $[\mathsf{MENU}] \to [\land \ / \ \lor] \to [\mathsf{ENTER}] \to [\land \ / \ \lor] \to [\mathsf{ENTER}] \to [\land \ / \ \lor] \to [\mathsf{ENTER}]$ 

Changes the opaqueness of the OSD background.

- 1) High
- 2) Medium
- 3) Low
- 4) Opaque

### Safety Lock PIN PASCDM

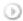

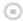

 $[\mathsf{MENU}] \to [\land \ / \ \lor] \to [\mathsf{ENTER}] \to [\land \ / \ \lor] \to [\mathsf{ENTER}] \to [\mathsf{0} \mathsf{\sim} 9] \to [\mathsf{0} \mathsf{\sim} 9] \to [\mathsf{0} \mathsf{\sim}$ 

The password can be changed.

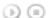

 $[\mathsf{MENU}] \to [\land \ / \ \lor] \to [\mathsf{ENTER}] \to [\land \ / \ \lor] \to [\mathsf{ENTER}] \to [\land \ / \ \lor] \to [\mathsf{ENTER}] \to [\mathsf{MENU}]$ 

This feature adjusts the power consumption of the unit in order to save energy.

- 1) On
- 2) Off

#### Video Wall PASCD

A Video Wall is a set of video screens connected together, so that each screen shows a part of the whole picture or where the same picture is repeated on each screen.

When the Video Wall is on, you can adjust the Video Wall screen setting.

#### 1) Video Wall

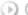

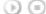

 $[\mathsf{MENU}] \to [\land \ / \ \lor] \to [\mathsf{ENTER}] \to [\land \ / \ \lor] \to [\mathsf{ENTER}] \to [\land \ / \ \lor] \to [\mathsf{ENTER}]$ 

Turns Off/On the Video Wall function of the selected display Off/On.

- Off
- On

#### 2) Format

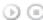

 $[\mathsf{MENU}] \to [\land \ / \ \lor] \to [\mathsf{ENTER}] \to [\land \ / \ \lor] \to [\mathsf{ENTER}] \to [\land \ / \ \lor] \to [\mathsf{ENTER}] \to [\land \ / \ \lor] \to [\mathsf{ENTER}]$ 

The format can be selected to see a divided screen.

- Full

Provides a full screen without any margins.

- Natural

Displays a natural image with the original aspect ratio intact.

#### 3) Screen Divider

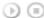

 $[\mathsf{MENU}] \to [\land \ / \ \lor] \to [\mathsf{ENTER}] \to [\land \ / \ \lor] \to [\mathsf{ENTER}] \to [\land \ / \ \lor] \to [\land \ / \ \lor] \to [\land \ / \ \lor] \to [\land \ / \ \lor] \to [\land \ / \ \lor] \to [\land \ / \ \lor] \to [\land \ / \ \lor] \to [\land \ / \ \lor] \to [\land \ / \ \lor] \to [\land \ / \ \lor] \to [\land \ / \ \lor] \to [\land \ / \ \lor] \to [\land \ / \ \lor] \to [\land \ / \ \lor] \to (\land \ / \ \lor] \to (\land \ / \ \lor] \to (\land \ / \ \lor] \to (\land \ / \ \lor] \to (\land \ / \ \lor] \to (\land \ / \ \lor] \to (\land \ / \ \lor] \to (\land \ / \ \lor] \to (\land \ / \ \lor) \to (\land \ / \ \lor)$ The screen can be divided into several images.

A number of screens can be selected with a different layout when dividing.

- · Select a mode in Screen Divider.
- · Select a display in Display Selection.
- The selection will be set up by pressing a number in the selected mode.
- 2 x 2
- 3 x 3
- 4 x 4
- 5 x 5
- 1 x 2
- 2 x 1 - 1 x 5
- 5 x 1

#### ☑ Note

· When Video Wall is running, the PIP, Auto Adjustment, Image Lock, and Size functions are not available. Launching Video Wall while PIP is running, will switch PIP Off. Video Wall does not operate in MagicNet mode

#### Safety Screen PASCDM

The Safety Screen function is used to prevent afterimages that may appear when a still picture is displayed on the screen over a long time.

- The Screen Scroll function scrolls the screen for the specified period of time.
- This function is not available when the power is turned off.

#### 1) Safety Screen

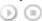

 $[\mathsf{MENU}] \to [\land / \lor] \to [\mathsf{ENTER}] \to [\land / \lor] \to [\mathsf{ENTER}] \to [\mathsf{ENTER}] \to [\land / \lor] \to [\mathsf{ENTER}]$ 

Determines whether to turn the Screen Scroll function Off or On.

- Off
- On
- 2) Interval

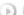

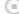

 $[\mathsf{MENU}] \to [\land \land \lor \lor] \to [\mathsf{ENTER}] \to [\land \land \lor \lor] \to [\mathsf{ENTER}] \to [\land \land \lor \lor] \to [\mathsf{ENTER}] \to [\land \land \lor \lor] \to [\mathsf{ENTER}]$ 

Determines the time interval to run the Screen Scroll operation. (1~10 Hour)

The time is calculated on the basis of the power on time.

By default, the time is set to 10 hours.

- 1~10 Hour

#### 3) Second

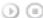

 $[\mathsf{MENU}] \to [\land \ / \ \lor] \to [\mathsf{ENTER}] \to [\land \ / \ \lor] \to [\mathsf{ENTER}] \to [\land \ / \ \lor] \to [\mathsf{ENTER}] \to [\land \ / \ \lor] \to [\mathsf{ENTER}]$ 

Determines the time period to run the Screen Scroll operation. (1~5 Second)

By default, the time is set to 5 seconds.

- Type-Scroll : 1~5 Second
- Type-Pixel, Bar, Eraser : 10~50 Second

#### 4) Type

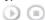

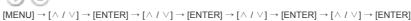

You can change the Safety Screen Type.

- Scroll
- Pixel
- Bar
- Eraser

### Resolution Select

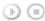

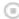

 $[\mathsf{MENU}] \to [\land \ / \ \lor] \to [\mathsf{ENTER}] \to [\land \ / \ \lor] \to [\mathsf{ENTER}] \to [\land \ / \ \lor] \to [\mathsf{ENTER}]$ 

When the picture is not displayed properly on the screen when setting the graphics card resolution of the computer to 1024 x 768 @ 60Hz, 1280 x 768 @ 60Hz, 1360 x 768 @ 60Hz or 1366 x768 @ 60Hz, by using this function(Resolution Select), you can have the picture displayed on the screen in the specified resolution.

#### (Available in PC/BNC mode only.)

- 1) Off
- 2) 1024 X 768
- 3) 1280 X 768
- 4) 1360 X 768
- 5) 1366 X 768
- Note
- Selecting the menu is only allowed when the graphics resolution is set to 1024 x 768 @ 60Hz, 1280 x 768 @ 60Hz, 1360 x 768 @ 60Hz or 1366 x768 @ 60Hz.

### Lamp Control PASCDM

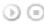

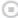

 $[\mathsf{MENU}] \to [\land \ / \ \lor] \to [\mathsf{ENTER}] \to [\land \ / \ \lor] \to [\mathsf{ENTER}] \to [\mathsf{ENTER}] \to [< \ / \ >] \to [\mathsf{ENTER}]$ 

Adjusts the inverter lamp in order to reduce energy consumption.

### Power On Adjustment PASCDM

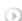

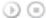

 $[\mathsf{MENU}] \to [\land \ / \ \lor] \to [\mathsf{ENTER}] \to [\land \ / \ \lor] \to [\mathsf{ENTER}] \to [\mathsf{ENTER}] \to [\land \ / \ \lor] \to [\mathsf{ENTER}]$ 

Adjusts the Power On time for the screen.

\*Caution: Set the Power On time to be longer to avoid overvoltage.

#### Reset

The picture parameters are replaced with the factory default values.

1) Image Reset 🖳

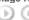

 $[\mathsf{MENU}] \to [\land \ / \ \lor] \to [\mathsf{ENTER}] \to [\land \ / \ \lor] \to [\mathsf{ENTER}] \to [\mathsf{ENTER}] \to [\mathsf{c} \ / \ \mathsf{>}] \to [\mathsf{ENTER}]$ (Available in PC/BNC mode only.)

# 2) Color Reset

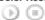

 $[\mathsf{MENU}] \to [\land / \lor] \to [\mathsf{ENTER}] \to [\land / \lor] \to [\mathsf{ENTER}] \to [\land / \lor] \to [\mathsf{ENTER}] \to [</>] \to [\mathsf{ENTER}]$ 

Multi Control

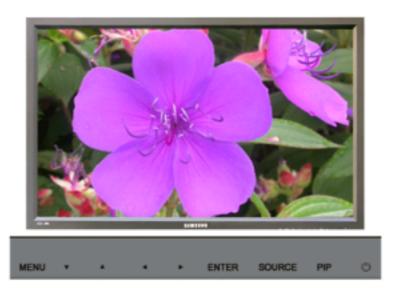

### **Available Modes**

- PC / BNC / DVI
- 🖺 AV
- S-Video
- Component
- DVI-Video
- MagicNet

#### **Multi Control**

Assigns an individual ID to the SET.

### 1) ID Setup

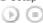

 $[\text{MENU}] \rightarrow [\land / \lor] \rightarrow [\text{ENTER}] \rightarrow [\land / \lor] \rightarrow [\text{ENTER}] \rightarrow [\text{ENTER}] \rightarrow [\text{0} \sim 9]$  Assigns distinctive IDs to the SET.

# 2) ID Input

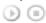

 $[\mathsf{MENU}] \to [\land \ / \ \lor] \to [\mathsf{ENTER}] \to [\land \ / \ \lor] \to [\mathsf{ENTER}] \to [\mathsf{ENTER}] \to [\mathsf{0}\text{-}9]$ 

Use to select the transmitter functions of the individual SET. Only a SET where the ID corresponds to the transmitter setting becomes activated.

**Direct Functions** 

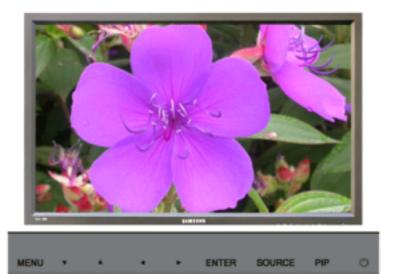

**Available Modes** 

PC / BNC / DVI

AV

S-Video

Component

DVI-Video

MagicNet

MAGICNET PASCOM

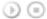

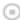

Moves to the MagicNet OSD screen.

MDC PASCOM

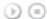

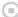

Moves to the Multi Control OSD screen.

### LOCK PASCOM

Sets the Safety Lock function.

1) Lock On

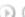

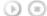

It will be locked.

2) Lock Off

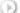

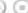

It will be unlocked.

#### Note

• When setting the Lock function, you can only operate the lock button on the remote control and set.

The preset password on the LCD Display is "0000".

### ☑ Note

 Resetting the password for the function key lock. Press MUTE  $\rightarrow$  1  $\rightarrow$  8  $\rightarrow$  6  $\rightarrow$  On. The password will be reset to '0000'. The remote control is required for resetting the password.

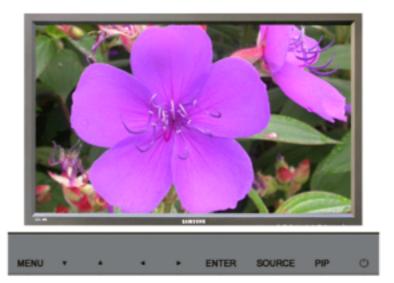

#### ☑ Note

- · The operating system for this set only supports English so the other languages might be corrupted on the
- For MagicNet, a remote control is available for MagicNet. However, it is recommended using a separate USB keyboard.
- For MagicNet in Device mode, moving external devices while booting may cause errors. Set up external devices only if the LCD Display turns on.
- Do not unplug the LAN cable used for the network (ex: video display). Otherwise, the program (MagicNet) may stop. If you do unplug the cable, restart the system.
- Do not unplug the LAN cable used by an USB device (ex: video display). Otherwise, the program (MagicNet) may stop.
- · To access other sources, press the SOURCE button in MagicNet.
- The preset password for the LCD Display is "000000".
- The server program's Power-On option works only if the LCD Display's power is completely shut off. Please make sure not to use the Power-On option when the LCD Display is in the process of shutting down since this may cause system errors on the LCD Display.
- · In the OSD image of MagicNet, Network mode is the same as Device.
- When using MagicNet with the MagicNet Server Program: perform Network mode.
- When using MagicNet with the device directly connected to LCD Display : execute Device mode.

### Photo

The JPEG, BMP file format are supported.

1) Auto

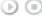

Automatically fits the image to the window.

Shows the properties of the original file.

2) Slide Show

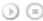

Displays the properties of the original file as they are.

3) Interval

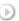

Controls the time intervals between image files for a slide show.

| -                |                                                                                                    |
|------------------|----------------------------------------------------------------------------------------------------|
| THE              | e MP3 file format is supported.                                                                                                    |
| Мо               | vie                                                                                                    |
| The              | e MPEG1, WMV file format are supported.                                                                                                    |
| 1)               | Play                                                                                                    |
|                  |                                                                                                    |
|                  | Plays a movie file.                                                                                                    |
| ۷)               | Full Size                                                                                                    |
|                  | Plays a movie file in full screen.                                                                                                    |
|                  |                                                                                                    |
| OF               | FICE / HTML                                                                                                    |
| G                |                                                                                                    |
| 144              |                                                                                                    |
|                  | T(Power Point), DOC(MS Word), XLS(MS Excel), PDF, HTML, HTM files are displayed.  stall the proper viewer(freeware) program to see the MS Office(Word, Excel, Power Point) or PDF                                                                                                    |
|                  | icuments.                                                                                                    |
|                  |                                                                                                    |
| Inte             | ernet                                                                                                    |
| (                | <b>a</b>                                                                                                    |
| Cor              | nnects to the Internet                                                                                                    |
|                  |                                                                                                    |
|                  |                                                                                                    |
| Set              | tup                                                                                                    |
|                  | <b>tup</b><br>s various functions in MagicNet mode.                                                                                                    |
| Set              |                                                                                                    |
| Set<br>A p       | s various functions in MagicNet mode.                                                                                                    |
| Set<br>A p       | s various functions in MagicNet mode. assword must be entered to access Setup mode.                                                                                                    |
| Set<br>A p<br>1) | s various functions in MagicNet mode. assword must be entered to access Setup mode.  Schedule View  Displays a schedule.                                                                                                    |
| Set<br>A p<br>1) | s various functions in MagicNet mode. assword must be entered to access Setup mode.  Schedule View  Displays a schedule.  TCP/IP                                                                                                    |
| Set<br>A p<br>1) | s various functions in MagicNet mode. assword must be entered to access Setup mode.  Schedule View  Displays a schedule.  TCP/IP                                                                                                    |
| Set A p 1)       | s various functions in MagicNet mode. assword must be entered to access Setup mode.  Schedule View  Displays a schedule.  TCP/IP                                                                                                    |
| Set A p 1)       | s various functions in MagicNet mode. assword must be entered to access Setup mode.  Schedule View  Displays a schedule.  TCP/IP  Changes the TCP/IP settings.                                                                                                    |
| Set A p 1)       | s various functions in MagicNet mode. assword must be entered to access Setup mode.  Schedule View  Displays a schedule.  TCP/IP  Changes the TCP/IP settings.                                                                                                    |
| Set A p 1) 2) 3) | s various functions in MagicNet mode. assword must be entered to access Setup mode.  Schedule View  Displays a schedule.  TCP/IP  Changes the TCP/IP settings.  Connection                                                                                                    |
| Set A p 1) 2) 3) | s various functions in MagicNet mode. assword must be entered to access Setup mode.  Schedule View  Displays a schedule.  TCP/IP  Changes the TCP/IP settings.  Connection  Modifies the network settings.                                                                                                    |
| Set A p 1) 2) 3) | s various functions in MagicNet mode. assword must be entered to access Setup mode.  Schedule View  Displays a schedule.  TCP/IP  Changes the TCP/IP settings.  Connection  Modifies the network settings.  Password  Password  Password  Displays a schedule.  TCP/IP  The password can be changed.                                                                                                   |
| Set A p 1) 2) 3) | s various functions in MagicNet mode. assword must be entered to access Setup mode.  Schedule View  Displays a schedule.  TCP/IP  Changes the TCP/IP settings.  Connection  Modifies the network settings.  Password  Password  The password can be changed.  The password should be between 6 and 12 characters in numeric format.                                                                    |
| Set A p 1) 2) 3) | s various functions in MagicNet mode. assword must be entered to access Setup mode.  Schedule View  Displays a schedule.  TCP/IP  Changes the TCP/IP settings.  Connection  Modifies the network settings.  Password  Password  Password  Displays a schedule.  TCP/IP  The password can be changed.                                                                                                   |
| Set A p 1) 2) 3) | s various functions in MagicNet mode.  assword must be entered to access Setup mode.  Schedule View  Displays a schedule.  TCP/IP  Changes the TCP/IP settings.  Connection  Modifies the network settings.  Password  The password can be changed.  The password should be between 6 and 12 characters in numeric format. (You should enter a password between 6 and 12 characters in numeric format) |

4) Rotation

(b) (E)

6) Close

Music

Displays a reduced picture.

Closes the image control Menu.

Displays an image file by turning it clockwise by 90 degrees.

will reset the previous settings of Setup mode.

### 5) File

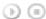

Local: You can delete or copy files on both local and removable disks.

#### 6) Play Option

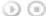

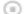

You can set the repeat play and screen settings.

Repeat: Determines the repeat option for playing movies and music.

- None Select No Repeat to play a movie or tune in the list only once.
- File Repeat Select Repeat File to play a movie or tune in the list repeatedly.
- List Repeat Select Repeat List to play movies or tunes in the list in sequence repeatedly.

Rotation - Sets the picture orientation..

- Landscape Sets the screen resolution to 1366x768 pixels.
- Portrait Sets the screen resolution to 768x1366 pixels.

EWF(Enhanced Write Filter): Prevents change to and loss of the data saved on the disk.

- Disable Disables EWF to allow saved data to be changed data on the protected disk (drive C:). When switching from the Enable to the Disable state, you can select Commit.
- Enable Enables EWF to prevent saved data to be changed on the protected disk (drive C:).
- Commit Commit the changed data to the protected disk (drive C:) when EWF is in the Enable state. Commit is not available when EWF is in the Disable state.

#### ☑ Notice

· It is highly recommended not to turn off the AC power during an operation.

#### ☑ Note

- · For pivoted monitors, ticker transparency is not supported.
- For pivoted monitors, a screen resolution of up to 720\*480(SD) is supported for movies.

#### ☑ Note

- For drive D:, EWF is not applied.
- When the contents of Setup have been changed when EWF is in the Enable state, to save the changes in the disk, you must Commit them.
- By selecting Disable, Enable or Commit, the system is restarted.

© 1995~2007 SAMSUNG. ALL Right Reserved

# SyncMaster 400PX/460PX

Select Language Main Page

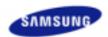

Safety Instructions

Introduction

Connections

Using the Software

Adjusting the LCD Display

Input

Picture

[PC / BNC /DVI Mode]

Picture

[AV / S-Video /

Component / DVI-Video

Mode]

Sound

Setup

Multi Control

**Direct Functions** 

Troubleshooting

**Specifications** 

Information

Appendix

# **SyncMaster**

www.samsung.com

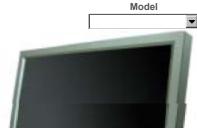

The color and appearance of the product may vary depending on the model, and the product specifications are subject to change without prior notice for reasons of performance enhancement.

## **Adjusting the LCD Display**

Input

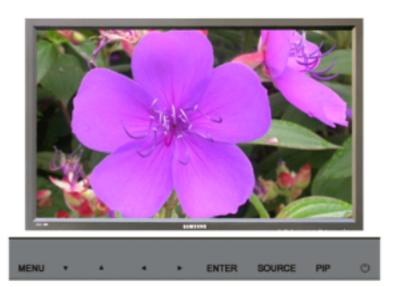

#### **Available Modes**

- PC / BNC / DVI
- AV
- S-Video
- Component
- DVI-Video

### Source List PASCD

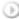

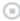

 $[\mathsf{MENU}] \to [\mathsf{ENTER}] \to [\mathsf{ENTER}] \to [\land / \lor] \to [\mathsf{ENTER}]$ 

Use to select PC, BNC, or other external input sources connected to the LCD Display. Use to select the screen of your choice.

- 1) PC
- 2) BNC
- 3) DVI
- 4) AV
- 5) S-Video
- 6) Component

[The direct button on the remote control is the 'SOURCE' button.]

☑ Note

PIP turns off when the LCD Display is switched to an external source.

#### PIP PASCD

When external A/V devices such as VCRs or DVDs are connected to the LCD Display , PIP allows you to watch video from those devices in a small window super-imposed on the PC Video signal. (Off/On)

#### ☑ Note

• More than one PIP cannot be overlapped on screen as BNC and the component use the same terminal.

#### 1) PIP

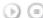

 $[\mathsf{MENU}] \to [\mathsf{ENTER}] \to [\land \ / \ \lor] \to [\mathsf{ENTER}] \to [\mathsf{ENTER}] \to [\land \ / \ \lor] \to [\mathsf{ENTER}]$ 

Turns the PIP Screen Off/On.

- Off
- On

[The direct button on the remote control is the 'PIP' button.]

#### 2) Source

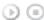

 $[\mathsf{MENU}] \to [\mathsf{ENTER}] \to [\land \ / \ \lor] \to [\mathsf{ENTER}] \to [\land \ / \ \lor] \to [\mathsf{ENTER}] \to [\land \ / \ \lor] \to [\mathsf{ENTER}]$ 

Selects the input source for the PIP.

- PC : AV / S-Video / Component Mode
- BNC : AV / S-Video Mode
- DVI: AV / S-Video / Component Mode
- AV / S-Video : PC / BNC / DVI Mode
- Component : PC / DVI Mode

[The direct button on the remote control is the 'SOURCE' button.]

#### 3) Swap

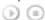

 $[\mathsf{MENU}] \to [\mathsf{ENTER}] \to [\land \ / \ \lor] \to [\mathsf{ENTER}] \to [\land \ / \ \lor] \to [\mathsf{ENTER}]$ 

Swaps the contents of the PIP and main image.

The image in the PIP window will appear on the main screen, and the main screen image will appear in the PIP window.

[The direct button on the remote control is the 'SWAP' button.]

#### 4) Size

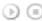

 $[\mathsf{MENU}] \to [\mathsf{ENTER}] \to [\land \ / \ \lor] \to [\mathsf{ENTER}] \to [\land \ / \ \lor] \to [\mathsf{ENTER}] \to [\land \ / \ \lor] \to [\mathsf{ENTER}]$ 

Changes the Size of the PIP window.

[The direct button on the remote control is the 'SIZE' button.]

#### 5) Position

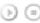

 $[\mathsf{MENU}] \to [\mathsf{ENTER}] \to [\land \ / \ \lor] \to [\mathsf{ENTER}] \to [\land \ / \ \lor] \to [\mathsf{ENTER}] \to [\land \ / \ \lor] \to [\mathsf{ENTER}]$ 

Changes the Position of the PIP window.

### 6) Transparency

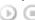

 $[\mathsf{MENU}] \to [\mathsf{ENTER}] \to [\land \ / \ \lor] \to [\mathsf{ENTER}] \to [\land \ / \ \lor] \to [\mathsf{ENTER}] \to [\land \ / \ \lor] \to [\mathsf{ENTER}]$ 

Adjusts the Transparency of PIP windows.

- High
- Medium
- Low
- Opaque

#### ☑ Note

• If you select III, III in Size, Position and Transparency will not be activated.

Available Modes: PIP ON

## Edit Name PASCD

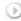

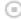

$$[\mathsf{MENU}] \to [\mathsf{ENTER}] \to [\land \ / \ \lor] \to [\mathsf{ENTER}] \to [\land \ / \ \lor] \to [\mathsf{ENTER}] \to [\land \ / \ \lor] \to [\mathsf{ENTER}]$$

Name the input device connected to the input jacks to make your input source selection easier.

- 1) PC
- 2) BNC
- 3) DVI
- 4) AV

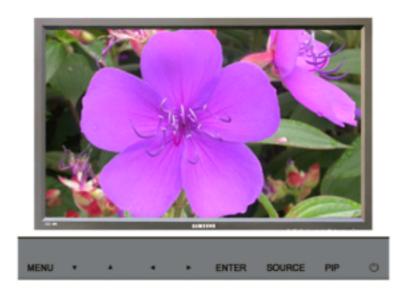

#### **Available Modes**

- PC / BNC / DVI
- AV
- S-Video
- Component
- DVI-Video

### MagicBright™ 🖳

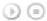

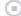

 $[\mathsf{MENU}] \to [\land \ / \ \lor \ ] \to [\mathsf{ENTER}] \to [\mathsf{ENTER}] \to [\land \ / \ \lor \ ] \to [\mathsf{ENTER}]$ 

MagicBright™ is a new feature providing the optimum viewing environment depending on the contents of the image you are watching.

Currently four different modes are available: Entertain, Internet, Text and Custom.

Each mode has its own pre-configured brightness value. You can easily select one of the four settings by simply pressing the MagicBright™ control button.

#### 1) Entertain

High brightness

For watching motion pictures such as a DVD or VCD.

#### 2) Internet

Medium brightness

For working with a mixture of images such as the text with graphics added.

### 3) Text

Normal brightness

For documentations or work involving a lot of text.

Although the values are carefully chosen by our engineers, the pre-configured values may not be comfortable for your eyes depending on your taste.

If this is the case, Adjusts the brightness and contrast by using the OSD menu.

[The direct button on the remote control is the 'M/B' button.]

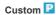

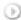

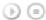

 $[\mathsf{MENU}] \to [\land \ / \ \lor \ ] \to [\mathsf{ENTER}] \to [\land \ / \ \lor \ ] \to [\mathsf{ENTER}] \to [\land \ / \ \lor \ ] \ / \ [\mathsf{ENTER}]$ 

By using the on-screen menus, the contrast and brightness can be changed to your personal preference.

- 1) Contrast Adjusts the Contrast.
- 2) Brightness Adjusts the Brightness.

#### ☑ Note

• By adjusting the picture using the Custom function, MagicBright will change to Custom mode.

#### Color Tone

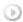

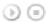

 $[\mathsf{MENU}] \to [\land \ / \ \lor] \to [\mathsf{ENTER}] \to [\land \ / \ \lor] \to [\mathsf{ENTER}] \to [\land \ / \ \lor] \to [\mathsf{ENTER}]$ 

The color tones can be changed.

- 1) Cool
- 2) Normal
- 3) Warm
- 4) Custom

(Available in PC, BNC mode only)

### Color Control

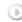

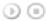

 $[\mathsf{MENU}] \to [\land \ / \ \lor] \to [\mathsf{ENTER}] \to [\land \ / \ \lor] \to [\mathsf{ENTER}] \to [\mathsf{ENTER}] \to [< \ / \ >] \to [\mathsf{ENTER}]$ 

Adjusts the individual R, G, B color controls.

(Available in PC, BNC mode only)

- 1) Red
- 2) Green
- 3) Blue
- ☑ Note
- If you adjust the picture by using the Custom function, Color Tone will turn to the Cusome mode.

### Image Lock 🖳

Image Lock is used to fine-tune and get the best image by removing noise that creates unstable images with jitters and shakiness. If satisfactory results are not obtained using the Fine adjustment, use the Coarse adjustment and then use Fine again.

(Available in PC, BNC mode only)

#### 1) Coarse

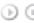

 $[\mathsf{MENU}] \to [\land \ / \ \lor] \to [\mathsf{ENTER}] \to [\land \ / \ \lor] \to [\mathsf{ENTER}] \to [\mathsf{ENTER}] \to [\mathsf{C} \ / \ \mathsf{C}] \to [\mathsf{ENTER}]$ 

Removes noise such as vertical stripes. Coarse adjustment may move the screen image area. You may relocate it to the center using the horizontal control menu.

#### 2) Fine

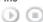

 $[\mathsf{MENU}] \to [\land / \lor] \to [\mathsf{ENTER}] \to [\land / \lor] \to [\mathsf{ENTER}] \to [\land / \lor] \to [\mathsf{ENTER}] \to [</>) \to [\mathsf{ENTER}]$ Removes noise such as horizontal stripes. If the noise persists even after fine tuning, repeat it after adjusting the frequency (clock speed).

### 3) Position

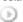

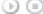

 $[\mathsf{MENU}] \to [\land \land \lor \lor] \to [\mathsf{ENTER}] \to [\land \land \lor \lor] \to [\mathsf{ENTER}] \to [\land \land \lor \lor] \to [\mathsf{ENTER}] \to [\lessdot \land \lor] \to [\mathsf{ENTER}] \to [\lor \land \lor] \to [\mathsf{ENTER}] \to [\lor \lor \lor] \to [\mathsf{ENTER}] \to [\lor \lor \lor] \to [\mathsf{ENTER}] \to [\lor \lor \lor] \to [\lor \lor \lor] \to [\lor$ [ENTER]

Adjusts the screen location horizontally and vertically.

### Auto Adjustment 🖳

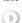

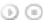

 $[\mathsf{MENU}] \to [\land \ / \ \lor] \to [\mathsf{ENTER}] \to [\land \ / \ \lor] \to [\mathsf{ENTER}]$ 

The values of Fine, Coarse, Position are adjusted automatically.

By changing the resolution in the control panel, the auto function is performed.

(Available in PC, BNC mode only)

[The direct button on the remote control is the 'AUTO' button.]

### Signal Balance 📙

This is used to make up for the weak RGB signal transmitted by a long signal cable.

(Available in PC, BNC mode only)

1) Signal Balance

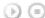

 $[\mathsf{MENU}] \to [\land \ / \ \lor] \to [\mathsf{ENTER}] \to [\land \ / \ \lor] \to [\mathsf{ENTER}] \to [\mathsf{ENTER}] \to [\land \ / \ \lor] \to [\mathsf{ENTER}]$ Selects either On or Off with the signal control.

2) Signal Control

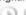

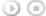

$$[\mathsf{MENU}] \to [\land \land \lor] \to [\mathsf{ENTER}] \to [\land \land \lor] \to [\mathsf{ENTER}] \to [\land \land \lor] \to [\mathsf{ENTER}] \to [\land \land \lor] \to [\mathsf{ENTER}] \to [\land \land \lor] \to [\mathsf{ENTER}] \to [\land \land \lor] \to [\mathsf{ENTER}]$$

Adjusts the R Phase, G Phase, B Phase, Gain and Sharpness manually.

### Size P

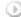

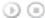

$$[\mathsf{MENU}] \to [\land \ / \ \lor \ ] \to [\mathsf{ENTER}] \to [\land \ / \ \lor \ ] \to [\mathsf{ENTER}] \to [\land \ / \ \lor \ ] \to [\mathsf{ENTER}]$$

The Size can be switched.

- 1) 16:9
- 2) 4:3

### PIP Picture

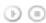

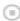

 $[\mathsf{MENU}] \to [\land \land \lor \lor] \to [\mathsf{ENTER}] \to [\land \land \lor \lor] \to [\mathsf{ENTER}] \to [\land \land \lor \lor] \to [\mathsf{ENTER}] \to [\land \land \lor] \to [\mathsf{ENTER}] \to [\land \land \lor] \to [\mathsf{ENTER}] \to [\land \land \lor] \to [\mathsf{ENTER}] \to [\land \land \lor] \to [\mathsf{ENTER}] \to [\land \land \lor] \to [\mathsf{ENTER}] \to [\land \land \lor] \to [\mathsf{ENTER}] \to [\land \land \lor] \to [\mathsf{ENTER}] \to [\land \land \lor] \to [\mathsf{ENTER}] \to [\land \land \lor] \to [\mathsf{ENTER}] \to [\land \land \lor] \to [\mathsf{ENTER}] \to [\land \land \lor] \to [\mathsf{ENTER}] \to [\land \land \lor] \to [\mathsf{ENTER}] \to [\land \land \lor] \to [\mathsf{ENTER}] \to [\land \lor \lor] \to [\mathsf{ENTER}] \to [\land \lor \lor] \to [\lor \lor] \to [\mathsf{ENTER}] \to [\land \lor \lor] \to [\mathsf{ENTER}] \to [\land \lor \lor] \to [\mathsf{ENTER}] \to [\land \lor \lor] \to [\mathsf{ENTER}] \to [\land \lor \lor] \to [\lor \lor] \to [\lor$  $\vee\,] \rightarrow [\mathsf{ENTER}] \rightarrow [<\,/\,>] \rightarrow [\mathsf{ENTER}]$ 

Adjusts the PIP Screen Settings.

1) Contrast

Adjusts the Contrast of the PIP window on the screen.

2) Brightness

Adjusts the Brightness of the PIP window on the screen.

3) Sharpness

Adjusts the difference between the lightest and darkest areas of the PIP window

Adjusts the Color of the PIP window on the screen.

5) Tint

Adds a natural tone to the PIP window.

You can view a picture from AV, S-Video through the PIP screen in PC, BNC and DVI (PC) mode. Operates only if the video signal is NTSC.

Available Modes: PIP ON

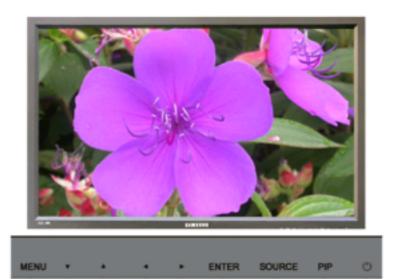

#### **Available Modes**

- PC / BNC / DVI
- 🖺 AV
- S-Video
- Component
- DVI-Video

### Mode ASCD

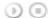

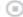

 $[\mathsf{MENU}] \to [\land \ / \ \lor \ ] \to [\mathsf{ENTER}] \to [\mathsf{ENTER}] \to [\land \ / \ \lor \ ] \to [\mathsf{ENTER}]$ 

The LCD Display has four automatic picture settings ("Dynamic", "Standard", "Movie" and "Custom") that are preset at the factory.

Dynamic, Standard, Movie, or Custom can be activated.

- 1) Dynamic
- 2) Standard
- 3) Movie
- 4) Custom

[The direct button on the remote control is the 'P.MODE' button.]

### Custom ASCD

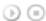

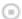

 $[\mathsf{MENU}] \to [\land \ / \ \lor] \to [\mathsf{ENTER}] \to [\land \ / \ \lor] \to [\mathsf{ENTER}] \to [\land \ / \ \lor] \to [\mathsf{ENTER}] \to [< \ / \ >] \to [\mathsf{ENTER}]$ 

By using the on-screen menus, the contrast and brightness can be changed to your personal preference.

1) Contrast

Adds a natural tone to the PIP window.

2) Brightness

Adjusts the Brightness.

3) Sharpness

Adjusts the picture Sharpness.

4) Color

Adjusts the picture Color.

5) Tint

Adds a natural tone to the display.

Operates only for AV and S-Video mode. Operates only if the video signal is NTSC.

### Color Tone

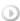

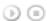

The color tones can be changed. The individual Color components are also user adjustable.

- 1) Cool 2
- 2) Cool 1
- 3) Normal
- 4) Warm1
- 5) Warm2

### Size ASCD

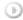

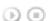

 $[\mathsf{MENU}] \to [\land \ / \ \lor] \to [\mathsf{ENTER}] \to [\land \ / \ \lor] \to [\mathsf{ENTER}] \to [\land \ / \ \lor] \to [\mathsf{ENTER}]$ 

The Size can be switched.

- 1) 16:9
- 2) Zoom 1
- 3) Zoom 2
- 4) 4:3

[The ZOOM1, ZOOM2 are not available in 1080i (or over 720p) of DTV.]

### Digital NR (Digital Noise Reduction)

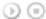

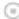

$$[\mathsf{MENU}] \to [\land \ / \ \lor] \to [\mathsf{ENTER}] \to [\land \ / \ \lor] \to [\mathsf{ENTER}] \to [\land \ / \ \lor] \to [\mathsf{ENTER}]$$

Turns the Digital Noise Reduction feature Off/On.

The Digital Noise Reduction feature allows you to enjoy clearer and crisper images.

- 1) Off
- 2) On

### Film Mode 450

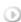

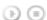

 $[\mathsf{MENU}] \to [\land \ / \ \lor] \to [\mathsf{ENTER}] \to [\land \ / \ \lor] \to [\mathsf{ENTER}] \to [\land \ / \ \lor] \to [\mathsf{ENTER}]$ 

Turns Film Mode Off/On.

The Film Mode feature offers you a theater-quality viewing experience.

(Not available in DVI-Video Mode)

- 1) Off
- 2) On

### PIP Picture

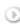

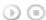

 $[\mathsf{MENU}] \to [\land \land \lor] \to [\mathsf{ENTER}] \to [\land \land \lor] \to [\mathsf{ENTER}] \to [\land \lor] \to [\land \lor] \to [\lor \lor] \to [\lor \lor] \to [\lor$ → [ENTER]

Adjusts the PIP Screen Settings.

1) Contrast

Adjusts the Contrast of the PIP window on the screen.

2) Brightness

Adjusts the Brightness of the PIP window on the screen.

Available Modes: PIP ON

Sound

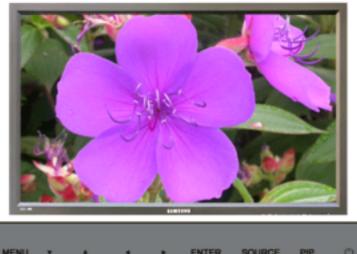

**ENTER** 

#### **Available Modes**

- PC / BNC / DVI
- AV
- S-Video
- Component
- DVI-Video

### Mode PASCD

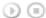

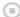

 $[\mathsf{MENU}] \to [\land \ / \ \lor] \to [\mathsf{ENTER}] \to [\mathsf{ENTER}] \to [\land \ / \ \lor] \to [\mathsf{ENTER}]$ 

The LCD Display has a built-in high fidelity stereo amplifier.

1) Standard

Selects Standard for the standard factory settings.

2) Music

Selects Music when watching music videos or concerts.

3) Movie

Selects Movie when viewing movies.

4) Speech

Selects Speech when watching a show that is mostly dialogue (i.e., news).

5) Custom

Selects Custom if you want to Adjusts the settings according to your personal preferences.

### Custom PASCD

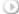

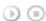

 $[\mathsf{MENU}] \to [\land / \lor] \to [\mathsf{ENTER}] \to [\land / \lor] \to [\mathsf{ENTER}] \to [\land / \lor] \to [\mathsf{ENTER}] \to [</\!\!\!/ >] \to [\mathsf{ENTER}]$ 

The sound settings can be adjusted to suit your your personal preferences.

1) Bass

Emphasizes low frequency audio.

2) Treble

Emphasizes high frequency audio.

3) Balance

Allows you to Adjusts the sound balance between the left and right speakers.

[You can hear the sound even when sound value is set to 0.]

☑ Note

• If you adjust picture using Sound Custom function, Sound Mode will turn to Custom mode.

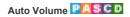

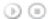

 $[\mathsf{MENU}] \to [\land \ / \ \lor] \to [\mathsf{ENTER}] \to [\land \ / \ \lor] \to [\mathsf{ENTER}] \to [\land \ / \ \lor] \to [\mathsf{ENTER}]$ 

Reduces the difference in volume control between broadcasters.

- 1) Off
- 2) On

## SRS TSXT PASCD

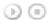

 $[\mathsf{MENU}] \to [\land \ / \ \lor] \to [\mathsf{ENTER}] \to [\land \ / \ \lor] \to [\mathsf{ENTER}] \to [\land \ / \ \lor] \to [\mathsf{ENTER}]$ 

SRS TSXT is a patented SRS technology that solves the problem of playing 5.1 multichannel content over two speakers. TruSurround delivers a compelling, virtual surround sound experience through any two-speaker playback system, including internal television speakers.

It is fully compatible with all multichannel formats.

- 1) Off
- 2) On

[The direct button on the remote control is the 'SRS' button.]

### Sound Select PASCD

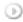

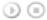

 $[\mathsf{MENU}] \to [\land \ / \ \lor] \to [\mathsf{ENTER}] \to [\land \ / \ \lor] \to [\mathsf{ENTER}] \to [\land \ / \ \lor] \to [\mathsf{ENTER}]$ 

Selects either Main or Sub when PIP is On.

- 1) Main
- 2) Sub

[Available Modes: PIP ON]

Setup

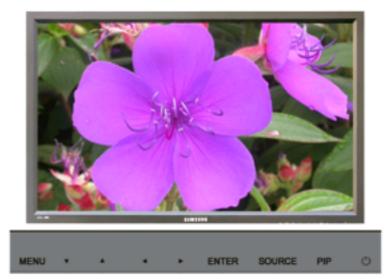

### **Available Modes**

PC / BNC / DVI

🛄 AV

S-Video

Component

DVI-Video

 $[\mathsf{MENU}] \to [\land \ / \ \lor] \to [\mathsf{ENTER}] \to [\mathsf{ENTER}] \to [\land \ / \ \lor] \to [\mathsf{ENTER}]$ 

You can choose from 11 languages.

#### ☑ Note

• The language chosen affects only the language of the OSD.

It has no effect on any software running on the computer.

 English, Deutsch, Español, Français, Italiano, Svenska, 日本語, 中国语,Русский, 한국어, Português

### Time PASCD

Selects from one of 4 time settings, Clock Set, Sleep Timer, On Timer, and Off Timer.

1) Clock Set

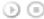

 $[\mathsf{MENU}] \to [\land \ / \ \lor] \to [\mathsf{ENTER}] \to [\land \ / \ \lor] \to [\mathsf{ENTER}] \to [\mathsf{ENTER}] \to [< \ / \ >] \to [\mathsf{ENTER}]$ Current Time Setting.

2) Sleep Timer

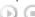

 $\odot$ 

 $[\mathsf{MENU}] \to [\land \ / \ \lor] \to [\mathsf{ENTER}] \to [\land \ / \ \lor] \to [\mathsf{ENTER}] \to [\land \ / \ \lor] \to [\land \ / \ \lor] \to (\land \ / \ \lor] \to (\land \ / \ \lor] \to (\land \ / \ \lor] \to (\land \ / \ \lor) \to (\land \ / \ \lor) \to (\to \ / \ \lor) \to (\to \ / \ \lor) \to (\to \ / \ \lor) \to ($  $[\mathsf{ENTER}] \mathbin{\rightarrow} [\mathbin{<}\mathbin{/}\mathbin{>}] \mathbin{\rightarrow} [\land \mathbin{/} \lor] \mathbin{\rightarrow} [\mathsf{ENTER}]$ 

Turns the LCD Display off automatically at certain times. (Off, 30, 60, 90, 120, 150, 180)

3) On Timer

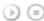

[ENTER]

Turns the LCD Display on automatically at a preset time.

Controls the mode and the volume level at the time the LCD Display turns on automatically.

4) Off Timer

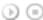

 $[\mathsf{MENU}] \to [\land / \lor] \to [\mathsf{ENTER}] \to [\land / \lor] \to [\mathsf{ENTER}] \to [\land / \lor] \to [\mathsf{ENTER}] \to [\land / \lor] \to [\land / \lor] \to [\lor / \lor] \to [\lor / \lor] \to [\lor$ [ENTER]

Turns the LCD Display off automatically at a preset time.

 When selecting Yes for the On Timer or Off Timer when the Clock is not set up, a guiding message pops up: "Set the clock first.".

### Menu Transparency PASCD

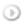

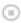

 $[\mathsf{MENU}] \to [\land \ / \ \lor] \to [\mathsf{ENTER}] \to [\land \ / \ \lor] \to [\mathsf{ENTER}] \to [\land \ / \ \lor] \to [\mathsf{ENTER}]$ 

Changes the opaqueness of the OSD background.

- 1) High
- 2) Medium
- 3) Low
- 4) Opaque

### Safety Lock PIN PASCD

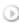

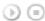

 $[\mathsf{MENU}] \to [\land \ / \ \lor] \to [\mathsf{ENTER}] \to [\land \ / \ \lor] \to [\mathsf{ENTER}] \to [0 \text{--}9] \to [0 \text{--}9] \to [0 \text{--}9]$ 

The password can be changed.

### Energy Saving PASCD

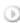

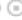

 $[\mathsf{MENU}] \to [\land \ / \ \lor] \to [\mathsf{ENTER}] \to [\land \ / \ \lor] \to [\mathsf{ENTER}] \to [\land \ / \ \lor] \to [\mathsf{ENTER}] \to [\mathsf{MENU}]$ 

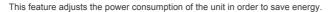

- 1) On
- 2) Off

### Video Wall

A Video Wall is a set of video screens connected together, so that each screen shows a part of the whole picture or where the same picture is repeated on each screen.

When the Video Wall is on, you can adjust the Video Wall screen setting.

#### 1) Video Wall

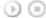

 $[\mathsf{MENU}] \to [\land \ / \ \lor] \to [\mathsf{ENTER}] \to [\land \ / \ \lor] \to [\mathsf{ENTER}] \to [\mathsf{ENTER}] \to [\land \ / \ \lor] \to [\mathsf{ENTER}]$ 

Turns Off/On the Video Wall function of the selected display Off/On.

- On

#### 2) Format

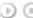

 $[\mathsf{MENU}] \to [\land \land \lor] \to [\mathsf{ENTER}] \to [\land \land \lor] \to [\mathsf{ENTER}] \to [\land \land \lor] \to [\mathsf{ENTER}] \to [\land \land \lor] \to [\mathsf{ENTER}]$ 

The format can be selected to see a divided screen.

Provides a full screen without any margins.

Displays a natural image with the original aspect ratio intact.

#### 3) Screen Divider

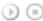

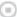

 $[\mathsf{MENU}] \to [\land \land \lor \lor] \to [\mathsf{ENTER}] \to [\land \land \lor \lor] \to [\mathsf{ENTER}] \to [\land \land \lor \lor] \to [\mathsf{ENTER}] \to [\land \land \lor \lor] \to [\mathsf{ENTER}]$ 

The screen can be divided into several images.

A number of screens can be selected with a different layout when dividing.

- · Select a mode in Screen Divider.
- · Select a display in Display Selection.
- · The selection will be set up by pressing a number in the selected mode.
- 3 x 3
- 4 x 4
- 5 x 5
- 1 x 2
- 2 x 1 - 1 x 5
- 5 x 1

### III Note

· When Video Wall is running, the PIP, Auto Adjustment, Image Lock, and Size functions are not available. Launching Video Wall while PIP is running, will switch PIP Off. Video Wall does not operate in MagicNet mode

### Safety Screen PASCD

The Safety Screen function is used to prevent afterimages that may appear when a still picture is displayed on the screen over a long time.

- The Screen Scroll function scrolls the screen for the specified period of time.
- This function is not available when the power is turned off.

#### 1) Safety Screen

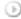

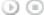

 $[\mathsf{MENU}] \to [\land \ / \ \lor] \to [\mathsf{ENTER}] \to [\land \ / \ \lor] \to [\mathsf{ENTER}] \to [\mathsf{ENTER}] \to [\land \ / \ \lor] \to [\mathsf{ENTER}]$ 

Determines whether to turn the Screen Scroll function Off or On.

- Off
- On

### 2) Interval

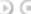

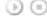

 $[\mathsf{MENU}] \to [\land \ / \ \lor] \to [\mathsf{ENTER}] \to [\land \ / \ \lor] \to [\mathsf{ENTER}] \to [\land \ / \ \lor] \to [\mathsf{ENTER}] \to [\land \ / \ \lor] \to [\mathsf{ENTER}]$ 

Determines the time interval to run the Screen Scroll operation. (1~10 Hour)

The time is calculated on the basis of the power on time.

By default, the time is set to 10 hours.

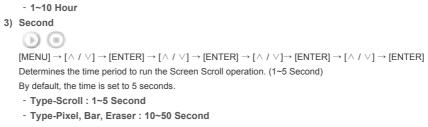

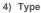

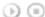

 $[\mathsf{MENU}] \to [\land / \lor] \to [\mathsf{ENTER}] \to [\land / \lor] \to [\mathsf{ENTER}] \to [\land / \lor] \to [\mathsf{ENTER}] \to [\land / \lor] \to [\mathsf{ENTER}]$ You can change the Safety Screen Type.

- Scroll
- Pixel
- Bar
- Eraser

### Resolution Select

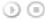

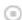

 $[\mathsf{MENU}] \to [\land \ / \ \lor] \to [\mathsf{ENTER}] \to [\land \ / \ \lor] \to [\mathsf{ENTER}] \to [\land \ / \ \lor] \to [\mathsf{ENTER}]$ 

When the picture is not displayed properly on the screen when setting the graphics card resolution of the computer to 1024 x 768 @ 60Hz, 1280 x 768 @ 60Hz, 1360 x 768 @ 60Hz or 1366 x768 @ 60Hz, by using this function(Resolution Select), you can have the picture displayed on the screen in the specified resolution.

#### Available in PC/BNC mode only

- 1) Off
- 2) 1024 X 768
- 3) 1280 X 768
- 4) 1360 X 768
- 5) 1366 X 768
- ☑ Note
- Selecting the menu is only allowed when the graphics resolution is set to 1024 x 768 @ 60Hz, 1280 x 768 @ 60Hz, 1360 x 768 @ 60Hz or 1366 x768 @ 60Hz.

## Lamp Control PASCD

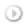

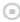

 $[\mathsf{MENU}] \to [\land \ / \ \lor \ ] \to [\mathsf{ENTER}] \to [\land \ / \ \lor \ ] \to [\mathsf{ENTER}] \to [\mathsf{ENTER}] \to [\mathsf{c} \ / \ \mathsf{c}] \to [\mathsf{ENTER}]$ 

Adjusts the inverter lamp in order to reduce energy consumption.

## Power On Adjustment PASCD

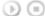

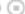

 $[\mathsf{MENU}] \to [\land \ / \ \lor] \to [\mathsf{ENTER}] \to [\land \ / \ \lor] \to [\mathsf{ENTER}] \to [\mathsf{ENTER}] \to [\land \ / \ \lor] \to [\mathsf{ENTER}]$ 

Adjusts the Power On time for the screen.

\*Caution: Set the Power On time to be loger to avoid overvoltage.

#### Reset

The picture parameters are replaced with the factory default values.

1) Image Reset 🖳

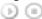

 $[\mathsf{MENU}] \to [\land \ / \ \lor] \to [\mathsf{ENTER}] \to [\land \ / \ \lor] \to [\mathsf{ENTER}] \to [\mathsf{ENTER}] \to [\mathsf{c} \ / \ \mathsf{c}] \to [\mathsf{ENTER}]$ 

Available in PC/BNC mode only

2) Color Reset 📙

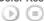

 $[\mathsf{MENU}] \to [\land \ / \ \lor] \to [\mathsf{ENTER}] \to [\land \ / \ \lor] \to [\mathsf{ENTER}] \to [\land \ / \ \lor] \to [\mathsf{ENTER}] \to [\land \ / \ \lor] \to [\mathsf{ENTER}]$ 

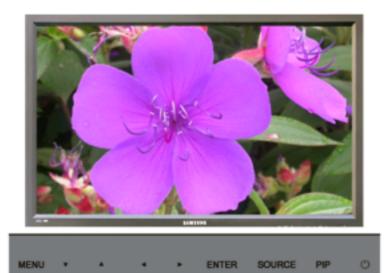

### **Available Modes**

- PC / BNC / DVI
- 🔔 AV
- S-Video
- Component
- DVI-Video

# Multi Control

Assigns an individual ID to the SET.

# 1) ID Setup

 $\odot$ 

 $[\text{MENU}] \rightarrow [\land / \lor] \rightarrow [\text{ENTER}] \rightarrow [\land / \lor] \rightarrow [\text{ENTER}] \rightarrow [\text{ENTER}] \rightarrow [\text{0} \sim 9]$  Assigns distinctive IDs to the SET.

# 2) ID Input

 $\odot$ 

 $[\mathsf{MENU}] \to [\land \ / \ \lor] \to [\mathsf{ENTER}] \to [\land \ / \ \lor] \to [\mathsf{ENTER}] \to [\mathsf{ENTER}] \to [\mathsf{0} \mathsf{\sim} 9]$ 

Use to select the transmitter functions of the individual SET. Only a SET where the ID corresponds to the transmitter setting becomes activated.

**Direct Functions** 

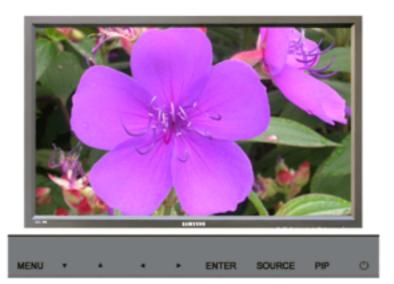

#### **Available Modes**

- PC / BNC / DVI
- AV
- S-Video
- Component
- DVI-Video

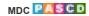

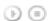

Moves to the Multi Control OSD screen.

# LOCK PASCD

Sets the Safety Lock function.

1) Lock On

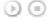

It will be locked.

2) Lock Off

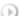

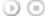

It will be unlocked.

- ☑ Note
- When setting the Lock function, you can only operate the lock button on the remote control and set.

The preset password on the LCD Display is "0000".

# ☑ Note

• Resetting the password for the function key lock. Press MUTE  $\rightarrow$  1  $\rightarrow$  8  $\rightarrow$  6  $\rightarrow$  On. The password will be reset to '0000'. The remote control is required for resetting the password.

# SyncMaster 400PXn/460PXn

Select Language Main Page

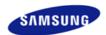

Safety Instructions
Introduction
Connections
Using the Software
Adjusting the LCD Display
Troubleshooting
Self-Test Feature Check
Check List

Specifications Information

0 & A

**Appendix** 

# **SyncMaster**

#### ■ www.samsung.com

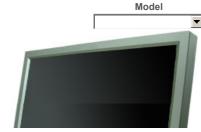

The color and appearance of the product may vary depending on the model, and the product specifications are subject to change without prior notice for reasons of performance enhancement.

# **Troubleshooting**

Self-Test Feature Check

#### ✓ Note

Check the following items yourself before calling for assistance. Contact a Service Center for problems that
you cannot solve by yourself.

#### > Self-Test Feature Check

Your LCD Display provides a self test feature that allows you to check whether your LCD Display is functioning properly.

- 1) Turn off both your computer and the LCD Display.
- 2) Unplug the video cable from the back of the computer.
- Turn on the LCD Display.

The figure shown below ("Check Signal Cable") appears on a black background when the LCD Display is working normally even though no video signal is detected: While in the Self-Test mode, the LED power indicator remains green and the figure moves around on the screen.

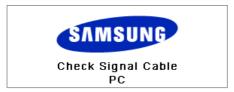

 Turn off your LCD Display and reconnect the video cable; then turn on both your computer and the LCD Display

If your LCD Display screen remains blank after using the previous procedure, check your video controller and computer system; your LCD Display is functioning properly.

#### > Check Cooling System

If the "Check Cooling System" message is displayed on the screen, this is because the cooling fan has a problem. Contact a service center to repair or replace the fan.

# > Not Optimum Mode

You can even view the screen at a resolution of 1360X768. However, you will receive the following message for a minute; You can choose to change the screen resolution or stay in the current mode during that time. And if the resolution is more than 85Hz, you will see the black screen because the LCD Display does not support over 85Hz

# Not Optimum Mode

#### Recommended Mode 1360 x 768 60Hz

#### ✓ Note

 Refer to Specifications > Preset Timing Modes for the resolutions or frequencies supported by the LCD Display.

#### > Maintenance and Cleaning

Maintaining the LCD Display Case.
 Clean with a soft cloth after disconnecting the power cord.

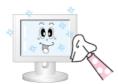

- Do not use benzene, thinner or other flammable substances, or a
   wet cloth
- We recommend that a Samsung cleansing agent is used to prevent damage to the screen.
- Maintaining the Flat Panel Display Screen.
   Clean with a soft cloth (cotton flannel) smoothly.

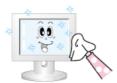

- Never use acetone, benzene or thinner.

  (They may cause flaws or deformation of the screen surface.)
  - The user will be required to pay costs and related expenses for repairing damages caused.

#### > Symptoms and Recommended Actions

#### ✓ Note

- A LCD Display recreates visual signals received from the computer. Therefore, if there is a problem with
  the computer or the video card, this can cause the LCD Display to become blank, have poor coloring,
  become noisy, and video mode not supported, etc. In this case, first check the source of the problem, and
  then contact a Service Center or your dealer.
- 1) Check if the power cord and the video cables are properly connected to the computer.
- Check if the computer beeps more than 3 times when booting.
   (If it does, request an a service for the main board of the computer.)
- If you installed a new video card or if you assembled the PC, check if you installed the Adaptor(video).
- 4) Check if the scanning ratio of the video screen is set to between 50 Hz  $\sim$  85 Hz. (Do not exceed 60Hz when using the maximum resolution.)
- 5) If you have problems in installing the Adaptor (video) driver, boot the computer in Safe Mode, remove the Display Adaptor in the "Control Panel, System, Device Administrator" and then reboot the computer to reinstall the Adaptor (video) driver.

**Check List** 

# ☑ Note

- The following table lists possible problems and their solutions. Before calling for assistance, check the
  information in this section to see if you can remedy any problems for yourself. If you do need assistance,
  please call the phone number on the Information section or contact your dealer.
- For more network-related information, refer to the MagicNet Troubleshooting section.

# > Problems related to the Installation (PC Mode)

### ✓ Note

• Problems related to the LCD Display installation and their solutions are listed.

### Problems

### Solutions

The LCD Display screen flickers.

• Check if the signal cable between the computer and the LCD Display is securely connected. (Refer to Connecting to a Computer)

#### > Problems related to the Screen

### ☑ Note

• Problems related to the LCD Display screen and their solutions are listed.

| Problems                                      | Solutions                                                                                                    |
|-----------------------------------------------|----------------------------------------------------------------------------------------------------|
| indicator is off.                             | Ensure that the power cord is firmly connected and the LCD LCD Display is on. (Refer to the Connecting the LCD Display )                                                                                                    |
|                                               | Ensure that the signal cable is firmly connected to the PC or video sources.  (Refer to the Connecting the LCD Display )  Ensure that the PC or video sources are turned on.                                                        |
| •                                             | Check the maximum resolution and the frequency of the video Adaptor.  Compare these values with the data in the Preset Timing Modes Chart.                                                                                          |
|                                               | Check if the signal cable is securely connected.  Re-connect it, if necessary.  (Refer to Connecting to a Computer)                                                                                                    |
| blurred.                                      | Run Frequency Coarse and Fine tuning.  Turn on again after removing all accessories (video extension cable, etc.)  Set the resolution and frequency to the recommended ranges.                                                      |
| Ghost images are shown in the                 | Check if the resolution and frequency set for the computer video card falls in the range supported by the LCD Display.  If not, reset them referring to the current Information under the LCD Display menu and Preset Timing Modes. |
|                                               | Adjusts the brightness and contrast. (Refer to the Brightness, Contrast)                                                                                                    |
| The screen color is inconsistent.             |                                                                                                    |
| The color image is distorted by dark shadows. | Adjust color using Custom under OSD Color Adjustment menu.                                                                                                    |

The screen is blank and the power indicator light is steady green or

The power Indicator blinks green.

The color white is poor.

• The LCD Display is currently saving the changes made to the settings to the OSD memory.

• The LCD Display is using its power management system.

• Press a key on the keyboard.

blinks every 0.5 or 1 seconds.

The screen is blank and it is blinking.

If you see the "TEST GOOD" message on the screen when you
pressing the MENU button, check the cable connection between
the LCD Display and the computer to ensure that the connector
is properly connected.

#### > Problems related to Audio

#### ☑ Note

· Problems related to audio signals and their solutions are listed below.

Problems Solutions

No sound.

 Ensure that the audio cable is firmly connected to both the audio-in port on your LCD Display and the audio-out port on your sound card.

(Refer to the Connecting the LCD Display)

Check the volume level.

The sound level is too low.

- Check the volume level.
- If the volume is still too low after turning the control to its maximum, check the volume control on the computer sound card or software program.

The sound is too high or too low.

Adjusts the Treble and Bass to the appropriate levels.

#### > Problems related to the Remote Control

#### ✓ Note

· Problems related to the remote control and their solutions are listed

# Problems

The remote control buttons do not respond.

# Solutions

- Check the polarities (+/-) of the batteries.
- Check if the batteries are empty.
- Check if the power is on.
- Check if the power cord is securely connected.
- Check if a special fluorescent or neon lamp is on in the vicinity.

### > Problems related to MagicNet

#### ✓ Note

Making a Bootable USB Flash Disk.

#### Problems

#### Solutions

#### Making a Bootable USB Flash Disk

- You can turn a common 512-MB or bigger USB storage media into a bootable disk using a USB bootable disk creation tool. (For example, the HP USB Disk Storage Format Tool)
- 2. Copies the OS ghost image and executables to your USB disk.
- Enter the BIOS menu of your set by pressing the F2 key in the BIOS logo screen. Then, enable the USB Boot First option by selecting that option and pressing the Enter key in the Boot menu.
- Switch your set on while your USB disk is connected and boot up in DOS mode.
- Run C:\ghost.exe and choose Local → Partition → From Image from the menu. Choose the ghost image to update your USB disk with and choose the target disk.
- When the ghost image update finishes, the set will be rebooted automatically.

| Question                                  | Answer                                                                                                    |
|-------------------------------------------|----------------------------------------------------------------------------------------------------|
| How can I change the frequency?           | The frequency can be changed by reconfiguring the video card.                                                                                                    |
|                                           | Note that video card support can vary, depending on the version of the driver used. (Refer to the computer or the video card manual for details.)                                                                                                    |
| How can I Adjusts the resolution?         | <ul> <li>Windows XP:         Set the resolution in the Control Panel → Appearance and Themes → Display → Settings.</li> <li>Windows ME/2000:         Set the resolution in the Control Panel → Display → Settings.         * Contact the video card manufacturer for details.</li> </ul>                                                                                                    |
| How can I set the Power Saving function?  | <ul> <li>Windows XP:         Set the resolution in the Control Panel → Appearance and Themes → Display → Screen Saver.         Set the function in the BIOS-SETUP of the computer. (Refer to the Windows / Computer Manual).</li> <li>Windows ME/2000:         Set the resolution at the Control Panel → Display → Screen Saver.         Set the function in the BIOS-SETUP of the computer. (Refer to the Windows / Computer Manual).</li> </ul> |
| How can I clean the outer case/LCD Panel? | Disconnect the power cord and then clean the LCD Display with a soft cloth, using either a cleaning solution or plain water.                                                                                                    |
|                                           | Do not leave any detergent or scratches on the case. Do not let any water enter the LCD Display.                                                                                                    |
| How can I play the video?                 | The video supports the MPEG1 and WMV codecs only. Install the corresponding codec to play the video. Note that some of the codecs can be incompatible.                                                                                                    |

© 1995~2007 SAMSUNG. ALL Right Reserved

# SyncMaster 400PX/460PX

Select Language Main Page

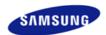

Safety Instructions
Introduction
Connections
Using the Software
Adjusting the LCD Display
Troubleshooting
Self-Test Feature Check
Check List

Specifications Information

**Appendix** 

0 & A

# **SyncMaster**

#### **x** www.samsung.com

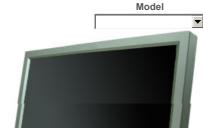

The color and appearance of the product may vary depending on the model, and the product specifications are subject to change without prior notice for reasons of performance enhancement.

# **Troubleshooting**

Self-Test Feature Check

#### ✓ Note

Check the following items yourself before calling for assistance. Contact a Service Center for problems that
you cannot solve by yourself.

#### > Self-Test Feature Check

Your LCD Display provides a self test feature that allows you to check whether your LCD Display is functioning properly.

- 1) Turn off both your computer and the LCD Display
- 2) Unplug the video cable from the back of the computer.
- Turn on the LCD Display.

The figure shown below ("Check Signal Cable") appears on a black background when the LCD Display is working normally even though no video signal is detected: While in the Self-Test mode, the LED power indicator remains green and the figure moves around on the screen.

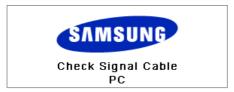

 Turn off your LCD Display and reconnect the video cable; then turn on both your computer and the LCD Display

If your LCD Display screen remains blank after using the previous procedure, check your video controller and computer system; your LCD Display is functioning properly.

#### > Check Cooling System

If the "Check Cooling System" message is displayed on the screen, this is because the cooling fan has a problem. Contact a service center to repair or replace the fan.

# > Not Optimum Mode

You can even view the screen at a resolution of 1360X768. However, you will receive the following message for a minute; You can choose to change the screen resolution or stay in the current mode during that time. And if the resolution is more than 85Hz, you will see the black screen because the LCD Display does not support over 85Hz

# Not Optimum Mode

#### Recommended Mode 1360 x 768 60Hz

#### ✓ Note

 Refer to Specifications > Preset Timing Modes for the resolutions or frequencies supported by the LCD Display.

#### > Maintenance and Cleaning

Maintaining the LCD Display Case.
 Clean with a soft cloth after disconnecting the power cord.

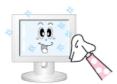

- Do not use benzene, thinner or other flammable substances, or a
   wet cloth
- We recommend that a Samsung cleansing agent is used to prevent damage to the screen.
- Maintaining the Flat Panel Display Screen.
   Clean with a soft cloth (cotton flannel) smoothly.

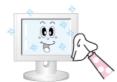

- Never use acetone, benzene or thinner.

  (They may cause flaws or deformation of the screen surface.)
- The user will be required to pay costs and related expenses for repairing damages caused.

#### > Symptoms and Recommended Actions

#### ✓ Note

- A LCD Display recreates visual signals received from the computer. Therefore, if there is a problem with
  the computer or the video card, this can cause the LCD Display to become blank, have poor coloring,
  become noisy, and video mode not supported, etc. In this case, first check the source of the problem, and
  then contact a Service Center or your dealer.
- 1) Check if the power cord and the video cables are properly connected to the computer.
- Check if the computer beeps more than 3 times when booting.
   (If it does, request an a service for the main board of the computer.)
- 3) If you installed a new video card or if you assembled the PC, check if you installed the Adaptor(video).
- Check if the scanning ratio of the video screen is set to between 50 Hz ~ 85 Hz.
   (Do not exceed 60Hz when using the maximum resolution.)
- 5) If you have problems in installing the Adaptor (video) driver, boot the computer in Safe Mode, remove the Display Adaptor in the "Control Panel, System, Device Administrator" and then reboot the computer to reinstall the Adaptor (video) driver.

**Check List** 

# ☑ Note

The following table lists possible problems and their solutions. Before calling for assistance, check the
information in this section to see if you can remedy any problems for yourself. If you do need assistance,
please call the phone number on the Information section or contact your dealer.

### > Problems related to the Installation (PC Mode)

### ✓ Note

• Problems related to the LCD Display installation and their solutions are listed.

#### Problems

#### Solutions

The LCD Display screen flickers.

Check if the signal cable between the computer and the LCD Display is securely connected.

Contact the computer and the LCD Display is securely connected.

(Refer to Connecting to a Computer)

#### > Problems related to the Screen

### ✓ Note

Problems related to the LCD Display screen and their solutions are listed.

| Problems related to the LCD display screen and their solutions are listed.        |                                                                                                    |  |  |
|-----------------------------------------------------------------------------------|----------------------------------------------------------------------------------------------------|--|--|
| Problems                                                                          | Solutions                                                                                                    |  |  |
| The screen is blank and the power indicator is off.                               | <ul> <li>Ensure that the power cord is firmly connected and the LCD<br/>LCD Display is on.</li> <li>(Refer to the Connecting the LCD Display )</li> </ul>                                                                                                    |  |  |
| "Check Signal Cable" message.                                                     | <ul> <li>Ensure that the signal cable is firmly connected to the PC or video sources.</li> <li>(Refer to the Connecting the LCD Display )</li> <li>Ensure that the PC or video sources are turned on.</li> </ul>                                                        |  |  |
| "Not Optimum Mode " message.                                                      | <ul> <li>Check the maximum resolution and the frequency of the video<br/>Adaptor.</li> <li>Compare these values with the data in the Preset Timing Modes<br/>Chart.</li> </ul>                                                                                          |  |  |
| The picture rolls vertically.                                                     | <ul> <li>Check if the signal cable is securely connected.</li> <li>Re-connect it, if necessary.</li> <li>(Refer to Connecting to a Computer)</li> </ul>                                                                                                    |  |  |
| The image is not clear; picture is blurred.                                       | <ul> <li>Run Frequency Coarse and Fine tuning.</li> <li>Turn on again after removing all accessories<br/>(video extension cable, etc.)</li> <li>Set the resolution and frequency to the recommended ranges.</li> </ul>                                                  |  |  |
| The picture image is unstable and shakes.  Ghost images are shown in the picture. | <ul> <li>Check if the resolution and frequency set for the computer video<br/>card falls in the range supported by the LCD Display.</li> <li>If not, reset them referring to the current Information under the<br/>LCD Display menu and Preset Timing Modes.</li> </ul> |  |  |

The image is too light or too dark.

 Adjusts the brightness and contrast. (Refer to the Brightness, Contrast)

The screen color is inconsistent.

The color image is distorted by dark shadows.

• Adjust color using Custom under OSD Color Adjustment menu.

The color white is poor.

The power Indicator blinks green.

 The LCD Display is currently saving the changes made to the settings to the OSD memory.

The screen is blank and the power indicator light is steady green or blinks every 0.5 or 1 seconds.

- The LCD Display is using its power management system.
- Press a key on the keyboard.

The screen is blank and it is blinking.

• If you see the "TEST GOOD" message on the screen when you pressing the MENU button, check the cable connection between the LCD Display and the computer to ensure that the connector is properly connected.

#### > Problems related to Audio

#### ✓ Note

· Problems related to audio signals and their solutions are listed below.

| Pı | roblems | Solutions |
|----|---------|-----------|
|    |         |           |

No sound.

• Ensure that the audio cable is firmly connected to both the audio-in port on your LCD Display and the audio-out port on your sound card.

(Refer to the Connecting the LCD Display)

• Check the volume level.

The sound level is too low.

- Check the volume level.
- If the volume is still too low after turning the control to its maximum, check the volume control on the computer sound card or software program.

The sound is too high or too low.

Adjusts the Treble and Bass to the appropriate levels.

#### > Problems related to the Remote Control

#### ✓ Note

· Problems related to the remote control and their solutions are listed.

#### **Problems** Solutions

The remote control buttons do not • Check the polarities (+/-) of the batteries. respond.

- Check if the batteries are empty.
- Check if the power is on.
- Check if the power cord is securely connected.
- Check if a special fluorescent or neon lamp is on in the vicinity.

Q & A

Question Answer

How can I change the frequency?

The frequency can be changed by reconfiguring the video card.

Note that video card support can vary, depending on the version of the driver used. (Refer to the computer or the video card manual for details.)

How can I Adjusts the resolution?

- Windows XP:
  - Set the resolution in the Control Panel  $\ensuremath{\rightarrow}$  Appearance and Themes  $\rightarrow$  Display  $\rightarrow$  Settings.
- Windows ME/2000:

Set the resolution in the Control Panel  $\rightarrow$  Display  $\rightarrow$  Settings.

\* Contact the video card manufacturer for details.

#### How can I set the Power Saving function?

Windows XP:

Set the resolution in the Control Panel  $\rightarrow$  Appearance and Themes  $\rightarrow$  Display  $\rightarrow$  Screen Saver. Set the function in the BIOS-SETUP of the computer. (Refer to the Windows / Computer Manual).

Windows ME/2000:

Set the resolution at the Control Panel  $\rightarrow$  Display  $\rightarrow$  Screen

Set the function in the BIOS-SETUP of the computer. (Refer to

the Windows / Computer Manual).

How can I clean the outer case/LCD Panel?

Disconnect the power cord and then clean the LCD Display with a soft cloth, using either a cleaning solution or plain water.

Do not leave any detergent or scratches on the case. Do not let any water enter the LCD Display.

© 1995~2007 SAMSUNG. ALL Right Reserved

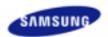

Safety Instructions Introduction Connections **Using the Software** 

Adjusting the Monitor Troubleshooting

**Specifications** 

General

PowerSaver

Preset Timing Modes

Information

Appendix

# SyncMaster

#### www.samsung.com

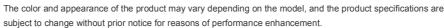

# **Specifications**

General

#### General

General

Model Name SyncMaster 400PXn

**LCD** Panel

Size 40 " Diagonal (101.6 cm)

885.168 mm (H) x 497.664 mm (V) Display area Pixel Pitch 0.648 mm (H) x 0.216 mm (V)

Synchronization

Horizontal 30 ~ 81 kHz Vertical 56 ~ 75 Hz

**Display Color** 

Display Color 16.7 M Colors

Resolution

Optimum resolution 1360 x 768 / 1366 x 768 @ 60 Hz depends on graphics card used

Maximum resolution 1360 x 768 @ 60 Hz

Input Signal, Terminated

RGB Analog, DVI(Digital Visual Interface) Compliant Digital RGB.

0.7 Vp-p Positive at 75  $\Omega$  ± 10 %

Separate H/V sync, Composite sync, SOG, TTL level, positive or negative.

**Maximum Pixel Clock** 

100 MHz

**Power Supply** 

AC 100 - 240 V~ (+/- 10 %), 50/60 Hz

Signal Cable

15pin to 15pin D-sub cable, Detachable DVI-D to DVI-D connector, Detachable (option)

**Signal Connectors** 

D-sub, BNC, DVI-D, YPbPr, S-VHS, VCR

Dimensions (WxHxD)/ Weight

971 x 582 x 118 mm / 38.2 x 22.9 x 4.6 inch (without Stand)

971 x 629.5 x 223 mm / 38.2 x 24.8 x 8.8 inch (with Stand) , 23 kg/50.7 lbs

 $971 \times 629.5 \times 228 \text{ mm} / 38.2 \times 24.8 \times 9.0 \text{ inch (with glass \& with Stand)}$ , 27.7 kg/61.0 lbs

**VESA Mounting Interface** 

200 mm x 200 mm (for use with Specialty(Arm) Mounting hardware.)

**Environmental considerations** 

Temperature: 50°F ~ 104°F (10°C ~ 40°C) Operating

Humidity: 10 % ~ 80 %, non-condensing

Temperature:  $-4^{\circ}F \sim 113^{\circ}F (-20^{\circ}C \sim 45^{\circ}C)$ Humidity: 5 % ~ 95 %, non-condensing

**Audio Characteristics** 

Storage

Audio Input 1 RCA Jack Red(R) White(L), 0.5 Vrms (-9 dB)

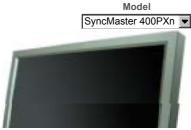

Audio Input 2 RCA Jack Red(R) White(L), 0.5 Vrms (-9 dB)

PC Audio Input 3.5 Ø Stereo Jack, 0.5 Vrms (-9 dB) Frequency RF: 80 Hz  $\sim$  15 kHz (at -3 dB) Response A/V: 80 Hz  $\sim$  20 kHz (at -3 dB)

#### Plug and Play Capability

This monitor can be installed on any Plug & Play compatible system. The interaction of the monitor and the computer systems will provide the best operating conditions and monitor settings. In most cases, the monitor installation will proceed automatically, unless the user wishes to select alternate settings.

#### **Dot Acceptable**

TFT LCD panels manufactured by using advanced semiconductor technology with precision of 1ppm (one millionth) above are used for this product. But the pixels of RED, GREEN, BLUE and WHITE color appear to be bright sometimes or some black pixels may be seen. This is not from bad quality and you can use it without any problems.

• For example, the number of TFT LCD sub pixels contained in this product are 3,133,440.

#### ☑ Note

· Design and specifications are subject to change without prior notice.

# ☑ Class B Equipment (Information Communication equipment for residential use)

This product complies with the Electromagnetic Compatibility Directives for residential use and can be
used in all areas including common residential areas. (Class B equipment emits less electromagnetic
waves than Class A equipment.)

### MagicNet - Client

|            | Item    | Specification                                              | Remarks                                                                                                    |
|------------|---------|------------------------------------------------------------|----------------------------------------------------------------------------------------------------|
| LAN        |         | 1 Gbps                                                     |                                                                                                    |
| USB        |         | Keyboard/Mouse, Mass Storage Device Compatible             | USB removable storage can be supported. 2274x1704 or less                                                                                                    |
|            | Photo   | Supported File Format : BMP/JPEG                           |                                                                                                    |
|            | Music   | Supported File Format : MP3                                | Sound bandwidth : 50 Hz to 15 kHz                                                                                                    |
|            | Movie   | <ul><li>MPEG1, WMV</li><li>Max 1280 x 720 30 fps</li></ul> |                                                                                                    |
| Contents   | File    | MS Office(Word, Excel, Power Point), HTML, PDF             | <ul> <li>Some files may not be supported depending on the format or the version.</li> <li>Install the proper viewing (freeware) program to see MS Office (Word, Excel, Power Point) or PDF documents.</li> </ul> |
| Internet E | Browser | MS Internet Explorer                                       | Not Support Flash, Java Applet, Security Site                                                                                                    |
| Language   | е       | English                                                    |                                                                                                    |
| OS         |         | Windows XP Embedded                                        |                                                                                                    |

# MagicNet - Server Requirement

|             | CPU      | RAM   | Ethernet    | os         | Application    |
|-------------|----------|-------|-------------|------------|----------------|
| Minimum     | P1.8 Ghz | 256 M | 100 M / 1 G | Windows XP | WMP 9 or later |
| Recommended | P3.0 Ghz | 512 M | 100 M / 1 G | Windows XP | WMP 9 or later |

**PowerSaver** 

automatically returns to normal operation when you press a key on the keyboard. For energy conservation, turn your monitor OFF when it is not needed, or when leaving it unattended for long periods. The PowerSaver system operates with a VESA DPM compliant video card installed in your computer. Use the software utility installed on your computer to set up this feature.

| State             | Normal<br>Operation | Power saving mode        | Power off                    | Power off             |
|-------------------|---------------------|--------------------------|------------------------------|-----------------------|
| Power Indicator   | Green               | Green, Blinking          | Amber                        | Black                 |
| Power Consumption | Less than<br>230 W  | Less than 1 W (Off-mode) | Less than 1 W (Power button) | 0 W<br>(Power Switch) |

#### **Preset Timing Modes**

#### ▶ Preset Timing Modes

If the signal transferred from the computer is the same as the following Preset Timing Modes, the screen will be adjusted automatically. However, if the signal differs, the screen may go blank while the power LED is on. Refer to the video card manual and Adjusts the screen as follows.

| Display Mode     | Horizontal<br>Frequency<br>(kHz) | Vertical<br>Frequency<br>(Hz) | Pixel Clock<br>(MHz) | Sync Polarity<br>(H/V) |
|------------------|----------------------------------|-------------------------------|----------------------|------------------------|
| IBM, 640 x 350   | 31.469                           | 70.086                        | 25.175               | +/-                    |
| IBM, 640 x 480   | 31.469                           | 59.940                        | 25.175               | -/-                    |
| IBM, 720 x 400   | 31.469                           | 70.087                        | 28.322               | -/+                    |
| MAC, 640 x 480   | 35.000                           | 66.667                        | 30.240               | -/-                    |
| MAC, 832 x 624   | 49.726                           | 74.551                        | 57.284               | -/-                    |
| VESA, 640 x 480  | 37.861                           | 72.809                        | 31.500               | -/-                    |
| VESA, 640 x 480  | 37.500                           | 75.000                        | 31.500               | -/-                    |
| VESA, 640 x 480  | 43.269                           | 85.008                        | 36.000               | -/-                    |
| VESA, 800 x 600  | 35.156                           | 56.250                        | 36.000               | +/+                    |
| VESA, 800 x 600  | 37.879                           | 60.317                        | 40.000               | +/+                    |
| VESA, 800 x 600  | 48.077                           | 72.188                        | 50.000               | +/+                    |
| VESA, 800 x600   | 46.875                           | 75.000                        | 49.500               | +/+                    |
| VESA, 800 x600   | 53.674                           | 85.000                        | 56.250               | +/+                    |
| VESA, 1024 x 768 | 48.363                           | 60.004                        | 65.000               | -/-                    |
| VESA, 1024 x 768 | 56.476                           | 70.069                        | 75.000               | -/-                    |
| VESA, 1024 x 768 | 60.023                           | 75.029                        | 78.750               | +/+                    |
| VESA, 1024 x 768 | 68.677                           | 85.997                        | 94.500               | +/+                    |
| VESA, 1360 x 768 | 47.712                           | 60.000                        | 85.500               | +/+                    |

### **Horizontal Frequency**

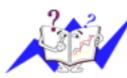

The time to scan one line connecting the right edge to the left edge of the screen horizontally is called the Horizontal Cycle and the inverse number of the Horizontal Cycle is called the Horizontal Frequency. Unit: kHz

# Vertical Frequency

Like a fluorescent lamp, the screen has to repeat the same image many times per second to display an image to the user. The frequency of this repetition is called the Vertical Frequency or Refresh Rate. Unit: Hz

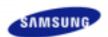

Safety Instructions Introduction Connections **Using the Software** Adjusting the Monitor Troubleshooting **Specifications** 

General PowerSaver Preset Timing Modes

Information

Appendix

# SyncMaster

#### www.samsung.com

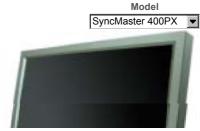

The color and appearance of the product may vary depending on the model, and the product specifications are subject to change without prior notice for reasons of performance enhancement.

# **Specifications**

General

#### General

General

Model Name SyncMaster 400PX

**LCD** Panel

Size 40 " Diagonal (101.6 cm)

885.168 mm (H) x 497.664 mm (V) Display area Pixel Pitch 0.648 mm (H) x 0.216 mm (V)

Synchronization

Horizontal 30 ~ 81 kHz Vertical 56 ~ 75 Hz

**Display Color** 

Display Color 16.7 M Colors

Resolution

Optimum resolution 1360 x 768 / 1366 x 768 @ 60 Hz depends on graphics card used

Maximum resolution 1360 x 768 @ 60 Hz

Input Signal, Terminated

RGB Analog, DVI(Digital Visual Interface) Compliant Digital RGB.

0.7 Vp-p Positive at 75  $\Omega$  ± 10 %

Separate H/V sync, Composite sync, SOG, TTL level, positive or negative.

**Maximum Pixel Clock** 

100 MHz

**Power Supply** 

AC 100 - 240 V~ (+/- 10 %), 50/60 Hz

Signal Cable

15pin to 15pin D-sub cable, Detachable DVI-D to DVI-D connector, Detachable (option)

**Signal Connectors** 

D-sub, BNC, DVI-D, YPbPr, S-VHS, VCR

Dimensions (WxHxD)/ Weight

971 x 582 x 118 mm / 38.2 x 22.9 x 4.6 inch (without Stand)

971 x 629.5 x 223 mm / 38.2 x 24.8 x 8.8 inch (with Stand) , 23 kg/50.7 lbs

 $971 \times 629.5 \times 228 \text{ mm} / 38.2 \times 24.8 \times 9.0 \text{ inch (with glass \& with Stand)}$ , 27.7 kg/61.0 lbs

**VESA Mounting Interface** 

200 mm x 200 mm (for use with Specialty(Arm) Mounting hardware.)

**Environmental considerations** 

Temperature: 50°F ~ 104°F (10°C ~ 40°C) Operating

Humidity: 10 % ~ 80 %, non-condensing

Temperature:  $-4^{\circ}F \sim 113^{\circ}F (-20^{\circ}C \sim 45^{\circ}C)$ 

Humidity: 5 % ~ 95 %, non-condensing

**Audio Characteristics** 

Storage

Audio Input 1 RCA Jack Red(R) White(L), 0.5 Vrms (-9 dB) Audio Input 2 RCA Jack Red(R) White(L), 0.5 Vrms (-9 dB)

PC Audio Input 3.5 Ø Stereo Jack, 0.5 Vrms (-9 dB)

Frequency RF: 80 Hz  $\sim$  15 kHz (at -3 dB) Response A/V: 80 Hz  $\sim$  20 kHz (at -3 dB)

#### Plug and Play Capability

This monitor can be installed on any Plug & Play compatible system. The interaction of the monitor and the computer systems will provide the best operating conditions and monitor settings. In most cases, the monitor installation will proceed automatically, unless the user wishes to select alternate settings.

#### **Dot Acceptable**

TFT LCD panels manufactured by using advanced semiconductor technology with precision of 1ppm (one millionth) above are used for this product. But the pixels of RED, GREEN, BLUE and WHITE color appear to be bright sometimes or some black pixels may be seen. This is not from bad quality and you can use it without any problems.

• For example, the number of TFT LCD sub pixels contained in this product are 3,133,440.

#### ☑ Note

· Design and specifications are subject to change without prior notice.

### Class B Equipment (Information Communication equipment for residential use)

This product complies with the Electromagnetic Compatibility Directives for residential use and can be
used in all areas including common residential areas. (Class B equipment emits less electromagnetic
waves than Class A equipment.)

PowerSaver

This monitor has a built-in power management system called PowerSaver. This system saves energy by switching your monitor to low-power mode when it has not been used for a certain amount of time. The monitor automatically returns to normal operation when you press a key on the keyboard. For energy conservation, turn your monitor OFF when it is not needed, or when leaving it unattended for long periods. The PowerSaver system operates with a VESA DPM compliant video card installed in your computer. Use the software utility installed on your computer to set up this feature.

| State             | Normal<br>Operation | Power saving mode | Power off      | Power off      |
|-------------------|---------------------|-------------------|----------------|----------------|
| Power Indicator   | Green               | Green, Blinking   | Amber          | Black          |
| Power Consumption | Less than           | Less than 1 W     | Less than 1 W  | 0 W            |
| Power Consumption | 210 W               | (Off-mode)        | (Power button) | (Power Switch) |

**Preset Timing Modes** 

#### Preset Timing Modes

If the signal transferred from the computer is the same as the following Preset Timing Modes, the screen will be adjusted automatically. However, if the signal differs, the screen may go blank while the power LED is on. Refer to the video card manual and Adjusts the screen as follows.

| Display Mode   | Horizontal<br>Frequency<br>(kHz) | Vertical<br>Frequency<br>(Hz) | Pixel Clock<br>(MHz) | Sync Polarity<br>(H/V) |
|----------------|----------------------------------|-------------------------------|----------------------|------------------------|
| IBM, 640 x 350 | 31.469                           | 70.086                        | 25.175               | +/-                    |
| IBM, 640 x 480 | 31.469                           | 59.940                        | 25.175               | -/-                    |
| IBM. 720 x 400 | 31.469                           | 70.087                        | 28.322               | -/+                    |

| MAC, 640 x 480   | 35.000 | 66.667 | 30.240 | -/- |
|------------------|--------|--------|--------|-----|
| MAC, 832 x 624   | 49.726 | 74.551 | 57.284 | -/- |
| VESA, 640 x 480  | 37.861 | 72.809 | 31.500 | -/- |
| VESA, 640 x 480  | 37.500 | 75.000 | 31.500 | -/- |
| VESA, 640 x 480  | 43.269 | 85.008 | 36.000 | -/- |
| VESA, 800 x 600  | 35.156 | 56.250 | 36.000 | +/+ |
| VESA, 800 x 600  | 37.879 | 60.317 | 40.000 | +/+ |
| VESA, 800 x 600  | 48.077 | 72.188 | 50.000 | +/+ |
| VESA, 800 x600   | 46.875 | 75.000 | 49.500 | +/+ |
| VESA, 800 x600   | 53.674 | 85.000 | 56.250 | +/+ |
| VESA, 1024 x 768 | 48.363 | 60.004 | 65.000 | -/- |
| VESA, 1024 x 768 | 56.476 | 70.069 | 75.000 | -/- |
| VESA, 1024 x 768 | 60.023 | 75.029 | 78.750 | +/+ |
| VESA, 1024 x 768 | 68.677 | 85.997 | 94.500 | +/+ |
| VESA, 1360 x 768 | 47.712 | 60.000 | 85.500 | +/+ |

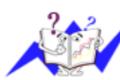

### Horizontal Frequency

The time to scan one line connecting the right edge to the left edge of the screen horizontally is called the Horizontal Cycle and the inverse number of the Horizontal Cycle is called the Horizontal Frequency. Unit: kHz

# Vertical Frequency

Like a fluorescent lamp, the screen has to repeat the same image many times per second to display an image to the user. The frequency of this repetition is called the Vertical Frequency or Refresh Rate. Unit: Hz

© 1995~2007 SAMSUNG. ALL Right Reserved

Model

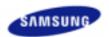

Safety Instructions Introduction Connections **Using the Software** Troubleshooting

Adjusting the Monitor

**Specifications** 

General

PowerSaver

Preset Timing Modes

Information

Appendix

# SyncMaster

www.samsung.com

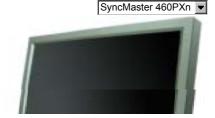

The color and appearance of the product may vary depending on the model, and the product specifications are subject to change without prior notice for reasons of performance enhancement.

# **Specifications**

General

#### General

General

Model Name SyncMaster 460PXn

**LCD** Panel

Size 46 " Diagonal (125.1 cm)

1018.353 mm (H) x 572.544 mm (V) Display area Pixel Pitch 0.7455 mm (H) x 0.2485 mm (W)

Synchronization

Horizontal 30 ~ 81 kHz Vertical 56 ~ 75 Hz

**Display Color** 

Display Color 16.7 M Colors

Resolution

Optimum resolution 1360 x 768 / 1366 x 768 @ 60 Hz depends on graphics card used

Maximum resolution 1360 x 768 @ 60 Hz

Input Signal, Terminated

RGB Analog, DVI(Digital Visual Interface) Compliant Digital RGB.

0.7 Vp-p Positive at 75  $\Omega$  ± 10 %

Separate H/V sync, Composite sync, SOG, TTL level, positive or negative.

**Maximum Pixel Clock** 

100 MHz

**Power Supply** 

AC 100 - 240 V~ (+/- 10 %), 50/60 Hz

Signal Cable

15pin to 15pin D-sub cable, Detachable DVI-D to DVI-D connector, Detachable (option)

**Signal Connectors** 

D-sub, BNC, DVI-D, YPbPr, S-VHS, VCR

Dimensions (WxDxH)/ Weight

1,102 x 658 x 126.5mm / 43.4 x 25.9 x 5.0 inch / 28 Kg / 61.6 lbs (without Stand) 1,102 x 715 x 293 mm / 43.4 x 28.1 x 11.5 inch / 30 Kg / 66 lbs (with Stand)

 $1,102 \times 715 \times 298 \text{ mm} / 43.4 \times 28.1 \times 11.7 \text{ inch} / 35 \text{ Kg} / 77.2 \text{ lbs (with glass & with Stand)}$ 

**VESA Mounting Interface** 

200 mm x 200 mm (for use with Specialty(Arm) Mounting hardware.)

**Environmental considerations** 

Temperature: 50°F ~ 104°F (10°C ~ 40°C) Operating

Humidity: 10 % ~ 80 %, non-condensing

Temperature:  $-4^{\circ}F \sim 113^{\circ}F (-20^{\circ}C \sim 45^{\circ}C)$ Humidity: 5 % ~ 95 %, non-condensing

**Audio Characteristics** 

Storage

Audio Input 1 RCA Jack Red(R) White(L), 0.5 Vrms (-9 dB) Audio Input 2 RCA Jack Red(R) White(L), 0.5 Vrms (-9 dB)

PC Audio Input 3.5 Ø Stereo Jack, 0.5 Vrms (-9 dB) Frequency RF: 80 Hz  $\sim$  15 kHz (at -3 dB) Response A/V: 80 Hz  $\sim$  20 kHz (at -3 dB)

#### Plug and Play Capability

This monitor can be installed on any Plug & Play compatible system. The interaction of the monitor and the computer systems will provide the best operating conditions and monitor settings. In most cases, the monitor installation will proceed automatically, unless the user wishes to select alternate settings.

#### **Dot Acceptable**

TFT LCD panels manufactured by using advanced semiconductor technology with precision of 1ppm (one millionth) above are used for this product. But the pixels of RED, GREEN, BLUE and WHITE color appear to be bright sometimes or some black pixels may be seen. This is not from bad quality and you can use it without any problelms.

• For example, the number of TFT LCD sub pixels contained in this product are 3,133,440.

#### ☑ Note

· Design and specifications are subject to change without prior notice.

# ☑ Class B Equipment (Information Communication equipment for residential use)

This product complies with the Electromagnetic Compatibility Directives for residential use and can be
used in all areas including common residential areas. (Class B equipment emits less electromagnetic
waves than Class A equipment.)

### MagicNet - Client

|            | Item    | Specification                                              | Remarks                                                                                                    |
|------------|---------|------------------------------------------------------------|----------------------------------------------------------------------------------------------------|
| LAN        |         | 1 Gbps                                                     |                                                                                                    |
| USB        |         | Keyboard/Mouse, Mass Storage Device Compatible             | USB removable storage can be supported. 2274x1704 or less                                                                                                    |
|            | Photo   | Supported File Format : BMP/JPEG                           |                                                                                                    |
|            | Music   | Supported File Format : MP3                                | Sound bandwidth : 50 Hz to 15 kHz                                                                                                    |
|            | Movie   | <ul><li>MPEG1, WMV</li><li>Max 1280 x 720 30 fps</li></ul> |                                                                                                    |
| Contents   | File    | MS Office(Word, Excel, Power Point), HTML, PDF             | <ul> <li>Some files may not be supported depending on the format or the version.</li> <li>Install the proper viewing (freeware) program to see MS Office (Word, Excel, Power Point) or PDF documents.</li> </ul> |
| Internet E | Browser | MS Internet Explorer                                       | Not Support Flash, Java Applet, Security Site                                                                                                    |
| Languag    | е       | English                                                    |                                                                                                    |
| os         |         | Windows XP Embedded                                        |                                                                                                    |

# MagicNet - Server Requirement

|             | CPU      | RAM   | Ethernet    | os         | Application    |
|-------------|----------|-------|-------------|------------|----------------|
| Minimum     | P1.8 Ghz | 256 M | 100 M / 1 G | Windows XP | WMP 9 or later |
| Recommended | P3.0 Ghz | 512 M | 100 M / 1 G | Windows XP | WMP 9 or later |

**PowerSaver** 

automatically returns to normal operation when you press a key on the keyboard. For energy conservation, turn your monitor OFF when it is not needed, or when leaving it unattended for long periods. The PowerSaver system operates with a VESA DPM compliant video card installed in your computer. Use the software utility installed on your computer to set up this feature.

| State             | Normal<br>Operation | Power saving mode        | Power off                    | Power off             |
|-------------------|---------------------|--------------------------|------------------------------|-----------------------|
| Power Indicator   | Green               | Green, Blinking          | Amber                        | Black                 |
| Power Consumption | Less than<br>310 W  | Less than 1 W (Off-mode) | Less than 1 W (Power button) | 0 W<br>(Power Switch) |

#### **Preset Timing Modes**

#### Preset Timing Modes

If the signal transferred from the computer is the same as the following Preset Timing Modes, the screen will be adjusted automatically. However, if the signal differs, the screen may go blank while the power LED is on. Refer to the video card manual and Adjusts the screen as follows.

| Display Mode     | Horizontal<br>Frequency<br>(kHz) | Vertical<br>Frequency<br>(Hz) | Pixel Clock<br>(MHz) | Sync Polarity<br>(H/V) |
|------------------|----------------------------------|-------------------------------|----------------------|------------------------|
| IBM, 640 x 350   | 31.469                           | 70.086                        | 25.175               | +/-                    |
| IBM, 640 x 480   | 31.469                           | 59.940                        | 25.175               | -/-                    |
| IBM, 720 x 400   | 31.469                           | 70.087                        | 28.322               | -/+                    |
| MAC, 640 x 480   | 35.000                           | 66.667                        | 30.240               | -/-                    |
| MAC, 832 x 624   | 49.726                           | 74.551                        | 57.284               | -/-                    |
| VESA, 640 x 480  | 37.861                           | 72.809                        | 31.500               | -/-                    |
| VESA, 640 x 480  | 37.500                           | 75.000                        | 31.500               | -/-                    |
| VESA, 640 x 480  | 43.269                           | 85.008                        | 36.000               | -/-                    |
| VESA, 800 x 600  | 35.156                           | 56.250                        | 36.000               | +/+                    |
| VESA, 800 x 600  | 37.879                           | 60.317                        | 40.000               | +/+                    |
| VESA, 800 x 600  | 48.077                           | 72.188                        | 50.000               | +/+                    |
| VESA, 800 x600   | 46.875                           | 75.000                        | 49.500               | +/+                    |
| VESA, 800 x600   | 53.674                           | 85.000                        | 56.250               | +/+                    |
| VESA, 1024 x 768 | 48.363                           | 60.004                        | 65.000               | -/-                    |
| VESA, 1024 x 768 | 56.476                           | 70.069                        | 75.000               | -/-                    |
| VESA, 1024 x 768 | 60.023                           | 75.029                        | 78.750               | +/+                    |
| VESA, 1024 x 768 | 68.677                           | 85.997                        | 94.500               | +/+                    |
| VESA, 1360 x 768 | 47.712                           | 60.000                        | 85.500               | +/+                    |

# Horizontal Frequency

The time to scan one line connecting the right edge to the left edge of the screen horizontally is called the Horizontal Cycle and the inverse number of the Horizontal Cycle is called the Horizontal Frequency. Unit: kHz

# Vertical Frequency

Like a fluorescent lamp, the screen has to repeat the same image many times per second to display an image to the user. The frequency of this repetition is called the Vertical Frequency or Refresh Rate. Unit: Hz

Model

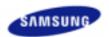

Safety Instructions
Introduction
Connections
Using the Software
Adjusting the Monitor
Troubleshooting

Specifications
General
PowerSaver
Preset Timing Modes

Information

Appendix

# SyncMaster

#### www.samsung.com

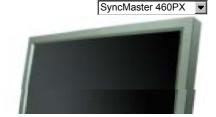

The color and appearance of the product may vary depending on the model, and the product specifications are subject to change without prior notice for reasons of performance enhancement.

# **Specifications**

General

#### General

General

Model Name SyncMaster 460PX

LCD Panel

Size 46 " Diagonal (125.1 cm)

Display area 1018.353 mm (H) x 572.544 mm (V)
Pixel Pitch 0.7455 mm (H) x 0.2485 mm (W)

Synchronization

Horizontal  $30 \sim 81 \text{ kHz}$ Vertical  $56 \sim 75 \text{ Hz}$ 

**Display Color** 

Display Color 16.7 M Colors

Resolution

Optimum resolution 1360 x 768 / 1366 x 768 @ 60 Hz depends on graphics card used

Maximum resolution 1360 x 768 @ 60 Hz

Input Signal, Terminated

RGB Analog, DVI(Digital Visual Interface) Compliant Digital RGB.

0.7 Vp-p Positive at 75  $\Omega$  ± 10 %

Separate H/V sync, Composite sync, SOG, TTL level, positive or negative.

Maximum Pixel Clock

100 MHz

**Power Supply** 

AC 100 - 240 V~ (+/- 10 %), 50/60 Hz

Signal Cable

15pin to 15pin D-sub cable, Detachable DVI-D to DVI-D connector, Detachable (option)

Signal Connectors

D-sub, BNC, DVI-D, YPbPr, S-VHS, VCR

Dimensions (WxDxH)/ Weight

1,102 x 658 x 126.5mm / 43.4 x 25.9 x 5.0 inch / 28 Kg / 61.6 lbs (without Stand) 1,102 x 715 x 293 mm / 43.4 x 28.1 x 11.5 inch / 30 Kg / 66 lbs (with Stand)

1,102 x 715 x 298 mm / 43.4 x 28.1 x 11.7 inch / 35 Kg / 77.2 lbs (with glass & with Stand)

**VESA Mounting Interface** 

200 mm x 200 mm (for use with Specialty(Arm) Mounting hardware.)

**Environmental considerations** 

Temperature:  $50^{\circ}F \sim 104^{\circ}F (10^{\circ}C \sim 40^{\circ}C)$ 

Humidity: 10 % ~ 80 %, non-condensing

Temperature: -4°F ~ 113°F (-20°C ~ 45°C) Humidity: 5 % ~ 95 %, non-condensing

**Audio Characteristics** 

Storage

Audio Input 1 RCA Jack Red(R) White(L), 0.5 Vrms (-9 dB)

Audio Input 2 RCA Jack Red(R) White(L), 0.5 Vrms (-9 dB)

PC Audio Input 3.5 Ø Stereo Jack, 0.5 Vrms (-9 dB)

Frequency RF: 80 Hz  $\sim$  15 kHz (at -3 dB) Response A/V: 80 Hz  $\sim$  20 kHz (at -3 dB)

#### Plug and Play Capability

This monitor can be installed on any Plug & Play compatible system. The interaction of the monitor and the computer systems will provide the best operating conditions and monitor settings. In most cases, the monitor installation will proceed automatically, unless the user wishes to select alternate settings.

#### **Dot Acceptable**

TFT LCD panels manufactured by using advanced semiconductor technology with precision of 1ppm (one millionth) above are used for this product. But the pixels of RED, GREEN, BLUE and WHITE color appear to be bright sometimes or some black pixels may be seen. This is not from bad quality and you can use it without any problems.

• For example, the number of TFT LCD sub pixels contained in this product are 3,133,440.

#### ■ Note

· Design and specifications are subject to change without prior notice.

### Class B Equipment (Information Communication equipment for residential use)

This product complies with the Electromagnetic Compatibility Directives for residential use and can be
used in all areas including common residential areas. (Class B equipment emits less electromagnetic
waves than Class A equipment.)

**PowerSaver** 

This monitor has a built-in power management system called PowerSaver. This system saves energy by switching your monitor to low-power mode when it has not been used for a certain amount of time. The monitor automatically returns to normal operation when you press a key on the keyboard. For energy conservation, turn your monitor OFF when it is not needed, or when leaving it unattended for long periods. The PowerSaver system operates with a VESA DPM compliant video card installed in your computer. Use the software utility installed on your computer to set up this feature.

| State             | Normal<br>Operation | Power saving mode | Power off      | Power off      |
|-------------------|---------------------|-------------------|----------------|----------------|
| Power Indicator   | Green               | Green, Blinking   | Amber          | Black          |
| Dower Consumption | Less than           | Less than 1 W     | Less than 1 W  | 0 W            |
| Power Consumption | 290 W               | (Off-mode)        | (Power button) | (Power Switch) |

**Preset Timing Modes** 

#### Preset Timing Modes

If the signal transferred from the computer is the same as the following Preset Timing Modes, the screen will be adjusted automatically. However, if the signal differs, the screen may go blank while the power LED is on. Refer to the video card manual and Adjusts the screen as follows.

| Display Mode   | Horizontal<br>Frequency<br>(kHz) | Vertical<br>Frequency<br>(Hz) | Pixel Clock<br>(MHz) | Sync Polarity<br>(H/V) |
|----------------|----------------------------------|-------------------------------|----------------------|------------------------|
| IBM, 640 x 350 | 31.469                           | 70.086                        | 25.175               | +/-                    |
| IBM, 640 x 480 | 31.469                           | 59.940                        | 25.175               | -/-                    |
| IBM, 720 x 400 | 31.469                           | 70.087                        | 28.322               | -/+                    |

| MAC, 640 x 480   | 35.000 | 66.667 | 30.240 | -/- |
|------------------|--------|--------|--------|-----|
| MAC, 832 x 624   | 49.726 | 74.551 | 57.284 | -/- |
| VESA, 640 x 480  | 37.861 | 72.809 | 31.500 | -/- |
| VESA, 640 x 480  | 37.500 | 75.000 | 31.500 | -/- |
| VESA, 640 x 480  | 43.269 | 85.008 | 36.000 | -/- |
| VESA, 800 x 600  | 35.156 | 56.250 | 36.000 | +/+ |
| VESA, 800 x 600  | 37.879 | 60.317 | 40.000 | +/+ |
| VESA, 800 x 600  | 48.077 | 72.188 | 50.000 | +/+ |
| VESA, 800 x600   | 46.875 | 75.000 | 49.500 | +/+ |
| VESA, 800 x600   | 53.674 | 85.000 | 56.250 | +/+ |
| VESA, 1024 x 768 | 48.363 | 60.004 | 65.000 | -/- |
| VESA, 1024 x 768 | 56.476 | 70.069 | 75.000 | -/- |
| VESA, 1024 x 768 | 60.023 | 75.029 | 78.750 | +/+ |
| VESA, 1024 x 768 | 68.677 | 85.997 | 94.500 | +/+ |
| VESA, 1360 x 768 | 47.712 | 60.000 | 85.500 | +/+ |

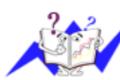

### Horizontal Frequency

The time to scan one line connecting the right edge to the left edge of the screen horizontally is called the Horizontal Cycle and the inverse number of the Horizontal Cycle is called the Horizontal Frequency. Unit: kHz

# Vertical Frequency

Like a fluorescent lamp, the screen has to repeat the same image many times per second to display an image to the user. The frequency of this repetition is called the Vertical Frequency or Refresh Rate. Unit: Hz

© 1995~2007 SAMSUNG. ALL Right Reserved

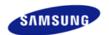

Safety Instructions
Introduction
Connections
Using the Software
Adjusting the LCD Display
Troubleshooting
Specifications
Information
For Better Display

For Better Display
PRODUCT INFORMATION
(Image Retention Free)

**Appendix** 

# **SyncMaster**

**x** www.samsung.com

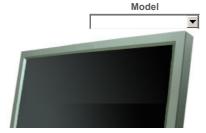

The color and appearance of the product may vary depending on the model, and the product specifications are subject to change without prior notice for reasons of performance enhancement.

### Information

For Better Display

- Adjust the computer resolution and screen inection rate (refresh rate) on the computer as described below to enjoy the best picture quality. You can have an uneven picture quality on screen if the best picture quality is not provided for TFT-LCD.
  - Resolution: 1360 x 768
  - · Vertical frequency (refresh rate): 60 Hz
- TFT LCD panels manufactured by using advanced semiconductor technology with a precision of 1ppm (one millionth) and above is used for this product. But the pixels of RED, GREEN, BLUE and WHITE color seem to be bright sometimes or some of black pixels could be seen. This is not from bad quality and you can use it without any problems.
  - For example, the number of TFT LCD sub pixels contained in this product are 3,133,440
- When cleaning the monitor and the panel outside, please apply the recommended small amount of cleaner by using a soft cloth to polish. Do not force the LCD area but rub softly.
  If excessive force is applied, you may stain it.
- If you are not satisfied with the picture quality, you can get better quality of picture by performing the "auto adjustment function" in display screen that is appeared as window termination button is pressed.

  If there's still noise after the automatic adjustment, use the FINE/COARSE adjustment function.
- When viewing a fixed screen for an extended period of time, a residual image or blurriness may appear. Change the mode to energy save or set a screensaver to move the picture when you need to be away from the LCD Display for an extended period of time.

#### PRODUCT INFORMATION (Image Retention Free)

#### What is Image Retention?

Image retention may not occur when a LCD panel is operated under normal conditions.

Normal conditions are defined as continuously changing video patterns. When the LCD panel is operated for a long time with a fixed pattern (over 12 hours), there may be slight difference in voltage between electrodes that work the liquid crystal (LC) in a pixel. The voltage difference between electrodes increases with time, forcing the liquid crystal to lean. When this occurs, the previous image may be seen when the pattern is changed. To prevent this, the accumulated voltage difference must be decreased.

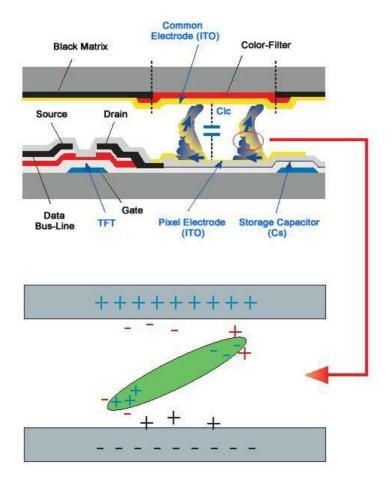

### Power Off, Screen Saver, or Power Save Mode

- Turn the power off for 4 hours after 20 hours in use
- Turn the power off for 2 hours after 12 hours in use
- Set the Monitor to power off with the PC Display Properties Power Scheme.
- Use a Screen saver if possible Screen saver in one color or a moving image is recommended.
- Change the Color Information periodically

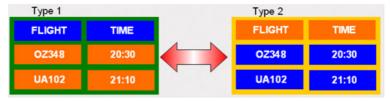

### ☑ Note

- Use Two different colors
   Rotate the Color Information with 2 different colors every 30 minutes.
  - Avoid using a combination of characters and background color with large difference in luminance.
     Avoid using Grey colors, which can cause Image retention easily.
     Avoid: Colors with big difference in luminance (Black & White, Grey)

 FLIGHT: TIME
 FLIGHT: TIME

 OZ348: 20:30
 OZ348: 20:30

- O Change the characters color periodically
  - Use Bright colors with little difference in luminance
    - Cycle : Change the characters color and background color every 30 minutes

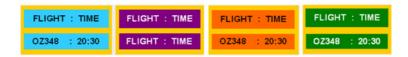

• Every 30 minutes, change the characters with movement.

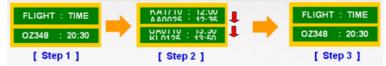

- All area display Moving image together with Logo periodically.
  - Cycle: Display moving image together with Logo for 60 seconds after 4 hours in use.
- The best way to protect your monitor from Image retention is to turn Power off, or set your PC, or System to operate a Screen Saver program when you are not using it. Also Warranty service will be limited based on instruction guide.

### Apply the Screen Scroll function on Product

- Apply the Screen Scroll function
  - Symptom: Horizontal Bar with Black Color move up and down.

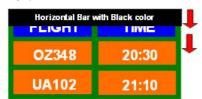

- Select method
- . Instruction Guide : OSD Menu -> Set Up -> Safety Screen -> Screen Scroll
- . Time Interval : 1 ~ 10 hours ( Recommend : 1 )
- . Time Period :  $1 \sim 5$  second ( Recommend : 5 )

### ✓ Note

- ( Please check CD's User Guide at "OSD Function", some model's will not available )
- Apply the Screen Pixel function on Product
  - Apply the Screen Pixel function
    - Symptom: Dot with Black Color move up and down.

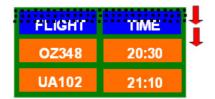

- Select method
- . Instruction Guide : OSD Menu -> Set Up -> Safety Screen -> Pixel
- . Time Interval: 1 ~ 10 hours ( Recommend: 1 )
- . Time Period : 10  $\sim$  50 second ( Recommend : 50 )
- Apply the Screen Bar function
  - Symptom: Horizontal / Vertical Bar with Black Color move up and down.

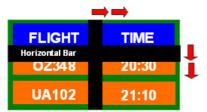

- Select method
- . Instruction Guide : OSD Menu -> Set Up -> Safety Screen -> Bar
- . Time Interval : 1 ~ 10 hours ( Recommend : 1 ) . Time Period : 10 ~ 50 second ( Recommend : 50 )

# ☑ Note

• ( Please check CD's User Guide at "OSD Function", some model's will not available. )

### Apply the Screen Erasing function on Product

- Apply the Screen Erasing function
  - Symptom: 2 Vertical blocks move with erasing the display

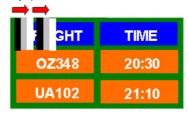

- Select method
- . Instruction Guide : OSD Menu -> Set Up -> Safety Screen -> Eraser
- . Time Interval : 1 ~ 10 hours ( Recommend : 1 )
- . Time Period :  $10 \sim 50$  second (Recommend : 50)

#### ✓ Note

• ( Please check CD's User Guide at "OSD Function", some model's will not available )

© 1995~2007 SAMSUNG. ALL Right Reserved

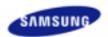

Safety Instructions
Introduction
Connections
Using the Software
Adjusting the LCD Display
Troubleshooting
Specifications
Information
Appendix
Contact SAMSUNG
WORLDWIDE
Terms
Correct Disposal

Authority

# SyncMaster

www.samsung.com

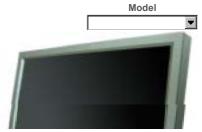

The color and appearance of the product may vary depending on the model, and the product specifications are subject to change without prior notice for reasons of performance enhancement.

# **Appendix**

**Contact SAMSUNG WORLDWIDE** 

# ☑ Note

 If you have any questions or comments relating to Samsung products, please contact the SAMSUNG customer care center.

| -      | North America            |                           |
|--------|--------------------------|---------------------------|
| U.S.A  | 1-800-SAMSUNG(726-7864)  | http://www.samsung.com/us |
| CANADA | 1-800-SAMSUNG(726-7864)  | http://www.samsung.com/ca |
| MEXICO | 01-800-SAMSUNG(726-7864) | http://www.samsung.com/mx |

|                   | Latin America             |                              |
|-------------------|---------------------------|------------------------------|
| ARGENTINE         | 0800-333-3733             | http://www.samsung.com/ar    |
| BRAZIL            | 0800-124-421<br>4004-0000 | http://www.samsung.com/br    |
| CHILE             | 800-SAMSUNG(726-7864)     | http://www.samsung.com/cl    |
| COLOMBIA          | 01-8000112112             | http://www.samsung.com.co    |
| COSTA RICA        | 0-800-507-7267            | http://www.samsung.com/latin |
| ECUADOR           | 1-800-10-7267             | http://www.samsung.com/latin |
| EL SALVADOR       | 800-6225                  | http://www.samsung.com/latin |
| GUATEMALA         | 1-800-299-0013            | http://www.samsung.com/latin |
| JAMAICA           | 1-800-234-7267            | http://www.samsung.com/latin |
| PANAMA            | 800-7267                  | http://www.samsung.com/latin |
| PUERTO RICO       | 1-800-682-3180            | http://www.samsung.com/latin |
| REP. DOMINICA     | 1-800-751-2676            | http://www.samsung.com/latin |
| TRINIDAD & TOBAGO | 1-800-SAMSUNG(726-7864)   | http://www.samsung.com/latin |
| VENEZUELA         | 0-800-100-5303            | http://www.samsung.com/latin |

| AUSTRIA | 0800-SAMSUNG(726-7864) | http://www.samsung.com/at |
|---------|------------------------|---------------------------|
| BELGIUM | 0032 (0)2 201 24 18    | http://www.samsung.com/be |
|         | 844 000 844            | http://www.samsung.com/cz |

Europe

| Distributor pro ( | Českou republiku: |
|-------------------|-------------------|
|-------------------|-------------------|

CZECH REPUBLIC Samsung Zrt., česka organizační složka Vyskočilova 4,

14000 Praha 4

**DENMARK** 70 70 19 70 http://www.samsung.com/dk

FINLAND 030-6227 515 http://www.samsung.com/fi

FRANCE 3260 SAMSUNG(726-7864)
08 25 08 65 65 (€ 0,15/min) http://www.samsung.com/fr

01805-SAMSUNG(726-7864)

GERMANY (€ 0,14/Min) http://www.samsung.de

HUNGARY 06-80-SAMSUNG(726-7864) http://www.samsung.com/hu

ITALIA 800-SAMSUNG(726-7864) http://www.samsung.com/it

**LUXEMBURG** 0035 (0)2 261 03 710 http://www.samsung.com/be

NETHERLANDS

0900 SAMSUNG(726-7864)
(€ 0,10/Min)

http://www.samsung.com/nl

NORWAY 815-56 480 http://www.samsung.com/no

POLAND 0 801 801 881 http://www.samsung.com/pl 022-607-93-33

PORTUGAL 80 8 200 128 http://www.samsung.com/pt

REPUBLIC OF IRELAND 0818 717 100 http://www.samsung.com/ie

SLOVAKIA 0800-SAMSUNG(726-7864) http://www.samsung.com/sk

SPAIN 902 10 11 30 http://www.samsung.com/es

SWEDEN 0771-400 200 http://www.samsung.com/se

SWITZERLAND 0800-SAMSUNG(726-7864) http://www.samsung.com/ch

U.K 0870-SAMSUNG(726-7864) http://www.samsung.com/uk

# CIS

**ESTONIA** 800-7267 http://www.samsung.ee LATVIA 800-7267 http://www.samsung.com/lv LITHUANIA 8-800-77777 http://www.samsung.lt 8-10-800-500-55-500 **KAZAKHSTAN** http://www.samsung.kz **KYRGYZSTAN** 00-800-500-55-500 **RUSSIA** 8-800-555-55-55 http://www.samsung.ru **UKRAINE** 8-800-502-0000 http://www.samsung.ua UZBEKISTAN 8-800-120-0-400 http://www.samsung.uz

#### **Asia Pacific**

| AUSTRALIA   | 1300 362 603                 | http://www.samsung.com/au  |
|-------------|------------------------------|----------------------------|
| CHINA       | 800-810-5858, 010- 6475 1880 | http://www.samsung.com.cn  |
| HONG KONG   | 3698-4698                    | http://www.samsung.com/hk  |
| INDIA       | 3030 8282, 1800 110011       | http://www.samsung.com/in/ |
| INDONESIA   | 0800-112-8888                | http://www.samsung.com/id  |
| JAPAN       | 0120-327-527                 | http://www.samsung.com/jp  |
| MALAYSIA    | 1800-88-9999                 | http://www.samsung.com/my  |
| NEW ZEALAND | 0800SAMSUNG(726-7864)        | http://www.samsung.com/nz  |
| PHILIPPINES | 1800-10-SAMSUNG(726-7864)    | http://www.samsung.com/ph  |
| SINGAPORE   | 1800-SAMSUNG(726-7864)       | http://www.samsung.com/sg  |

| THAILAND | 1800-29-3232, 02-689-3232 | http://www.samsung.com/th |
|----------|---------------------------|---------------------------|
| TAIWAN   | 0800-329-999              | http://www.samsung.com/tw |
| VIETNAM  | 1 800 588 889             | http://www.samsung.com/vn |

|              | Middle East & Africa                |                            |
|--------------|-------------------------------------|----------------------------|
| SOUTH AFRICA | 0860-SAMSUNG(726-7864)              | http://www.samsung.com/za  |
| TURKEY       | 444 77 11                           | http://www.samsung.com.tr  |
| U.A.E        | 800-SAMSUNG (726-7864)<br>8000-4726 | http://www.samsung.com/mea |

Terms

### Sync Signal

Sync (Synchronized) Signals refer to the standard signals that are required to display desired colors on the LCD Display. They are divided into Vertical and Horizontal Sync Signals. These signals display normal color images by the set resolution and frequency.

#### Types of Sync Signals

| Separate | This is a scheme of transmitting individual vertical sync signals to the LCD Display.                                                                                                    |
|----------|----------------------------------------------------------------------------------------------------|
| 1 '      | This is a scheme of combining vertical sync signals into one composite signal and transmitting it to the LCD Display. The LCD Display displays the color signals by separating the composite signal into original color signals. |

#### Dot Pitch

The image on a LCD Display is composed of red, green and blue dots. The closer the dots, the higher the resolution. The distance between two dots of the same color is called the 'Dot Pitch'. Unit: mm

### **Vertical Frequency**

The screen must be redrawn several times per second in order to create and display an image for the user. The frequency of this repetition per second is called the Vertical Frequency or Refresh Rate. Unit: Hz

|          | ,                                                                                |
|----------|----------------------------------------------------------------------------------|
| Example: | If the same light repeats itself 60 times per second, this is regarded as 60 Hz. |

#### **Horizontal Frequency**

The time to scan one line connecting the right edge to the left edge of the screen horizontally is called the Horizontal Cycle. The inverse number of the Horizontal Cycle is called Horizontal Frequency. Unit: kHz

#### Interlace and Non-Interlace Methods

Showing the horizontal lines of the screen from the top to the bottom sequentially is called the Non-Interlace method while showing odd lines and then even lines in turn is called the Interlace method. The Non-Interlace method is used for the majority of LCD Display s to ensure a clear image. The Interlace method is the same as that used in TVs.

#### Plug & Play

This is a function that provides the best quality screen for the user by allowing the computer and the LCD Display to exchange information automatically. This LCD Display follows the international standard VESA DDC for the Plug & Play function.

#### Resolution

The number of horizontal and vertical dots used to compose the screen image is called the 'resolution'. This number shows the accuracy of the display. A high resolution is good for performing multiple tasks as more image information can be shown on the screen.

| Example: | If the resolution is 1360 x 768, this means the screen is composed of 1360 horizontal dots |
|----------|--------------------------------------------------------------------------------------------|
|          | (horizontal resolution) and 768 vertical lines (vertical resolution).                      |

# Multiple Display Control (MDC)

A Multiple Display Control (MDC) is an application allowing various displays to be easily and simultaneously operated on a PC. RS-232C, a standard of serial communication, is used for communicating between a PC and a display.

Correct Disposal of This Product (Waste Electrical & Electronic Equipment) - Europe only

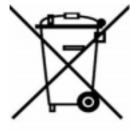

(Applicable in the European Union and other European countries with separate collection systems)

This marking shown on the product or its literature, indicates that it should not be disposed with other household waste at the end of its working life. To prevent possible harm to the environment or damage to health from uncontrolled waste disposal, please separate this from other types of waste and recycle it responsibly to promote the sustainable reuse of material resources.

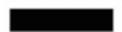

Household users should contact either the retailer where they purchased this product, or their local government office, for details of where and how they can take this item for environmentally safe recycling.

Business users should contact their supplier and check the terms and conditions of the purchase contract. This product should not be mixed with other commercial wastes for disposal.

Authority

Information in this document is subject to change without notice. © 2007 Samsung Electronics Co., Ltd. All rights reserved.

Reproduction in any manner whatsoever without the written permission of Samsung Electronics Co., Ltd. is strictly forbidden.

Samsung Electronics Co., Ltd. shall not be liable for errors contained herein or for incidental or consequential damages in connection with the furnishing, performance, or use of this material.

Samsung is the registered trademark of Samsung Electronics Co., Ltd.; Microsoft , Windows and Windows NT are registered trademarks of Microsoft Corporation; VESA , DPM and DDC are registered trademarks of Video Electronics Standard Association; the ENERGY STAR ® name and logo are registered trademarks of the U.S. Environmental Protection Agency (EPA).

All other product

names mentioned herein may be the trademarks or registered trademarks of their respective owners.

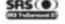

TruSurround XT, SRS and ( ) Symbol are trademarks of SRS Labs, Inc.
TruSurround XT technology is incorporated under license from SRS Labs, Inc.

# CALIFORNIA USA ONLY (Applicable for networking models only.)

This Perchiorate warning applies only to primary CR( Manganese Dioxide ) Lithium coin cells in the product sold or distributed ONLY in California USA

\*Perchloate Material - special handling may apply, See www.dtsc.ca.gov/hazardouswaste/perchlorate.\*